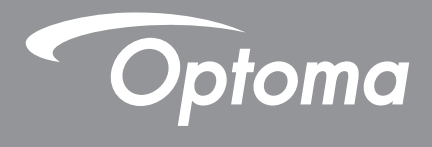

# **Проектор DLP®**

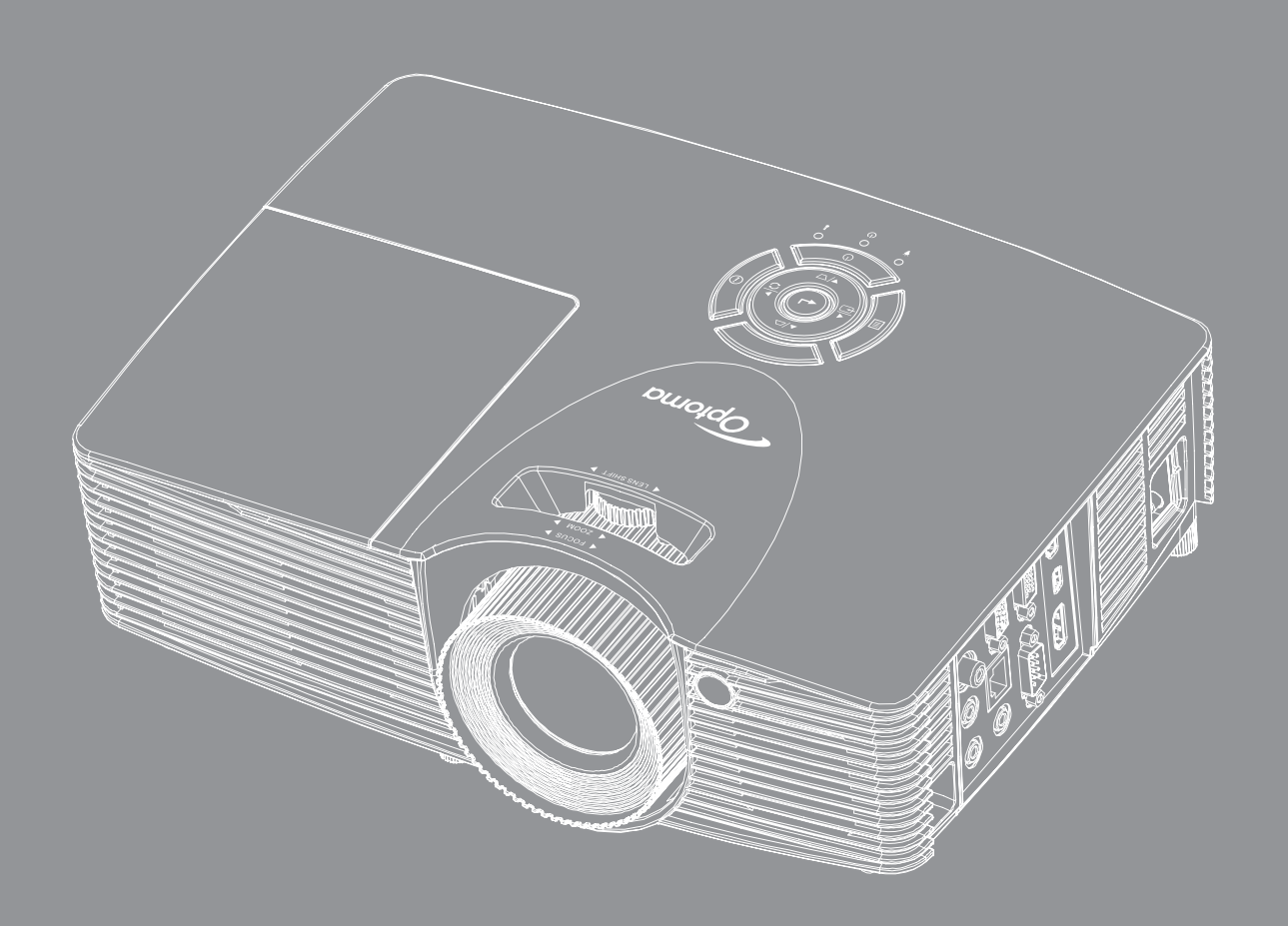

**XMHL HDMI** 

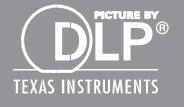

**Руководство пользователя**

## **СОДЕРЖАНИЕ**

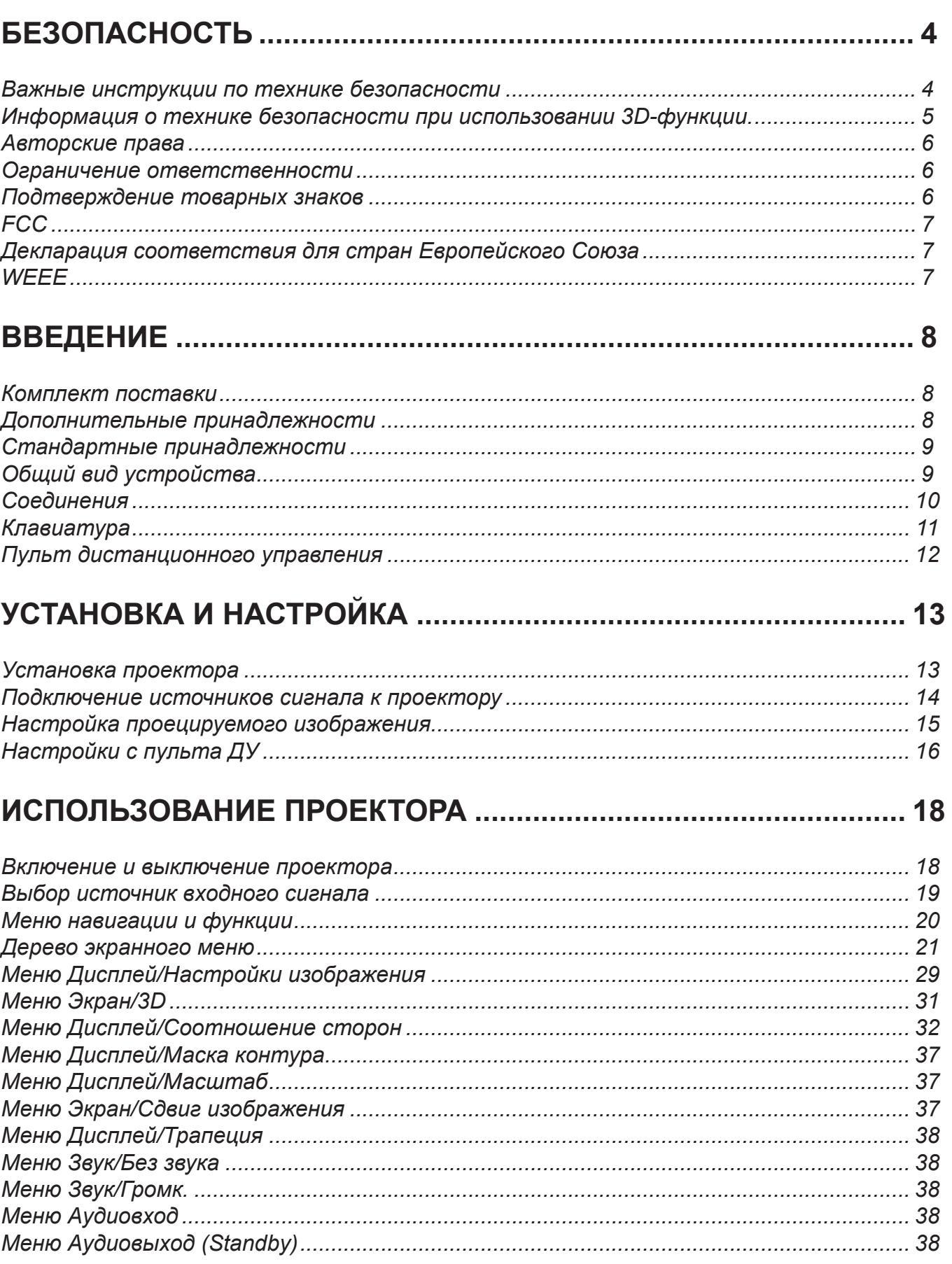

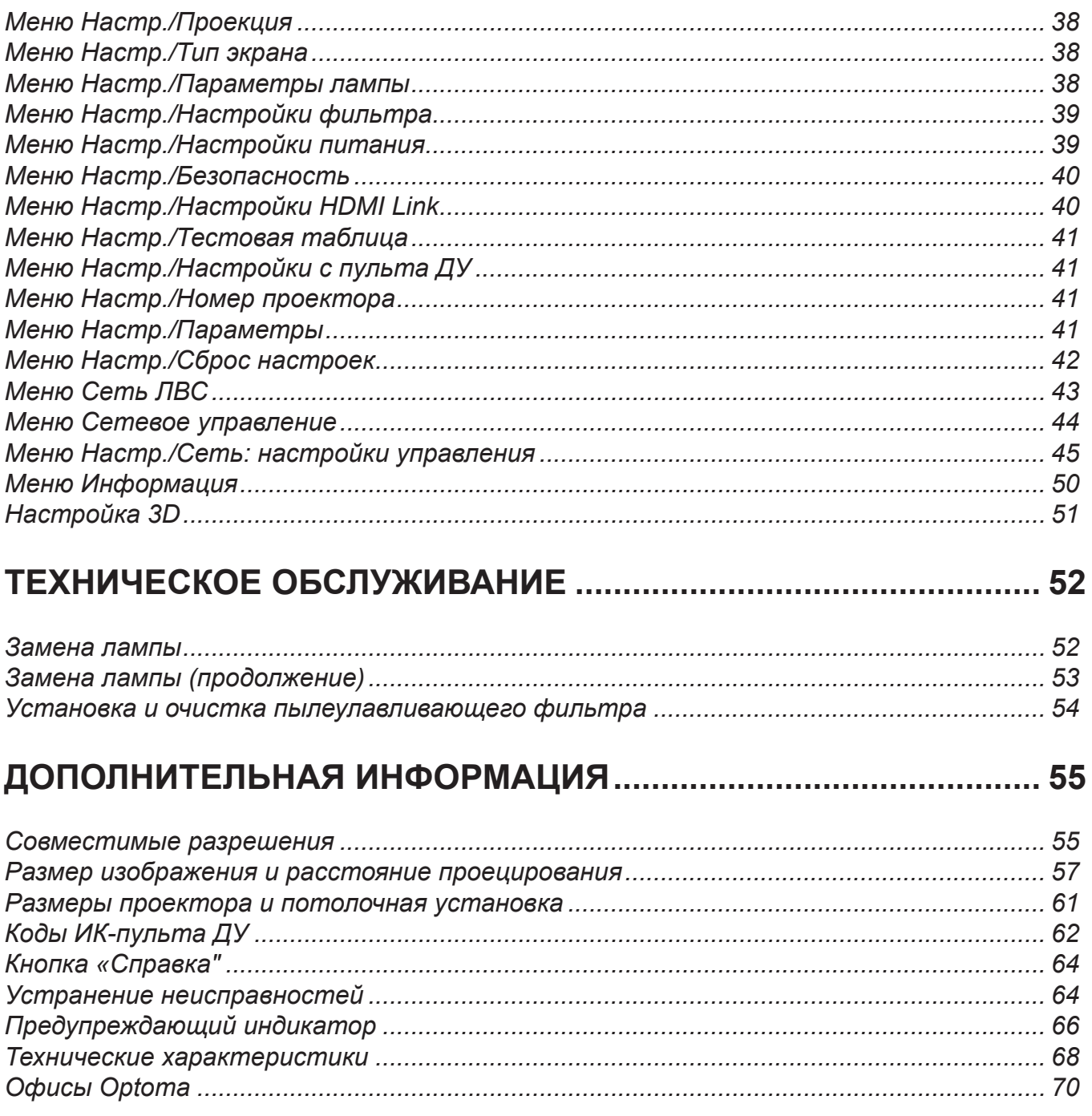

## **БЕЗОПАСНОСТЬ**

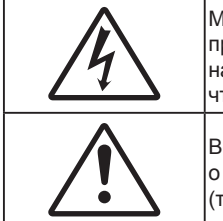

Молния со стрелкой в равностороннем треугольнике предназначена предупредить пользователя о наличии неизолированного «опасного напряжения» в корпусе устройства, величина которого может быть достаточной. чтобы представлять для людей риск поражения электрическим током.

Восклицательный знак в равностороннем треугольнике сообщает пользователю о наличии важных инструкций по эксплуатации и текущему ремонту (техническому обслуживанию) в материалах, сопровождающих устройство.

Соблюдайте все меры предосторожности и правила эксплуатации, рекомендуемые в данном руководстве пользователя.

### Важные инструкции по технике безопасности

- Не закрывайте вентиляционные отверстия. Для обеспечения надежной работы проектора и для защиты от перегрева рекомендуется ставить проектор в место, где отсутствуют препятствия для вентиляции. Например, не следует ставить проектор на заставленный кофейный столик, диван, кровать и т. д. Не оставляйте проектор в таком закрытом пространстве, как книжный шкаф или тумба, которые затрудняют прохождение потока воздуха.
- Чтобы снизить риск возникновения пожара или удара электрическим током, не подвергайте продукт воздействию дождя или влаги. Не устанавливайте проектор около таких источников тепла, как радиаторы, нагреватели, печи или другие приборы (в т. ч. усилители), которые выделяют тепло.
- Исключите попадание предметов или жидкостей в проектор. Они могут коснуться точек с высоким напряжением и замкнуть детали, что может привести к возникновению пожара или поражению электрическим током.
- Не используйте при следующих условиях:
	- В очень горячей, холодной или влажной среде.
		- (i) Необходимо обеспечить температуру в помещении в диапазоне 5-40°С
		- (ii) Относительная влажность составляет 10 ~ 85%
	- На участках, подвергаемых чрезмерному запылению и загрязнению.
	- Возле аппаратов, генерирующих сильное магнитное поле.
	- Под прямыми солнечными лучами.
- Не используйте проектор в средах с огнеопасными и взрывоопасными газами. Во время работы проектора лампа сильно нагревается, газы могут воспламениться и вызвать пожар.
- Не используйте устройство в случае его физического повреждения. Используйте устройство только по его прямому назначению. К физическим повреждениям и неправильной эксплуатации относятся следующие случаи (их список не ограничивается приведенными вариантами):
	- Падение устройства.
	- Повреждение шнура питания или штепсельной вилки.
	- Попадание жидкости на проектор.
	- Воздействие на проектор дождя или влаги.
	- Попадание инородных предметов в проектор или ослабление крепления внутренних компонентов.
- Не устанавливайте проектор на неустойчивой поверхности. Это может привести к его падению и повреждению, а также к травме оператора.
- Во время работы не заслоняйте свет, исходящий из объектива проектора. Световое излучение вызовет разогрев и расплавление заслонившего свет объекта, это может привести к ожогам и пожару.
- Не открывайте и не разбирайте проектор, так как это может привести к поражению электрическим током.
- Не пытайтесь отремонтировать устройство самостоятельно. Вскрытие или снятие крышек может стать причиной поражения электрическим током или подвергнуть вас другим опасностям. Свяжитесь с компанией Optoma, прежде чем отнести устройство в ремонт.
- Наклейки с информацией о технике безопасности расположены на корпусе проектора.
- Ремонт устройства должен проводить только соответствующим образом подготовленный персонал.
	- Используйте только те принадлежности и аксессуары, которые поставляет производитель.
- Во время работы запрещается смотреть прямо в объектив проектора. Яркий свет может нанести повреждение глазам.
- При замене лампы подождите, пока проектор остынет. Следуйте инструкциям, приведенным на стр. *53-54*.
- Данный продукт определяет остаточный срок службы лампы автоматически. Произведите замену лампы, как только появятся предупредительные сообщения.
- После замены модуля лампы переустановите функцию «Сброс лампы» из экранного меню Настр.|Параметры лампы (см. на стр. *38*).
- При выключении проектора, прежде чем отсоединять питание, убедитесь, что цикл охлаждения был завершен. Дайте проектору для остывания 90 секунд.
- Если срок службы лампы подходит к концу, на экране отображается сообщение «Срок службы лампы истек.». Просим обращаться к региональному оптовому посреднику или в сервисный центр для максимально быстрой замены лампы.
- Перед тем, как приступить к очистке устройства, отсоедините шнур питания от электрической розетки.
- Для очистки корпуса дисплея используйте мягкую сухую ткань, смоченную слабым моющим средством. Не применяйте абразивные чистящие средства, парафины или растворители для очистки устройства.
- Отсоедините вилку шнура питания от электрической розетки, если устройство не будет использоваться в течение длительного времени.

#### **Прииееаниее.** *Когда срок работ лампы закончится, проектор не включится, пока не будет заменен модуль лампы. Для замены лампы следуйте указаниям в разделе «Замена лампы» на страницах 53-54.*

- *Не устанавливайте проектор на поверхности, которые подвергаются вибрации или ударам.*
- *Запрещается прикасаться к объективу голыми руками.*
- *Прежде чем положить проектор на хранение, извлеките батареи из пульта ДУ. Если батареи не удалять длительное время, из них начнет вытекать электролит.*
- *Не используйте проектор и не храните в масляном или сигаретном дыму, это ухудшит эксплуатационные характеристики проектора.*
- *Настоятельно рекомендуется правильно устанавливать проектор в нужной ориентации, в противном случае, это также ухудшит эффективность его работы.*
- *Используйте удлинитель-разветвитель или стабилизатор напряжения. Перебои в электроснабжении и падения напряжения могут привести к повреждению устройств*.

### Информация о технике безопасности при использовании 3D-функции.

Прежде чем вы или ваш ребенок воспользуетесь 3D-функцией, внимательно прочитайте все предупреждения и меры предосторожности.

#### **Предупреждение**

Дети и подростки более восприимчивы к проблемам здоровья, связанными с просмотром изображения в формате 3D, и поэтому они должны находиться под постоянным наблюдением при таком просмотре.

#### **Приступы светоеувствительной эпилепсии и другие риски для здоровья**

- Некоторые люди могут испытывать приступы эпилепсии или припадки при просмотре отдельных мелькающих изображений или света в определенных проецируемых сценах проектора или в видеоиграх. Если у вас имеется подобное заболевание или в вашей семье были родственники с эпилепсией или припадками, перед использованием функции 3D проконсультируйтесь с врачомспециалистом.
- Даже у лиц, не страдающих от подобных заболеваний и не имеющих в семье родственников с такими заболеваниями, могут быть невыявленные состояния, которые могут привести к приступам светочувствительной эпилепсии.
- Беременным женщинам, лицам преклонного возраста, лицам с различными медицинскими показаниями, лицам, страдающим от бессонницы или находящимся под воздействием алкоголя, следует избегать использования функции 3D данного устройства.
- При проявлении какого-либо из следующих симптомов немедленно прекратите просмотр изображений в формате 3D и проконсультируйтесь с врачом-специалистом: (1) нарушение зрения; (2) слабость; (3) головокружение; (4) непроизвольные движения, например подергивание глаз или мышечные судороги; (5) помрачение сознания; (6) тошнота; (7) потеря понимания окружающей среды; (8) судороги; (9) спазмы; (10) потеря ориентации. У детей и подростков проявление таких симптомов более вероятно, чем у взрослых. Родители должны контролировать детей и выявлять проявление у них таких симптомов.
- Просмотр 3D-проектора может также вызвать морскую болезнь, эффекты восприятия, нарушение ориентации, чрезмерное напряжение зрения и снижение стабильности позы. Для снижения вероятности проявления подобных симптомов рекомендуется при просмотре чаще делать перерывы. При появлении признаков усталости зрения или сухости в глазах, или проявлении описанных выше симптомов сразу же прекратите использование данного устройства и не используйте его в течение не менее 30 минут после ослабевания данных симптомов.
- Продолжительный просмотр 3D-проектора при слишком близко размещении к экрану может привести к нарушениям зрения. Идеальное расстояние для просмотра должно составлять не менее трехкратной высоты экрана. Рекомендуется, чтобы глаза зрителя располагались на одном уровне с экраном.
- Продолжительный просмотр 3D-проектора с использованием 3D-очков может вызвать головную боль или утомление. Если вы испытываете головную боль, утомление или головокружение, прекратите просмотр 3D-проектора и отдохните.
- Не пользуйтесь 3D-очками для каких-либо других целей, кроме просмотра 3D-проектора.
- Использование 3D-очков для каких-либо других целей (как обычные очки, солнечные очки, защитные очки и т. п.) может нанести физический вред или ослабить зрение.
- У некоторых зрителей просмотр в режиме 3D может вызвать нарушение ориентации. Поэтому НЕ размещайте 3D-проектор рядом с открытыми лестничными колодцами, кабелями, балконами и другими объектами, на которые можно наступить, попасть в них, споткнуться, сломать или уронить.

### **Авторские права**

Данное руководство вместе со всеми фотографиями, рисунками и программным обеспечением защищаются международным законодательством об авторском праве. Все права на этот документ защищены. Запрещается воспроизведение настоящего руководства и его содержимого без письменного согласия автора.

© Авторские права 2015

#### **Ограниеение ответственности**

Содержимое настоящего руководства может быть изменено без уведомления. Производитель не предоставляет каких-либо заверений и гарантий в отношении приведенного в этом документе содержания, и специально отказывается от косвенных гарантий качества или состояния товара, необходимых для определенной цели. Производитель оставляет за собой право иногда вносить изменения в данное руководство при отсутствии обязанности уведомления об этом каких-либо лиц.

#### **Подтверждение товарных знаков**

Kensington – является зарегистрированным в США товарным знаком компании ACCO Brand Corporation, в других странах мира также проведена регистрация или находится на стадии рассмотрения заявка на регистрацию этого товарного знака.

HDMI, логотип HDMI и мультимедийный интерфейс высокой четкости (HDMI) – являются товарными знаками или зарегистрированными товарными знаками компании HDMI Licensing LLC в Соединенных Штатах Америки и в других странах.

 $DLP^{\circledR}$ , DLP Link и логотип DLP являются зарегистрированными товарными знаками компании Texas Instruments, а BrilliantColor™ - товарным знаком Texas Instruments.

Все остальные названия продуктов, используемых в настоящем руководстве, являются собственностью их владельцев и признаны подлинными.

### **FCC**

Это устройство протестировано и отвечает требованиям, предъявляемым к цифровым устройствам Класса В, согласно Части 15 правил FCC (Федеральной комиссии связи США). Данные ограничения призваны обеспечить надлежащую защиту от вредных помех при установке оборудования в жилом помещении. Это устройство создает, использует и может излучать радиочастотную энергию и, если установлено и используется с нарушением инструкции, может негативно влиять на радиосвязь.

Тем не менее, не существует гарантии, что помехи не возникнут при определенном способе установки. В случае создания помех радио- или телеприема, что можно определить, включив и выключив устройство, пользователю следует устранить помехи, приняв следующие меры:

- Перенаправить или переместить приемную антенну.
- Увеличить расстояние между данным устройством и приемником.
- Подключить устройство в розетку электрической цепи, отличную от цепи подключения приемника.
- Обратится за помощью к поставщику или опытному радио- или телемеханику.

#### **Прииееание: Экранированные кабели**

Все подключения к другим вычислительным устройствам должны осуществляться при помощи экранированных кабелей, чтобы отвечать требованиям FCC.

#### **Внииание**

Изменения или модификации, которые не санкционированы явным образом производителем, могут аннулировать права пользователя, предоставленные ему Федеральной Комиссией связи США, на эксплуатацию данного проектора.

#### **Условия эксплуатации**

Данное устройство отвечает требованиям Части 15 правил FCC. Эксплуатация допускается при следующих условиях:

- 1. Устройство не должно создавать вредных помех
- 2. Устройство должно работать в условиях любых помех, включая помехи, которые могут препятствовать его нормальной эксплуатации.

#### **Прииееание: Для пользователей в Канаде**

Данное цифровое устройство класса B отвечает требованиям принятого в Канаде стандарта ICES-003.

Remarque à l'intention des utilisateurs canadiens

Cet appareil numérique de la classe B est conforme à la norme NMB-003 du Canada.

### **Декларация соответствия для стран Европейского Союза**

- Директива по электромагнитной совместимости EMC 2004/108/EC (включая поправки)
- Директива по низковольтным устройствам 2006/95/EC
- Директива R & TTE 1999/5/EC (если устройство излучает радиочастоты)

### **WEEE**

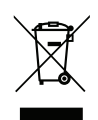

#### **Инструкции по утилизации**

При утилизации данного электронного устройства не выбрасывайте его с бытовыми отходами. Для минимизации загрязнения и обеспечения защиты окружающей среды отправьте его на переработку.

### Комплект поставки

Осторожно снимите упаковку и проверьте наличие в комплекте всех устройств, перечисленных ниже в разделе стандартные компоненты. Некоторые из них, показанные в разделе дополнительные компоненты, могут отсутствовать в зависимости от модели, спецификации и вашего региона покупки. Проверьте комплектность с учетом места покупки. Некоторые компоненты в зависимости от регионов могут отличаться.

Гарантийный талон входит в комплект только в некоторых регионах. Дополнительную информацию можно получить у поставщика.

### Стандартные принадлежности

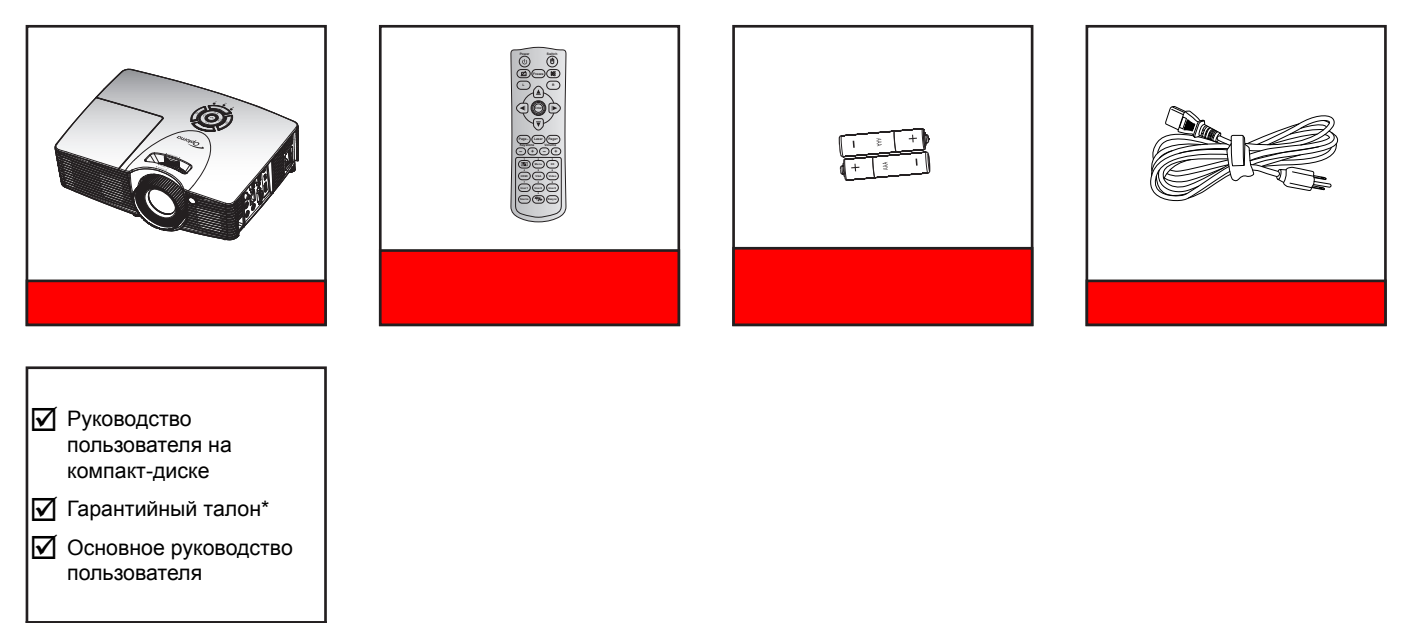

### Дополнительные принадлежности

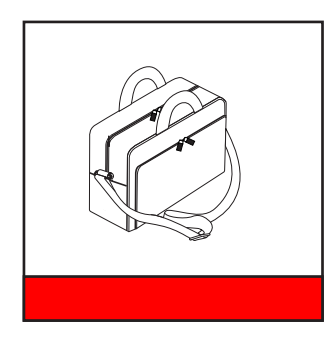

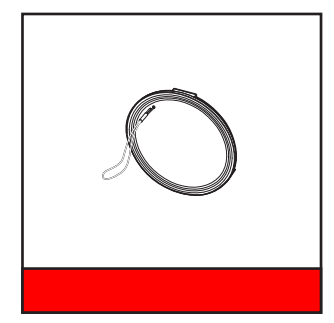

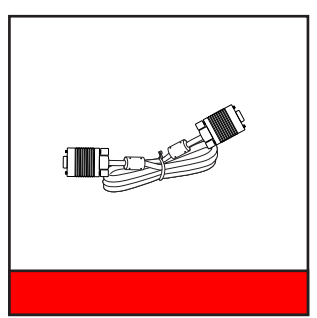

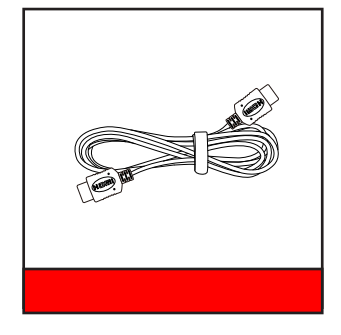

#### Примечание.

- В зависимости от модели, технических характеристик и региона могут потребоваться другие дополнительные принадлежности.
- \* Условия гарантийных обязательств для Европы см. на веб-сайте www.optomaeurope.com.

### **Общий вид устройства**

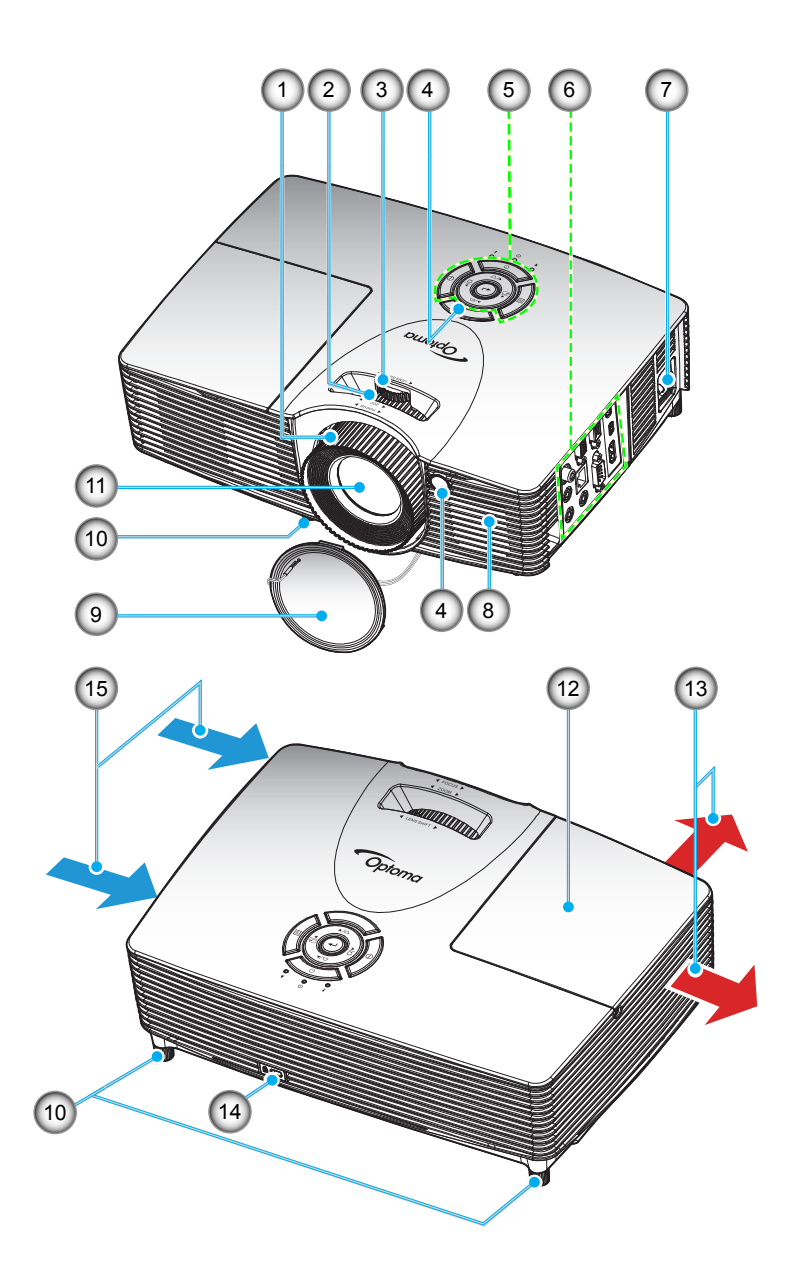

Примечание. Не закрывайте входные и выходные вентиляционные отверстия проектора.

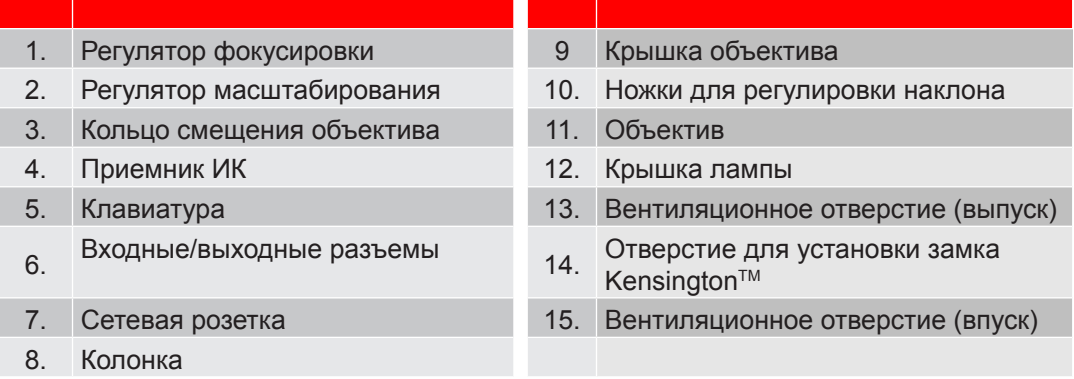

### **Соединения**

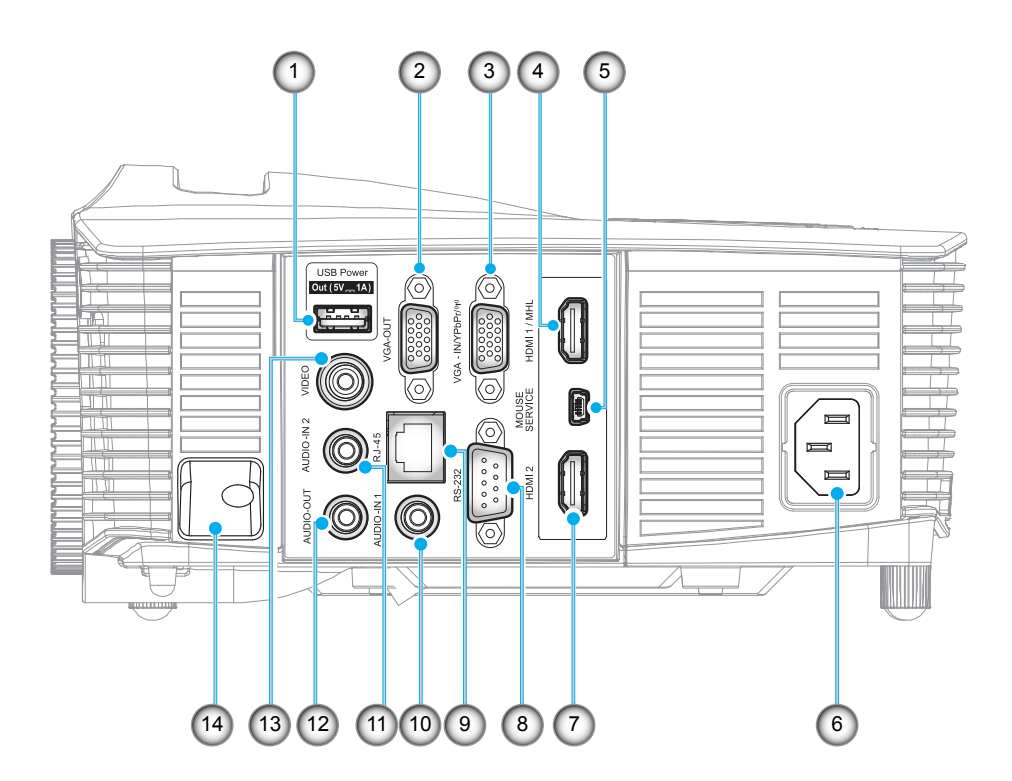

Примечание. Для удаленного управления мышью требуется специальный пульт ДУ.

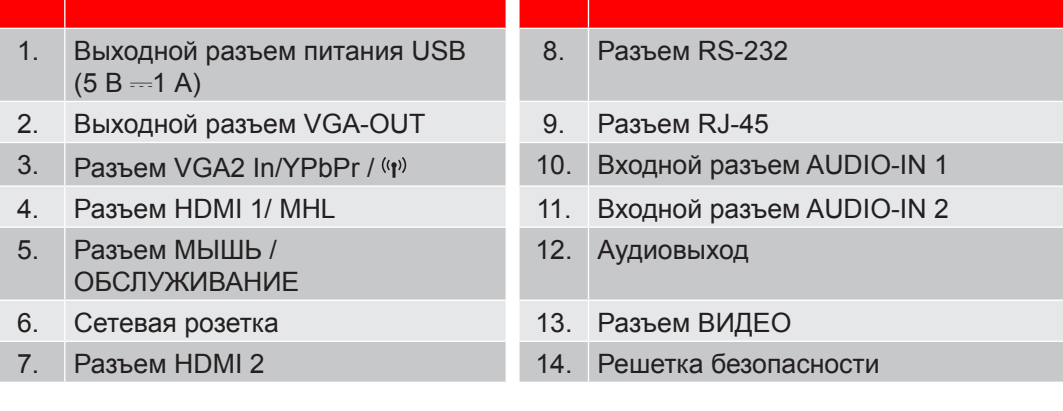

### **Клавиатура**

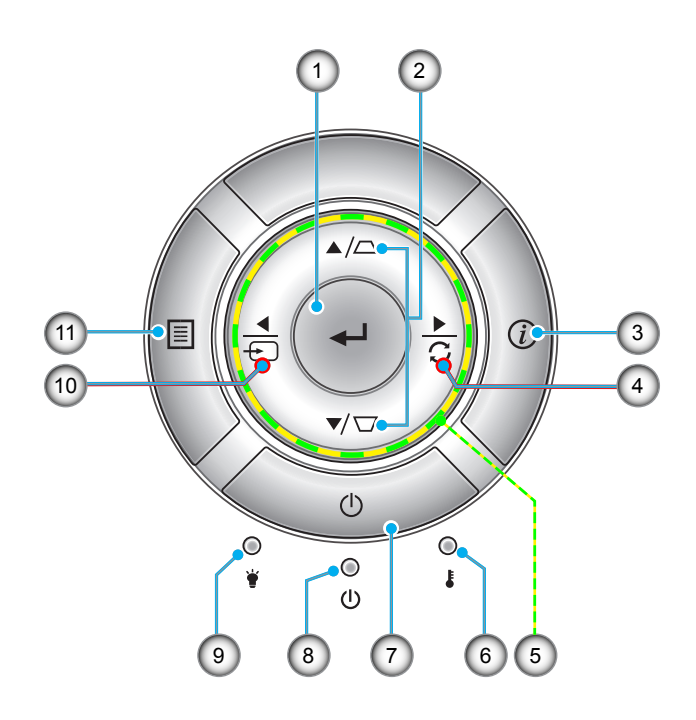

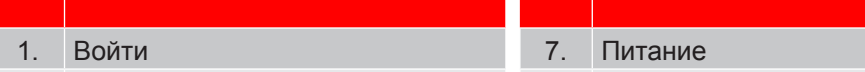

- 2. Корректировка Трапеция 8. Индикатор Вкл./Ожидание
- 
- 4. Re-Sync 10. Источник
- 5. Четыре направленные кнопки выбора 11. Mеню
- 6. Светодиод температуры

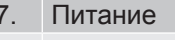

- 
- 3. Информация 9. Светодиод лампы
	-
	-

### **Пульт дистанционного управления**

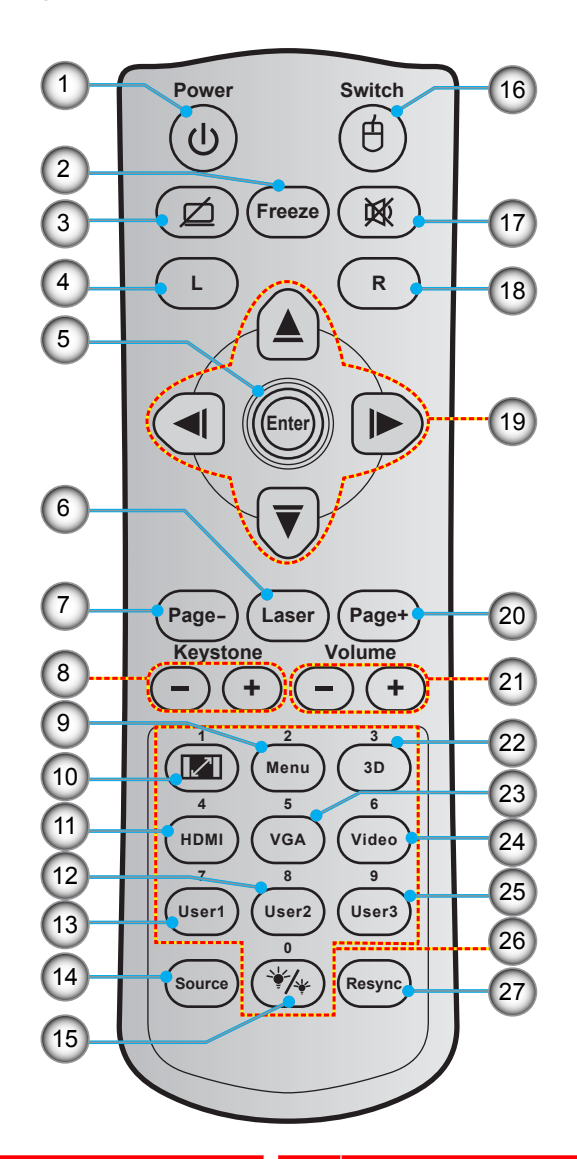

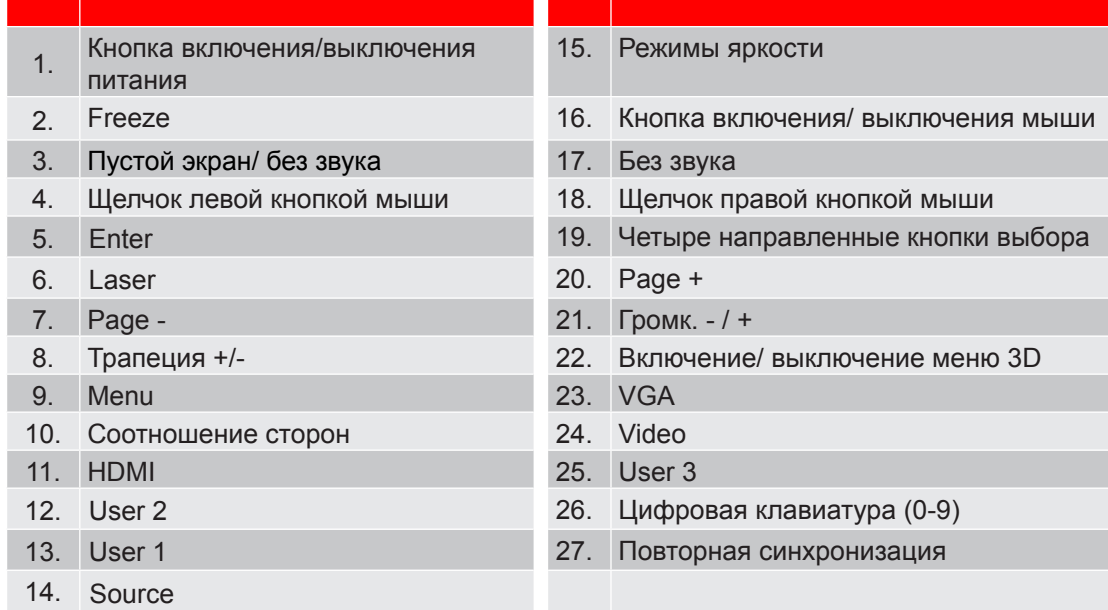

Примечание. Некоторые кнопки не работают, если эти функции не поддерживаются конкретной *моделью проектора.*

### **Установка проектора**

Проектор может устанавливаться в одном из четырех положений.

Место установки будет зависеть от свободного пространства в помещении и ваших предпочтений. Для определения места размещения проектора в расчет принимается размер и форма используемого экрана, место расположения розеток питания и расстояние между проектором и остальным оборудованием.

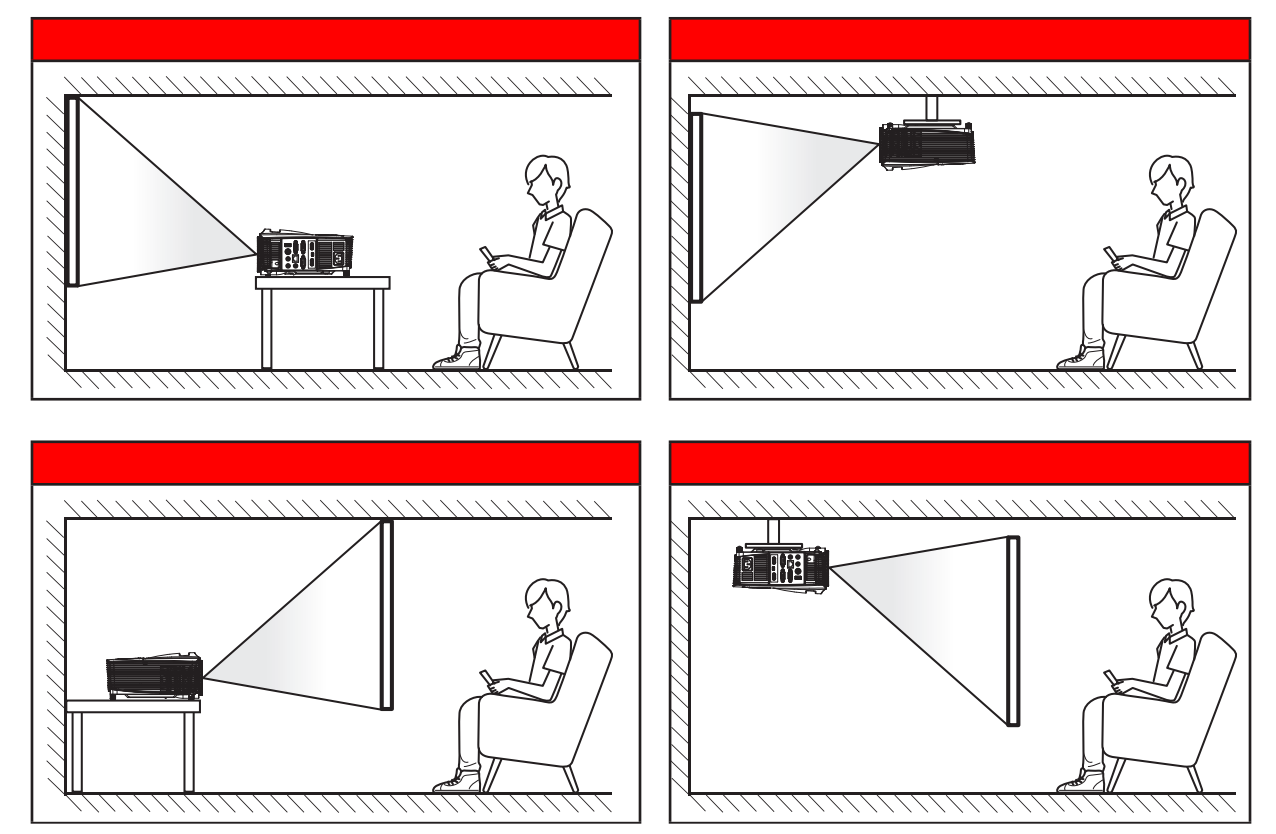

Проектор устанавливается на плоской поверхности и перпендикулярно к экрану.

- Чтобы определить место расположения проектора по заданному размеру экрана, см. таблицу расстояний на страницах *56-60*.
- Чтобы определить размер экрана по заданному расстоянию, см. таблицу расстояний на страницах *56-60*.

**Прииееаниее.** *По мере удаления места установки проектора от экрана размер проецируемого изображения и пропорционально сдвиг по вертикали увеличиваются.*

#### **ВАЖНО!**

*Эксплуатация проектора разрешена только при его установке на столе или на потолке. Проектор должен располагаться горизонтально, без наклона вперед/назад или влево/вправо. Расположение иным образом приводит к аннулированию гарантии и сокращает срок эксплуатации проектора и его лампы. Для выполнения нестандартной установки проконсультируйтесь со специалистами Optoma.*

### **Подклюеение истоеников сигнала к проектору**

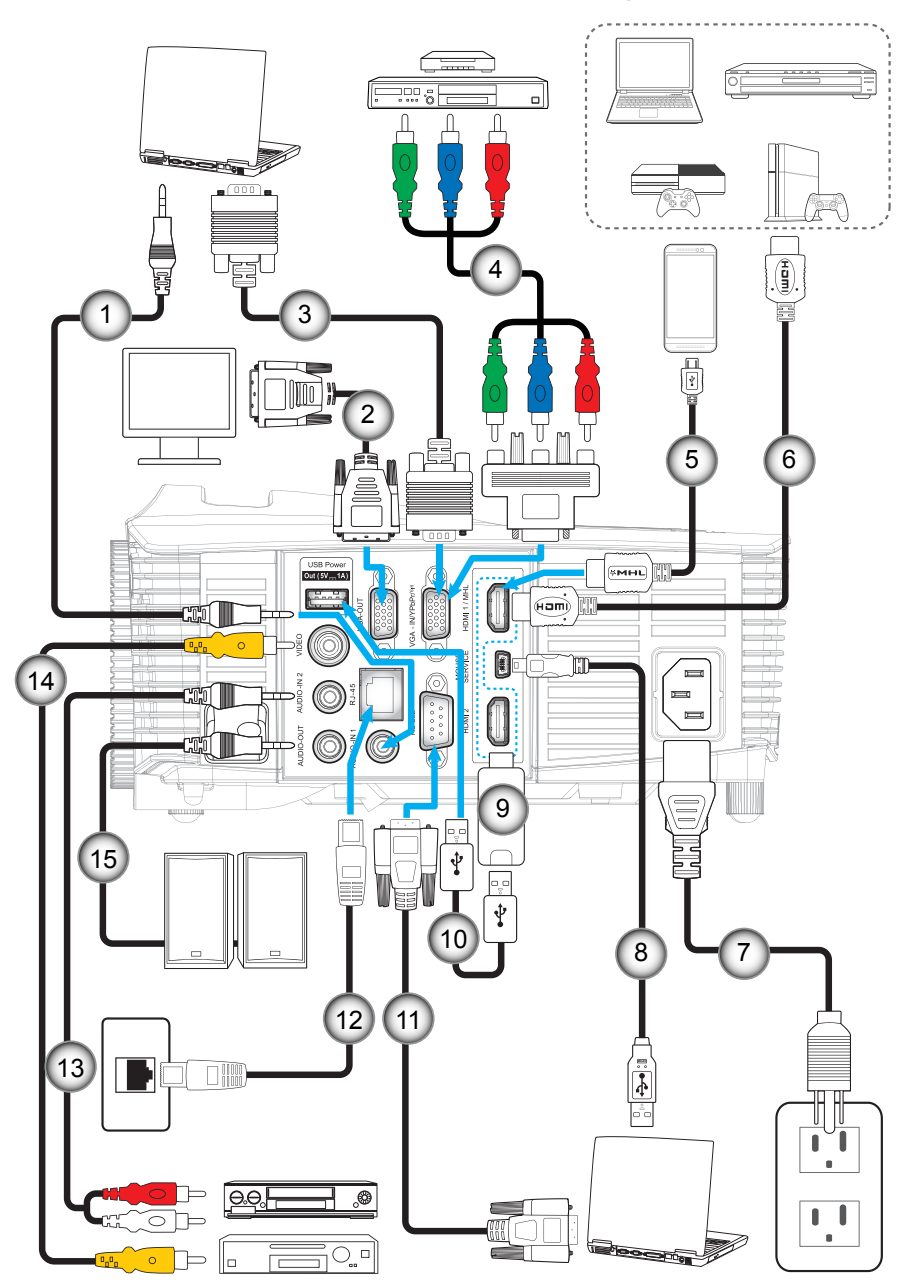

- 1. Кабель для Аудиовход 1. Вы 9. Адаптер HDMI
- 
- 
- 4. Кабель компонентного сигнала RCA 12. Кабель RJ-45

**Нет Пункт Нет Пункт**

- 
- 
- 
- 8. Кабель USB (управление мышью)
- 
- 2. Кабель VGA выход 10. Кабель питания USB
- 3. Кабель VGA 11. Кабель RS232
	-
- 5. Кабель MHL 13. Кабель для Аудиовход
- 6. Кабель HDMI 14. Видеокабель
- 7. Шнур питания 15. Кабель аудиовыхода

### **Настройка проецируеиого изображения**

#### **Высота изображения**

Проектор оснащен подъемными ножками для настройки высоты изображения.

- 1. Найдите нужную регулируемую ножку в нижней части проектора.<br>2. Чтобы полнять или опустить проектор, поверните регулятор по ча
- 2. Чтобы поднять или опустить проектор, поверните регулятор по часовой стрелке или против часовой стрелки.

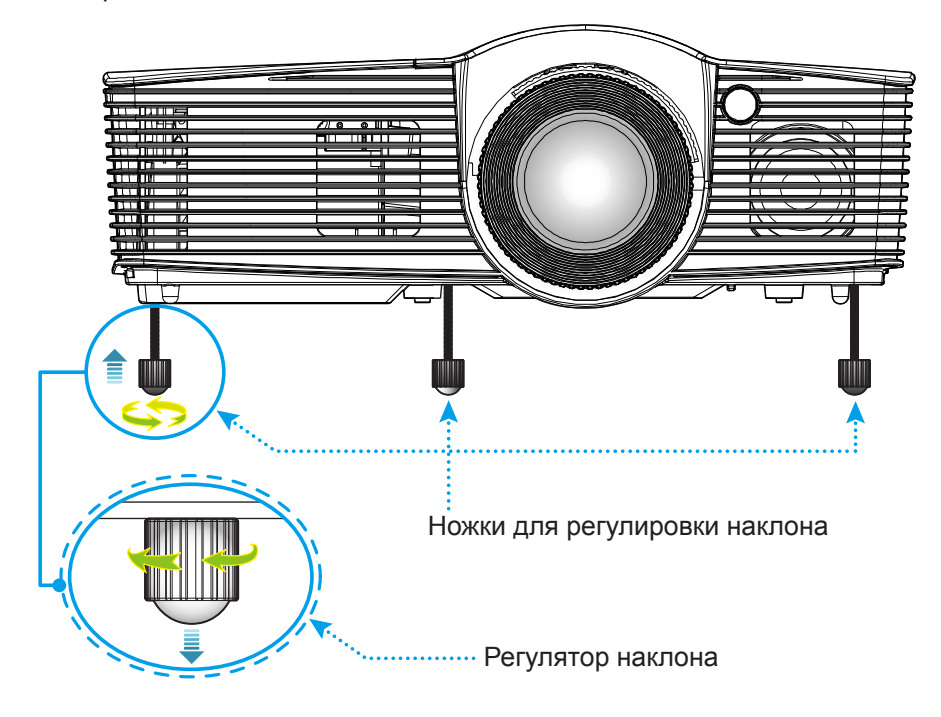

#### **Масштаб, фокусировка и сиещение объектива**

- Чтобы увеличить или уменьшить размер проецируемого изображения, поверните рычаг регулировки масштаба в одну или в другую сторону.
- Для фокусировки изображения вращайте кольцо фокусировки до тех пор, пока изображение не станет четким и резким.
- Для настройки объектива поверните кольцо смещения объектива влево или вправо, чтобы сдвинуть объектив влево или вправо.

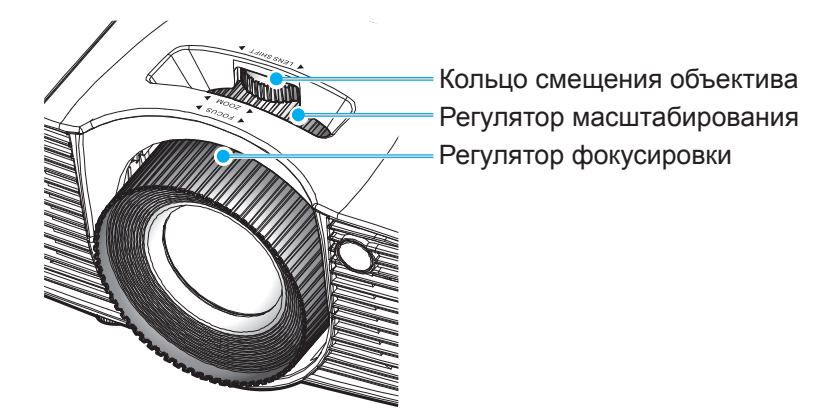

**Прииееаниее.** *Проектор фокусируется на расстоянии от 1,3 до 7,1 метров.*

### **Настройки с пульта ДУ**

#### **Установка/заиена батареек**

К пульту дистанционного управления прилагаются две батарейки размером ААА.

- 1. Снимите крышку с батарейного отсека на обратной стороне пульта ДУ.
- 2. Вставьте батарейки ААА в батарейный отсек, как показано на рисунке.
- 3. Установите обратно крышку на пульт ДУ.

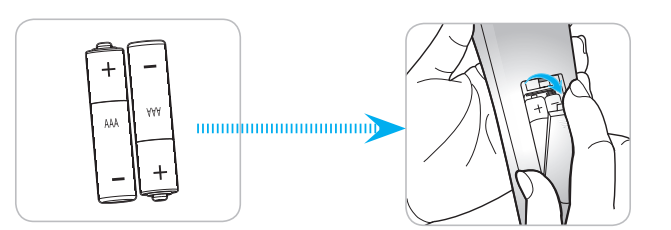

**Прииееаниее.** *Для замены используются такие же или эквивалентные батарейки.*

#### *ВНИМАНИЕ*

Неправильное использование батареек может привести к утечке химических реактивов или взрыву. Строго выполняйте следующие инструкции.

- Не используйте одновременно батарейки разных типов. Различные типы батареек различаются по своим характеристикам.
- Не используйте новые батарейки одновременно со старыми. Использование новых батареек вместе со старыми сокращает срок службы новых батареек и может привести к утечке химических реактивов из старых батареек.
- Извлеките отработанные батарейки. При утечке из батареек химические реактивы могут попасть на кожу и вызвать раздражение. При обнаружении утечки химических реактивов тщательно вытрите их салфеткой.
- Входящие в комплект батарейки могут иметь более короткий срок службы из-за условий хранения.
- Если пульт дистанционного управления не используется в течение длительного времени, извлеките из него батарейки.
- При утилизации батареек следует соблюдать законы соответствующего региона или страны.

#### **Зона действия ПДУ**

Инфракрасный (ИК) датчик для пульта ДУ находится на верхней и передней панели проектора. Для правильной работы пульта ДУ держите под углом не более 30 градусов относительно перпендикуляра к переднему ИК-датчику пульта ДУ проектора и под углом не более 20 градусов относительно перпендикуляра к верхнему ИК-датчику пульта ДУ. Расстояние между пультом ПДУ и датчиком не должно превышать 7 метров (~23 фута).

- Убедитесь, что между ними нет препятствий, затрудняющих прохождение ИК-луча.
- Проверьте, что на ИК-передатчик пульта ПДУ не падают солнечные лучи или прямой свет от флуоресцентных ламп.
- Чтобы пульт ДУ работал правильно, расстояние от него до флуоресцентных ламп не должно быть менее 2 метров.
- Нарушение работы пульта ДУ наблюдается и в том случае, когда он находится рядом с флуоресцентными лампами инверторного типа.
- Если расстояние между пультом ДУ и проектором слишком короткое, работоспособность пульта также падает.
- Когда вы направляете пульт на экран, эффективное расстояние между ними меньше 5 м, а ИК-лучи отражаются обратно в проектор. Однако эффективное расстояние можно изменить в зависимости от экранов.

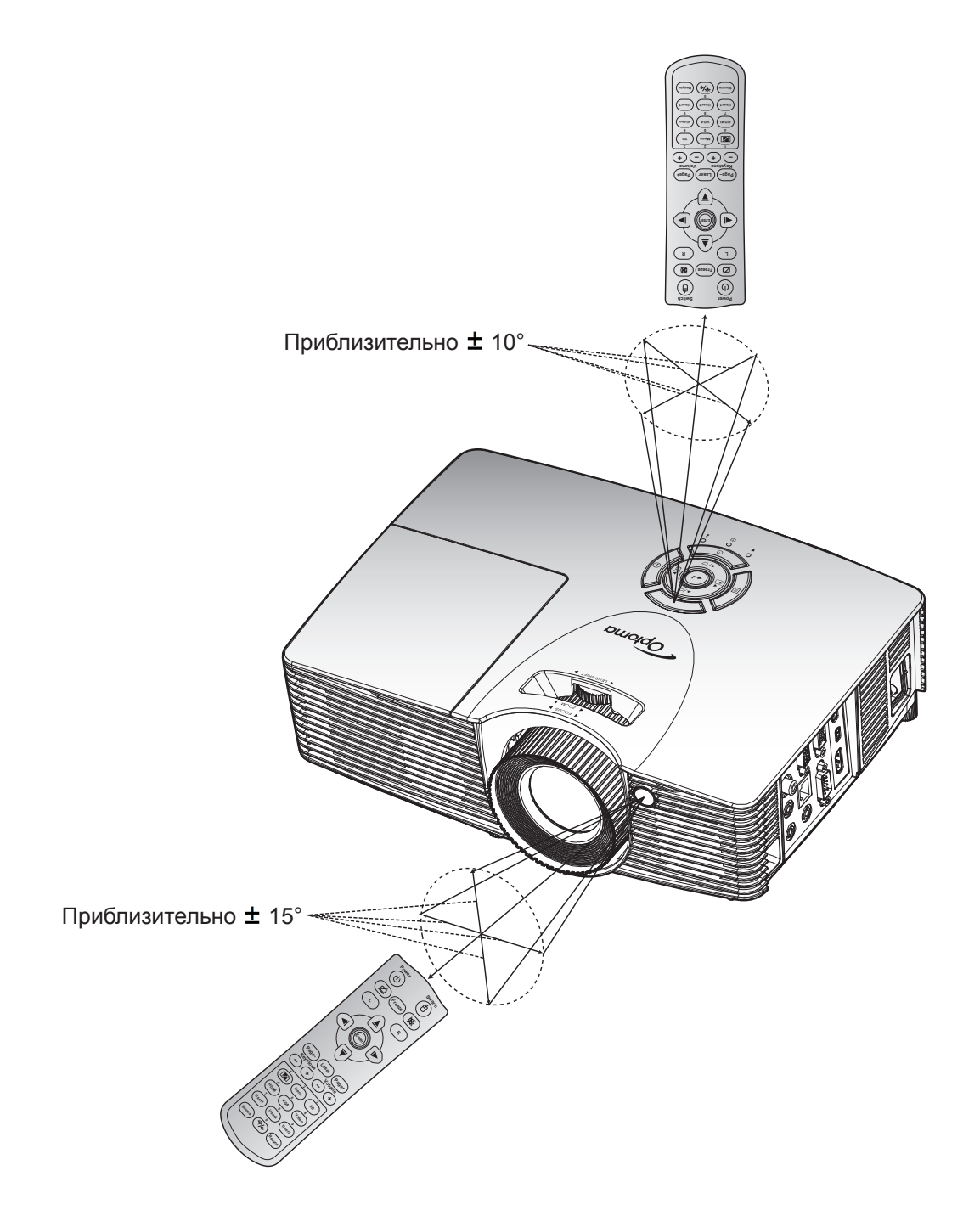

### **Вклюеение и выклюеение проектора**

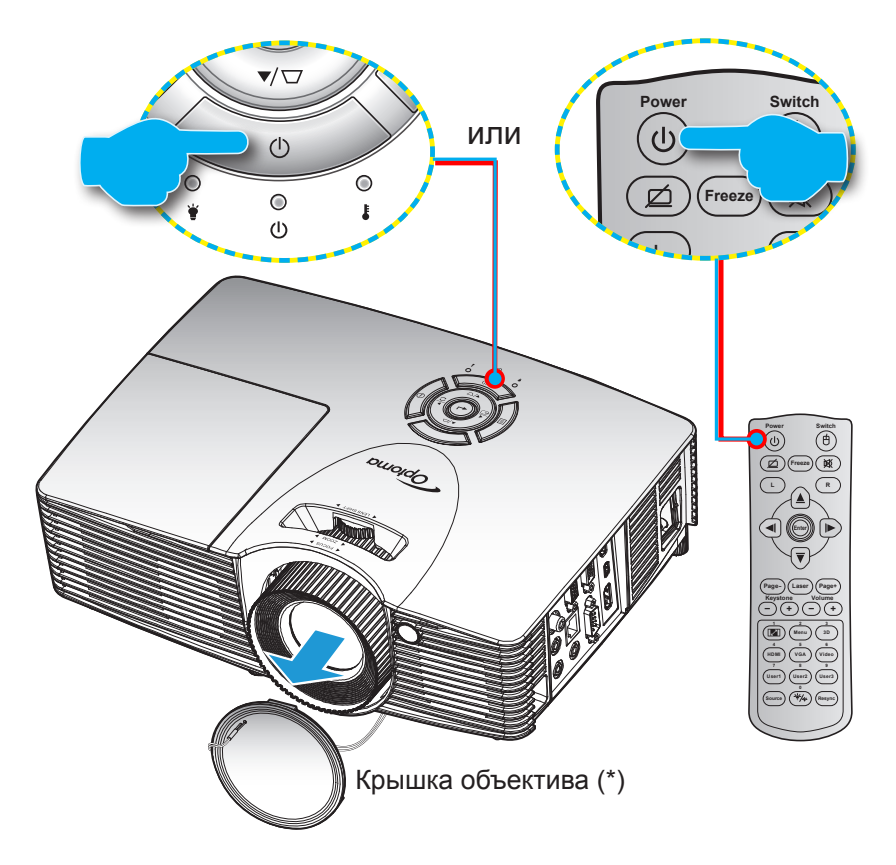

#### **Питание вклюеено**

- 1. Снимите крышку объектива (\*).<br>2. Надежно подсоединяйте шнур и
- Надежно подсоединяйте шнур питания и сигнальный кабель или кабель источника сигнала. После подключения индикатор Вкл./Ожидание загорается красный цветом.
- 3. Включите проектор, нажав на кнопку « $\mathbf{\Phi}$ », расположенную на клавиатуре проекторе или на пульте ДУ.
- 4. Приблизительно через 10 секунд появляется начальный экран, а светодиод «Вкл./ожидание» начинает мигать зеленый или синим цветом.

Примечание. При первом использовании проектора следует выбрать предпочтительный язык меню, *проецирование ориентацию проекции и установить прочие параметры.*

#### **Выклюеить**

- 1. Выключите проектор, нажав кнопку « $\psi$ », расположенную либо на проекторе, либо на пульте ДУ.
- 2. Появится следующее сообщение:

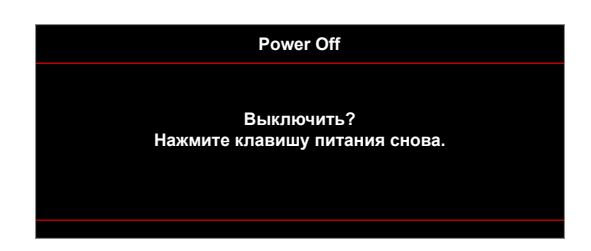

- 3. Повторно нажмите на кнопку «**Ф**» для подтверждения, иначе данное сообщение через некоторое время удаляется с экрана (по умолчанию через 10 секунд). При повторном нажатии на кнопку «**U**» проектор отключается.
- 4. Вентиляторы охлаждения продолжают работу около 10 секунд для цикла охлаждения, при этом светодиод «Вкл./ожидание» мигает зеленый или синим цветом. После перехода проектора в режим ожидания индикатор Вкл./Ожидание загорается ровным красный цветом. Если нужно снова включить проектор, дождитесь завершения цикла охлаждения и перехода устройства в режим ожидания. Если проектор находится в режиме ожидания, для включения снова нажмите на кнопку « $\mathbf{\omega}$ ».
- 5. Отсоедините шнур питания от электрической розетки и проектора.

**Прииееаниее.** *Не рекомендуется включать проектор сразу же после выключения питания.*

### **Выбор истоеник входного сигнала**

Включите подключенный источник входного сигнала, который будет отображаться на экране , например, компьютер, ноутбук, видеопроигрыватель и т.д. Проектор автоматически обнаруживает источник. При подключении нескольких источников нажмите на кнопку Источник входного сигнала на проекторе или пульте ДУ для выбора нужного сигнала.

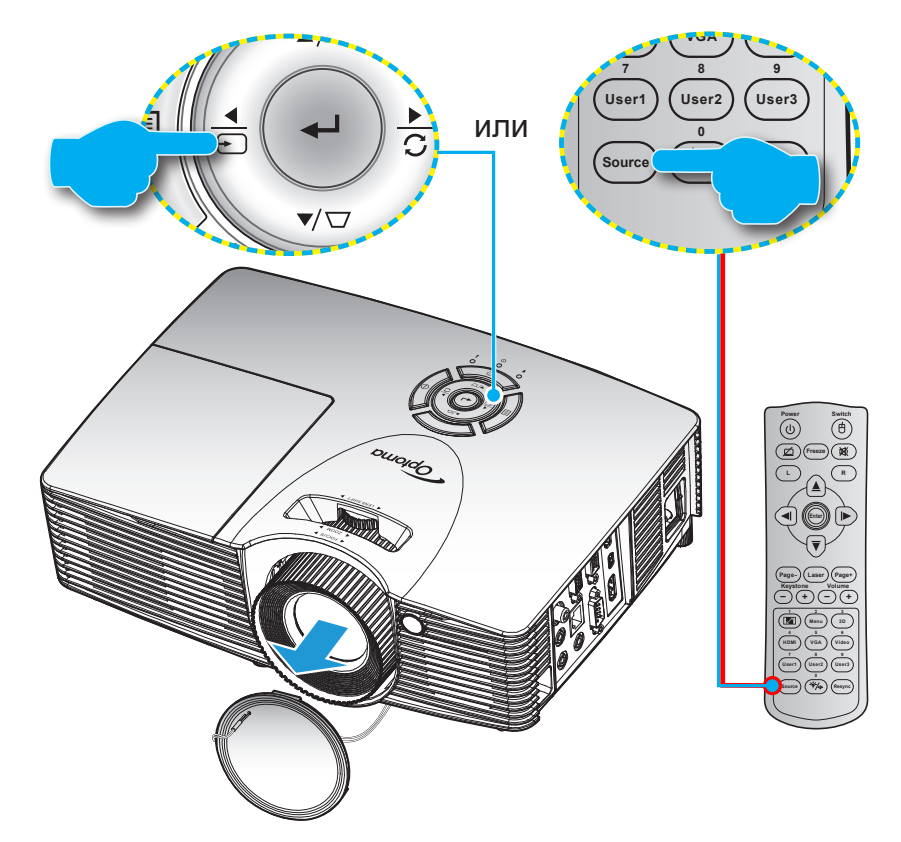

### **Меню навигации и функции**

Проектор имеет многоязычные экранные меню, позволяющие настраивать изображение и изменять настройки. Проектор автоматически обнаружит источник.

- 1. Для вызова экранного меню нажмите на клавишу  $\equiv$  на клавиатуре проектора или клавишу «Menu» на пульте ДУ.
- 2. После отображения экранного меню выбирайте любые элементы главного меню с помощью клавиш  $\blacktriangle$  и  $\nabla$ . Выбрав необходимый параметр на определенной странице, нажмите на клавишу  $\leftarrow$  /  $\blacktriangleright$  на клавиатуре проектора или клавишу «Enter» на пульте ДУ для входа в подменю.
- 3. Выберите нужный элемент в подменю клавишами  $\blacktriangle$  и  $\nabla$ , и нажмите на клавишу  $\blacktriangle$  /  $\blacktriangleright$  на клавиатуре проектора или клавишу «Enter» на пульте ДУ для просмотра дополнительных параметров. Настройте параметры клавишами  $\blacktriangleleft$  и  $\blacktriangleright$ .
- 4. Выбор в подменю следующий элемент, который требуется отрегулировать, и измените значение указанным выше способом.
- 5. Нажмите на клавишу  $\leftrightarrow$  /  $\leftrightarrow$  на клавиатуре проектора или клавишу «Enter» на пульте ДУ для подтверждения, после чего на экране отображается главное меню.
- 6. Для выхода нажмите на клавишу  $\equiv$  на клавиатуре проектора или клавишу «Menu» на пульте ДУ. И проектор автоматически сохранит новые настройки.

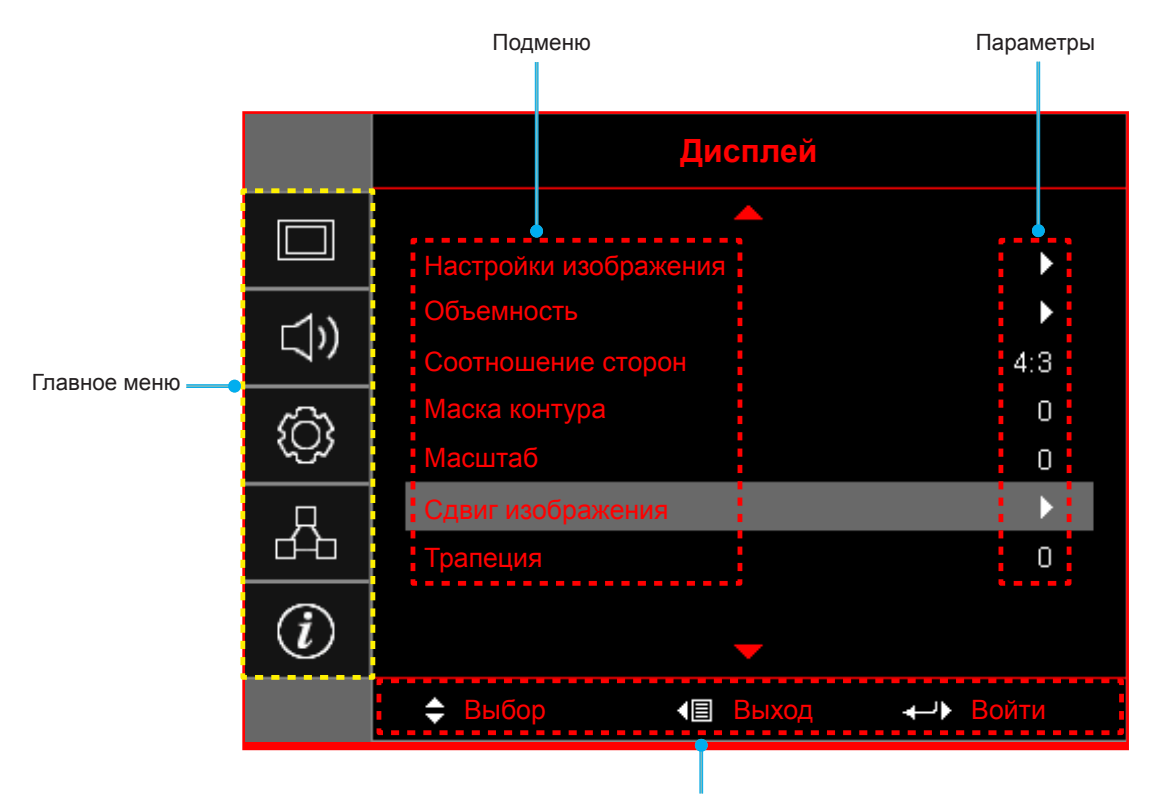

Руководство по навигации

### **Дерево экранного иеню**

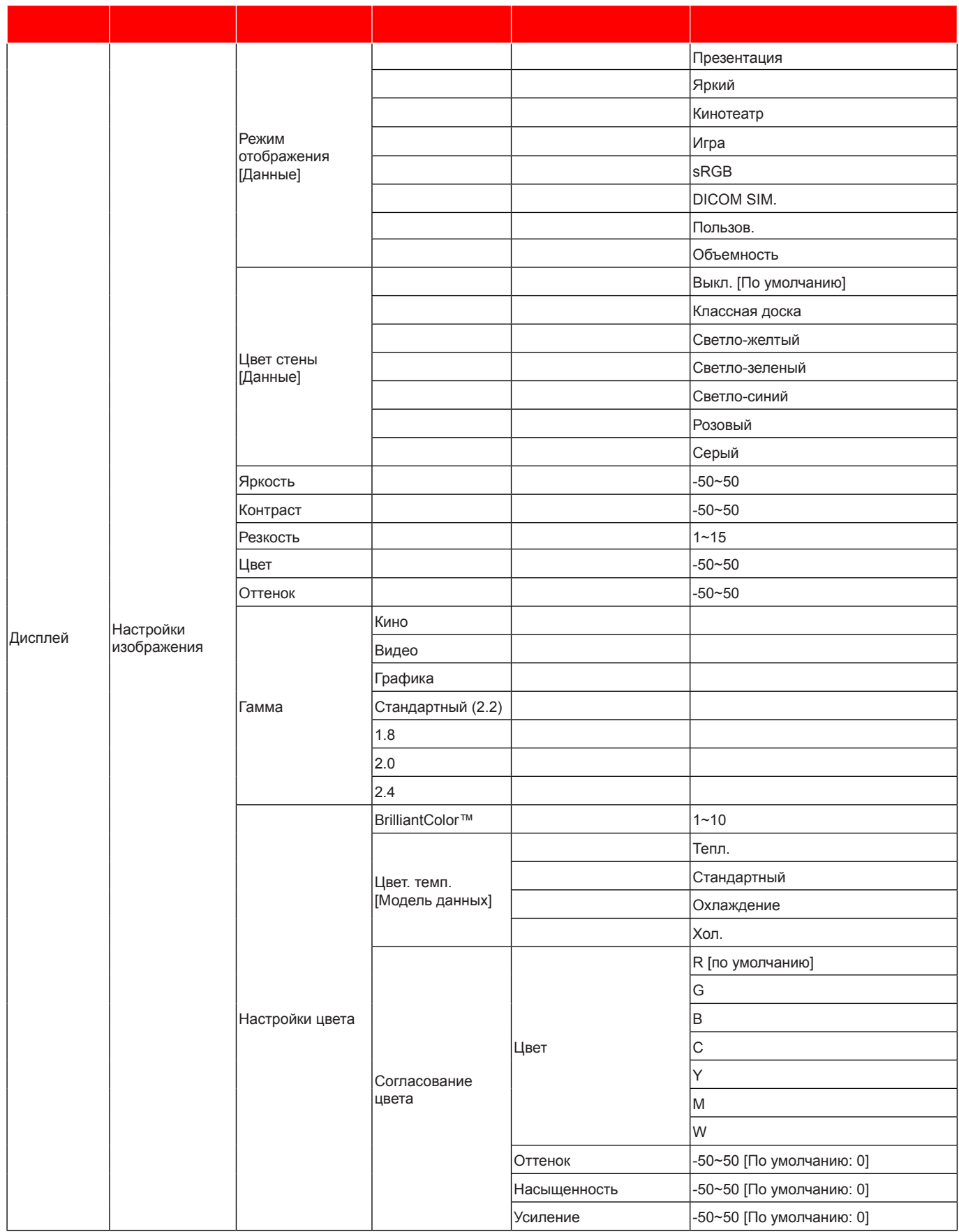

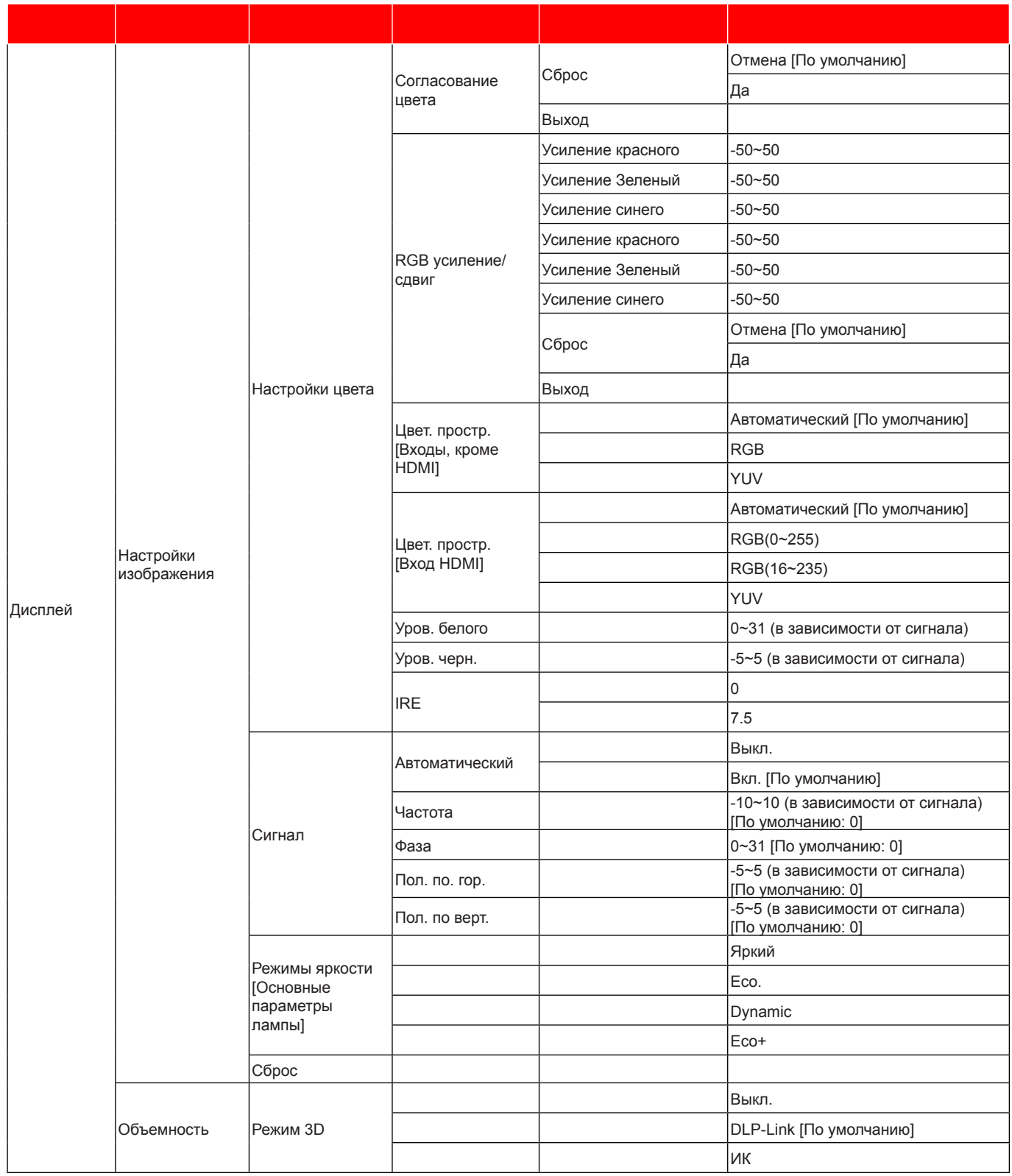

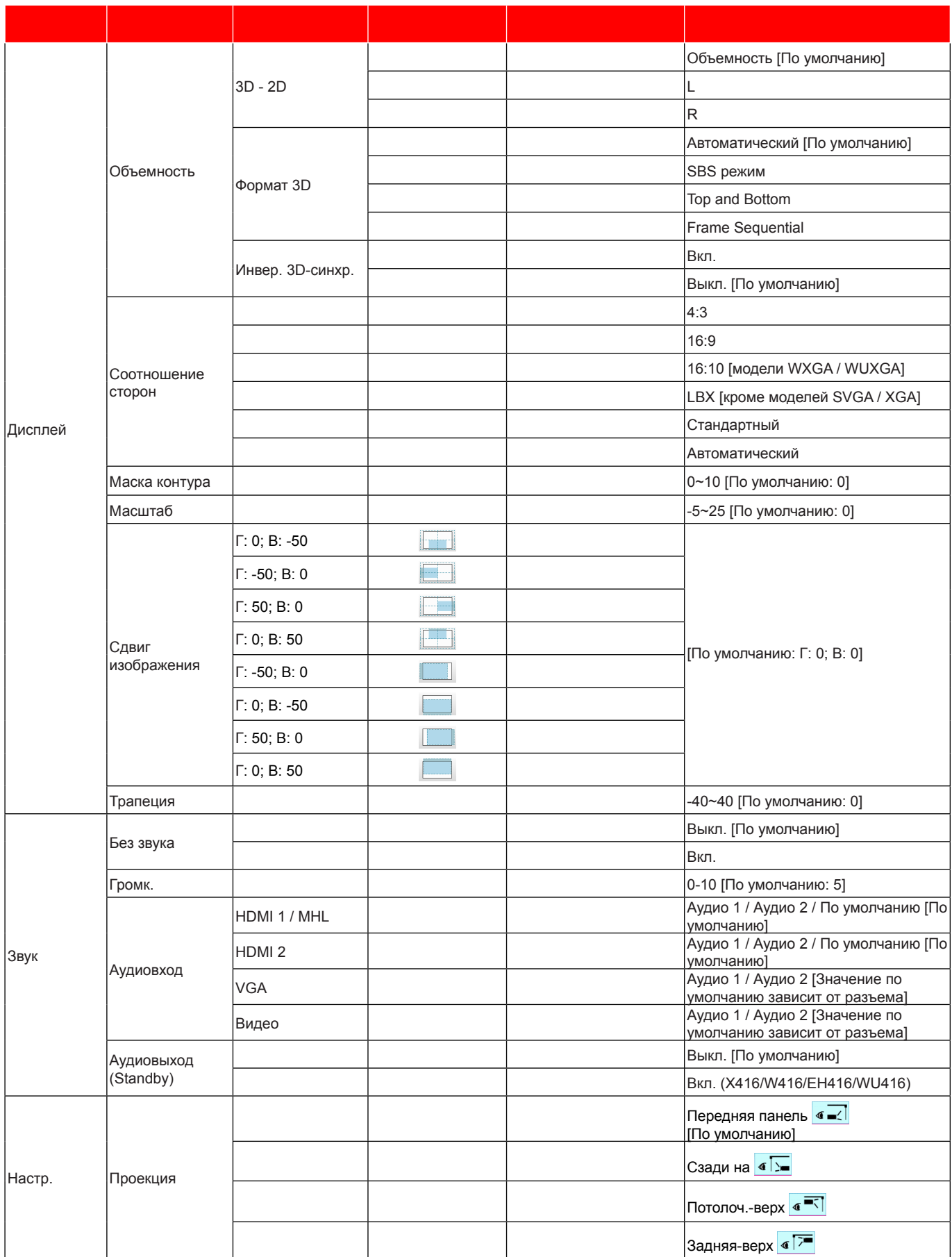

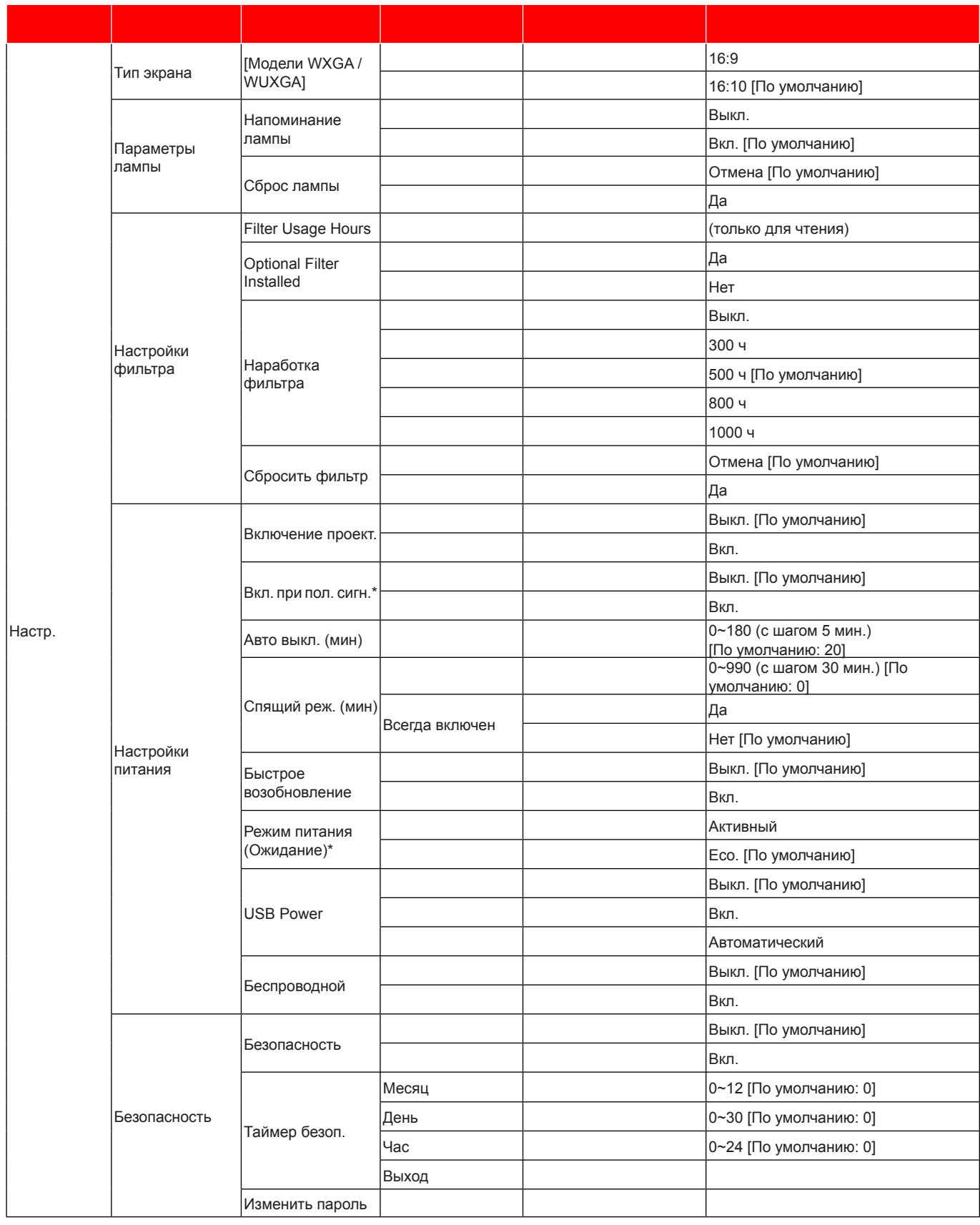

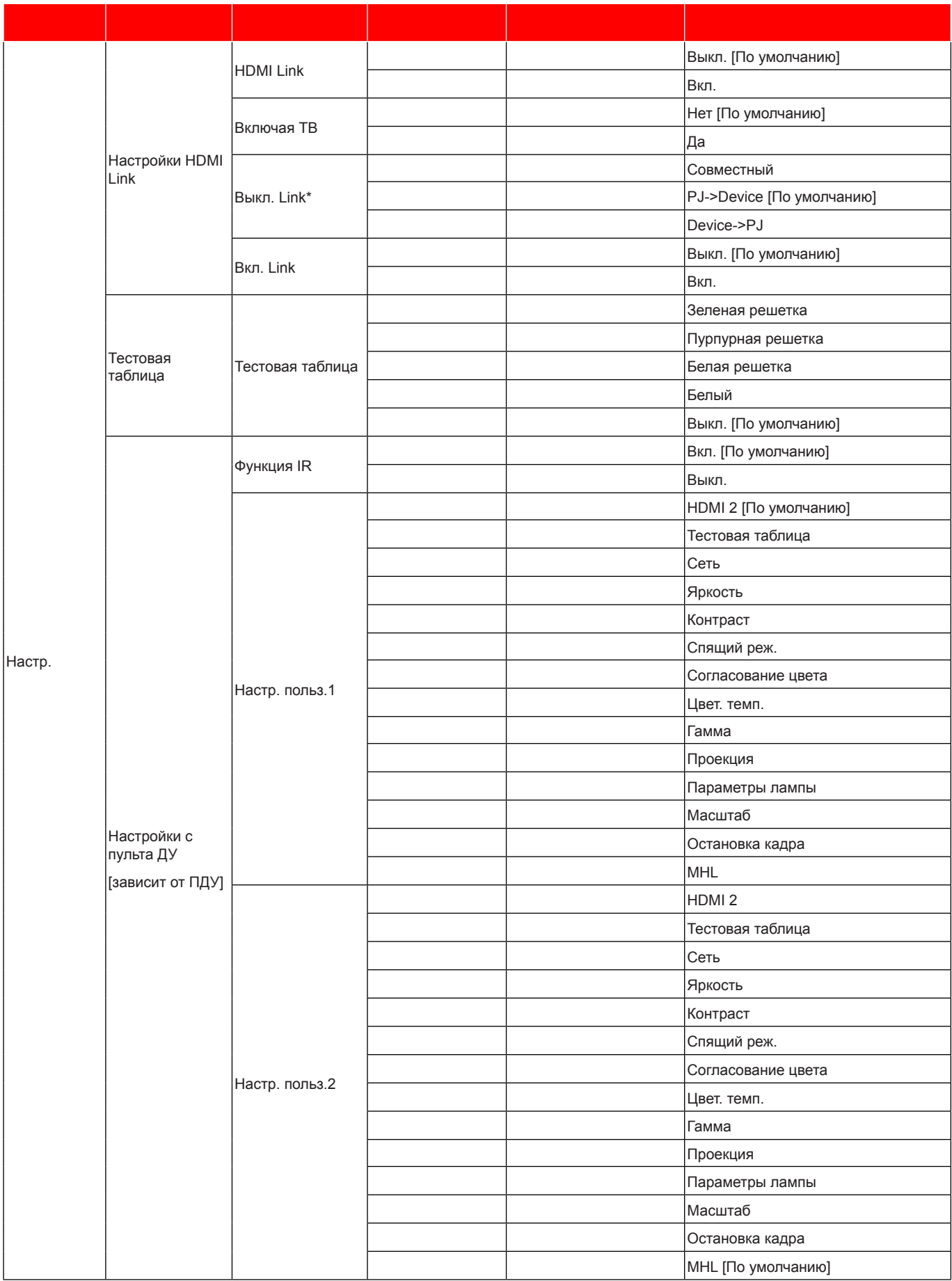

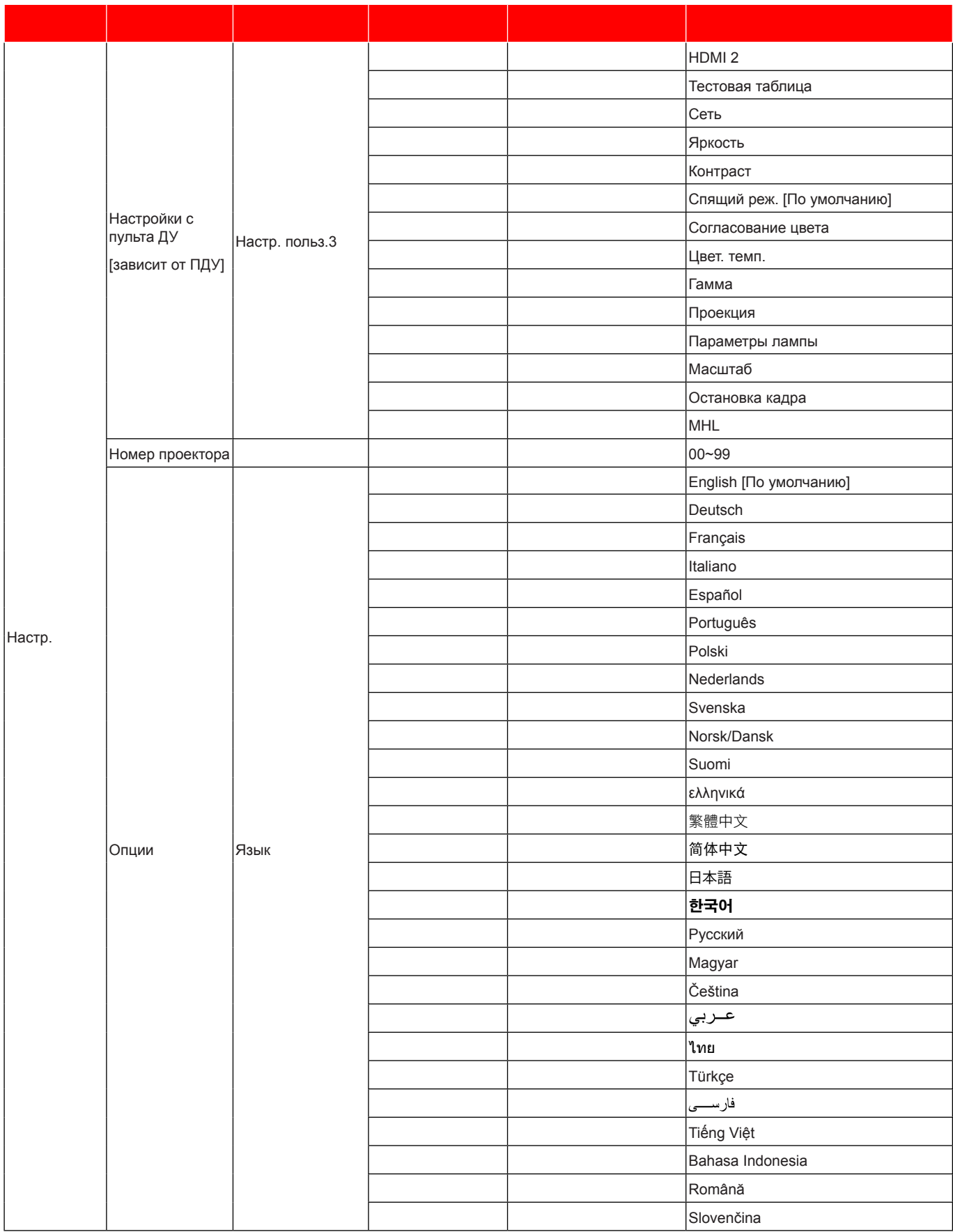

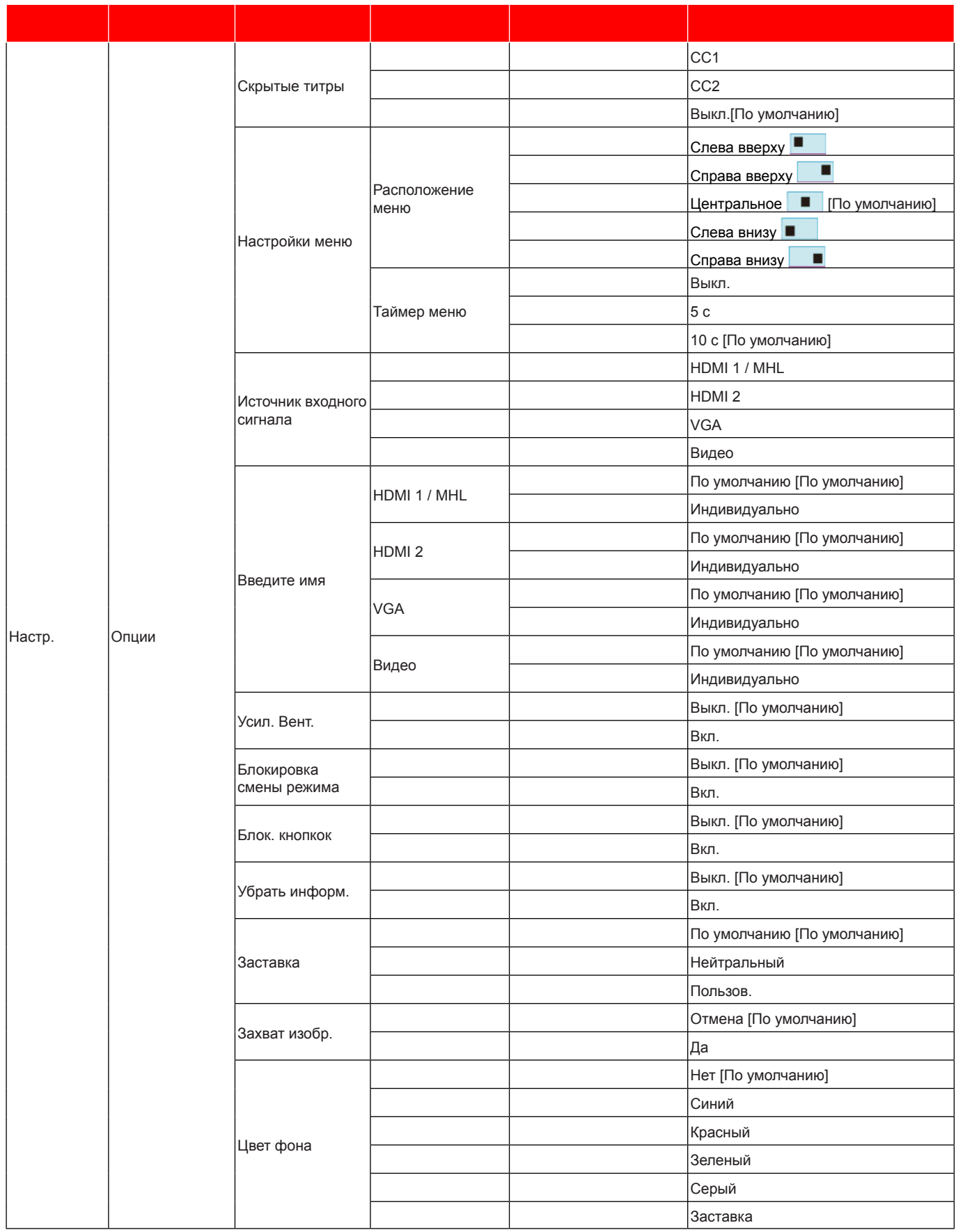

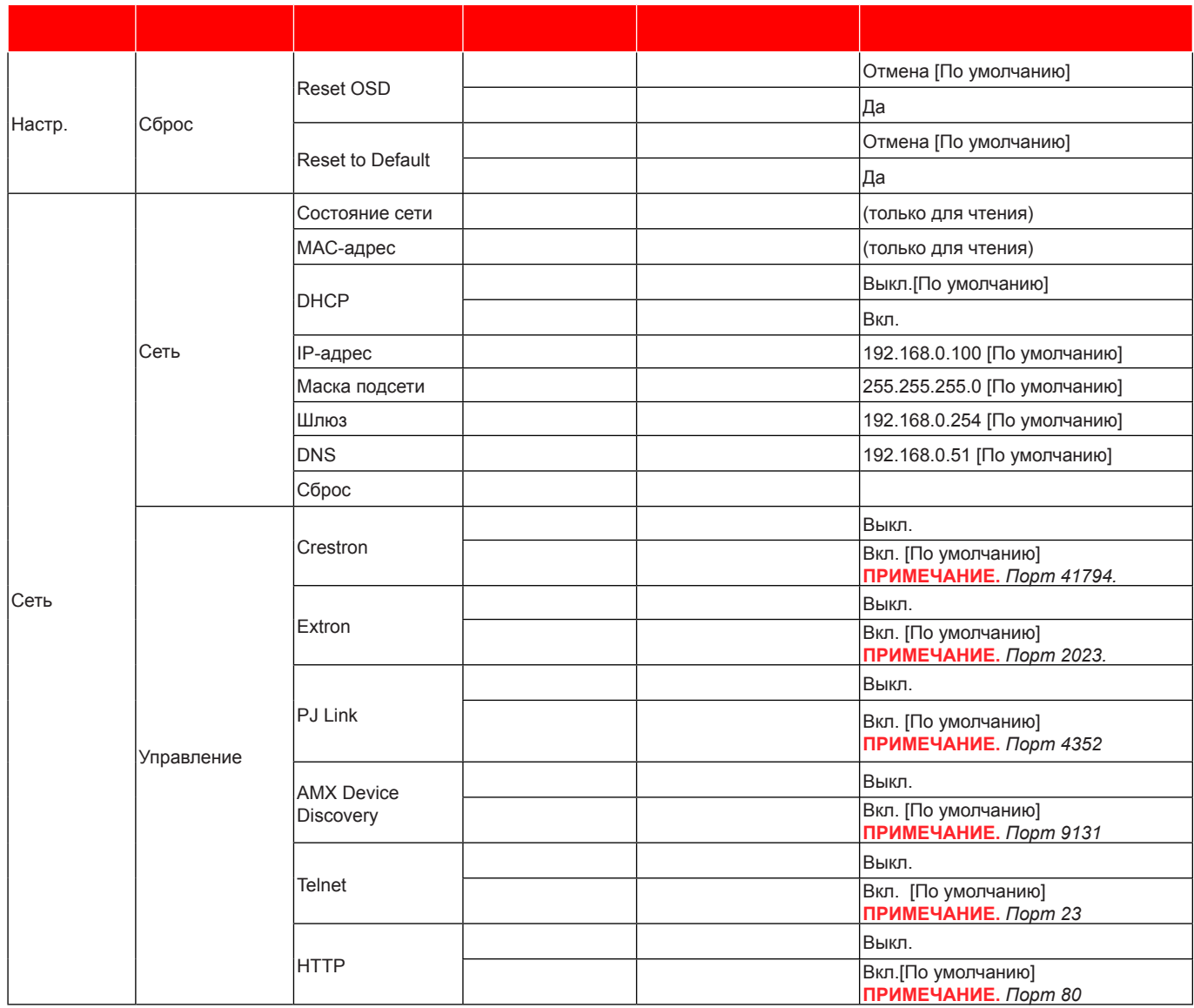

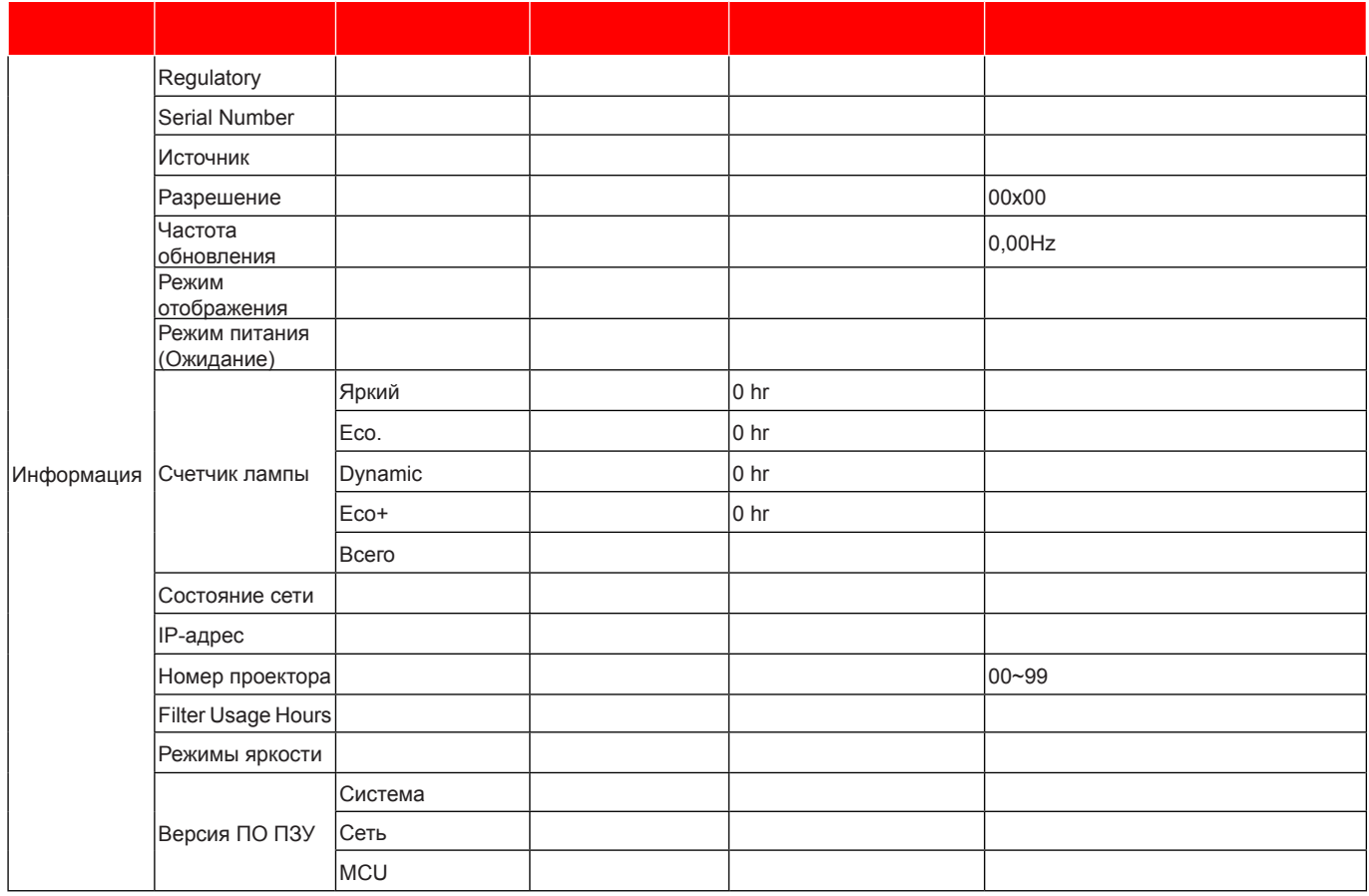

#### Примечание.

- $\overline{\phantom{a}}$ Если для параметра Сигнал установлено значение Автоматический, элементы Фаза и Частота скрыты. Если для параметра «Сигнал» задан определенный источник входного сигнала, элементы Частота и Фаза можно использовать для ручной точной настройки и сохранения параметров.
- После внесения изменений в элементы «Функция IR», «Проекция» или «Блок, кнопкок» на экран выводится подтверждение. Выбор «Да» для сохранения параметров.
- Каждый режим отображения предполагает настройку и сохранение параметров.
- \*Набор дополнительных функций зависит от модели и региона.

### Меню Дисплей/Настройки изображения

#### Режим отображения (только для режима данных)

Существует много заводских установок, оптимизированных для разных видов изображений.

- Презентация: Данный режим подходит для демонстрации презентаций PowerPoint с подключенного к проектору ПК.
- Яркий: Максимальная яркость при поступлении сигнала с ПК.
- Кинотеатр: Выбор этот режим для домашнего кинотеатра.
- Игра: Выбор этот режим, чтобы повысить яркость и время отклика для улучшения отображения видеоигр.
- **sRGB**: Стандартный точный цвет.
- **DICOM SIM.:** В данном режиме проецируются монохромные медицинские изображения, такие как рентгеновские снимки, результаты МРТ и пр.

- Пользов.: Сохранение настроек пользователя.
- **Объеиность**: Для просмотра с эффектом объемности потребуются 3D очки. Убедитесь, что в ПК (портативном устройстве) установлена видеокарта с четырехуровневой буферизацией и выводом сигнала 120 Гц, а также 3D плеер.

#### **Цвет стены (только для режииа данных)**

Используйте эту функцию для настройки соответствия экранного изображения цвет стены. Выберите значение Выкл., Классная доска, Светло-желтый, Светло-зеленый, Светло-синий, Розовый или Серый.

#### **Яркость**

Используется для регулировки яркость изображения.

#### **Контраст**

Контраст регулирует разницу между самыми светлыми и самыми темными участками изображения.

#### **Резкость**

Используется для регулировки резкости изображения.

#### **Цвет**

Используется для регулировки насыщенности видеоизображения от черно-белого до полностью насыщенного цвета.

#### **Оттенок**

Используется для регулировки баланса красный и зеленый цветов.

#### **Гаииа**

Установка типа гамма-кривой. После первоначального запуска и завершения настройки используйте Настройка Гамма для оптимизации выхода видеосигнала.

- **Кино**: Для домашнего театра.
- **Видео**: Для источника видеосигнала: Видео или TV.
- **Графика**: Для источника видеосигнала: ПК или Фото.
- Стандартный (2.2): Для стандартной настройки.
- 1.8/ 2.0/ 2.4: Для специального источника видеосигнала: ПК или Фото.

#### **Настройки цвета**

Настройка параметров цвета.

- **BrilliantColor™**: Данная настраиваемая функция использует новый алгоритм обработки цветов и систему улучшения уровней цветов для отображения более яркость изображения с достоверными и более насыщенными цветами.
- Цвет. темп. (только для режима данных): Выбор цветовой температуры: Теплый, Стандартный, Прохладный и Холодный.
- **Согласование цвета**: Выбор следующих параметров:
	- ± Цвет: Регулировка цвета изображения: красный (R), зеленый (G), синий (В), голубой (C), желтый (Y), магента (M) и белый (W).
	- ± Оттенок: Используется для регулировки баланса красный и зеленый цветов.
	- Насыщенность: Используется для регулировки насыщенности видеоизображения от черно-белого до полностью насыщенного цвета.
	- Усиление: Регулировка яркость изображения.
	- Сброс: Возврат к заводским настройкам по умолчанию для согласования цвета.
	- ± Выход: Выход из меню «Согласование цвета».
	- **RGB усиление/сдвиг:** Эти параметры позволяют настроить яркость (усиление) и контрастность (сдвиг) изображения.
		- ± Сброс: Возврат к заводским настройкам по умолчанию для RGB усиление/сдвиг.
		- ± Выход: Выход из меню «RGB усиление/сдвиг».

- Цвет. простр. (Все входы, кроме HDMI): Выбор подходящий тип цветовой матрицы:  $\bullet$ Автоматический, RGB или YUV.
- Цвет. простр. (Только входы HDMI): выбор подходящего типа цветовой матрицы: Автоматический, RGB(0~255), RGB(16~235), и YUV.
- Уров. белого: Позволяет пользователю регулировать параметр Уров. белого при поступлении входных сигналов Видео.
- Уров. черн.: Позволяет пользователю регулировать параметр Уров. черного при поступлении входных сигналов Видео.
- IRE: Позволяет пользователю регулировать значение IRE для входных сигналов Видео. Примечание. Параметр IRE доступен только для сигнала NTSC.

#### Сигнал

Установка параметров сигнала.

- Автоматический: Автоматическая настройка сигнала (элементы Частота и Фаза неактивны). При отключении режима Автоматический, элементы Частота и Фаза отображаются для точной настройки и сохранения параметров.
- Частота: Изменение частоты данных изображения в соответствии с частотой графической карты компьютера. Используйте эту функцию, только если изображение на экране мерцает.
- Фаза: Используется для синхронизации сигнала экрана с сигналом графика карты. Если изображение нестабильно или мигает, используйте этот параметр для настройки.
- Пол. по. гор.: Регулировка положения изображения по горизонтали.
- Пол. по верт.: Регулировка положения изображения по вертикали.

#### Режимы яркости (Основные параметры лампы)

Регулировка параметров режимы яркости для проекторов с лампами.

- Яркий: Установите значение «Яркий», чтобы увеличить яркость лампы.
- Есо.: Выбор режим «Есо.» для уменьшения яркости лампы проектора с целью снижения  $\ddot{\phantom{a}}$ потребляемой мощности и продления срока службы лампы.
- **Dynamic:** Выбор «Dynamic», чтобы уменьшить яркость лампы проектора в зависимости от уровня яркости контента и настроить энергопотребление лампы от 100% до 30% в динамическом режиме. Это помогает увеличить срок службы лампы.
- Есо+: При включении режима «Есо+» автоматически определяется уровень яркость контента и значительно снижается уровень потребления электроэнергии лампой в периоды бездействия (до 70%).

#### **C**брос

Возврат к заводским настройкам по умолчанию для настройки цвета.

### **Меню Экран/3D**

#### **Режим 3D**

Данный элемент служит для отключения функции Объемность или выбора соответствующей функции Объемность.

- Выкл.: Выбор «Выкл.» для отключения режима 3D.
- **DLP-Link**: Выберите, чтобы воспользоваться оптимальными настройками для очков DLP 3D.  $\ddot{\phantom{0}}$
- ИК: Выбор параметр «ИК» для использования оптимальных параметров для очков ИК 3D.

#### $3D - 2D$

Данный элемент служит для выбора способа отображения контента в формате 3D на экране.

- Объемность: Отображение 3D сигнала.
- L (Левая): Отображение левого кадра 3D материала.  $\bullet$
- **R** (Правая): Отображение правого кадра 3D материала.  $\bullet$

#### Формат 3D

Данный элемент служит для выбора контента, соответствующего формату 3D.

- Автоматический: При обнаружении сигнала 3D идентификации формат 3D выбирается автоматически.
- **SBS режим**: Отображение 3D сигнала в формате «SBS режим».
- Top and Bottom: Отображение 3D-сигнала в формате «Top and Bottom».
- Frame Sequential: Отображение 3D сигнала в формате «Frame Sequential».

#### Инвер. 3D-синхр.

Этот параметр используется для включения и отключения функции Инвер. 3D-синхр..

### Меню Дисплей/Соотношение сторон

#### Соотношение сторон

Выбор соотношение сторон отображаемого изображения из следующих значений:

- 4:3: Этот формат используется для источников входного сигнала с соотношением сторон 4:3.
- 16:9: Этот формат предназначен для таких источников входного сигнала 16:9, как HDTV и DVD,  $\bullet$ расширенных для просмотра на широкоэкранном телевизоре.
- 16:10 (только для моделей WXGA WUXGA): Этот формат используется с источниками сигнала в формате 16:10, например ноутбуки с широким экраном.
- LBX (кроме моделей SVGA XGA): Этот формат предназначен для источников сигнала LBX (не 16 х 9), и если вы пользуетесь внешним объективом формата 16 х 9 для отображения формата изображения 2,35:1 с максимальным разрешением.
- Стандартный: Данный формат отображает исходное изображение без масштабирования.
- Автоматический: Автоматический выбор подходящего формата отображения.

#### Примечание.

- Дополнительная информация о режиме LBX:
	- Изображение некоторых DVD в формате Letter-Box не улучшено для просмотра на телевизорах с соотношением сторон 16х9. В этом случае изображение будет искажено при отображении в режиме 16:9. В этой ситуации для просмотра DVD можно переключиться в режим 4:3. Если сигнал имеет соотноение сторон, отличное от 4:3, на экране с соотношением сторон 16:9 вокруг изображения будут отображаться черные полосы. Для просмотра изображения такого формата можно использовать режим LBX, чтобы растянуть изображение на экране с соотношением сторон 16:9.
	- При использовании внешнего анаморфотного объектива режим LBX также позволяет просматривать материал с соотношением сторон 2.35:1 (включая анаморфотные DVD и телевидение высокой четкости HDTV), который поддерживает анаморфотную ширину, адаптированный для отображения с соотношением сторон 16х9 в широком изображении с соотношением 2.35:1. Черные полосы вокруг изображения исчезнут. При этом будут полностью использованы мощность лампы и вертикальное разрешение.
- Чтобы воспользоваться супершироким форматом, выполните следующие действия:
	- $a)$ Установите соотношение сторон экрана 2,0:1.
	- $b)$ Выбор формат «Суперширокий».
	- $c)$ Отрегулируйте положение проецируемого изображения на экране.

#### **Таблица иасштабирования фориата XGA**:

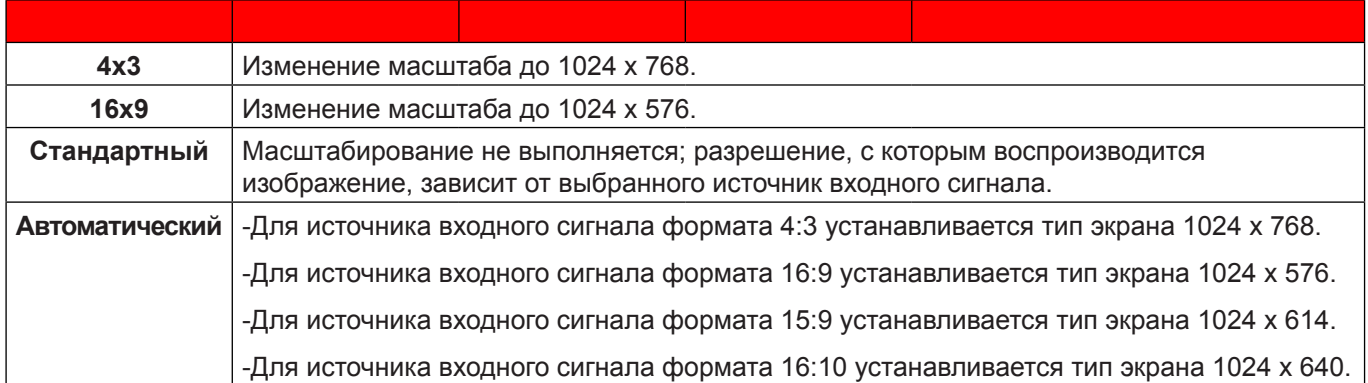

#### **Правило автоиатиееского отображения XGA**:

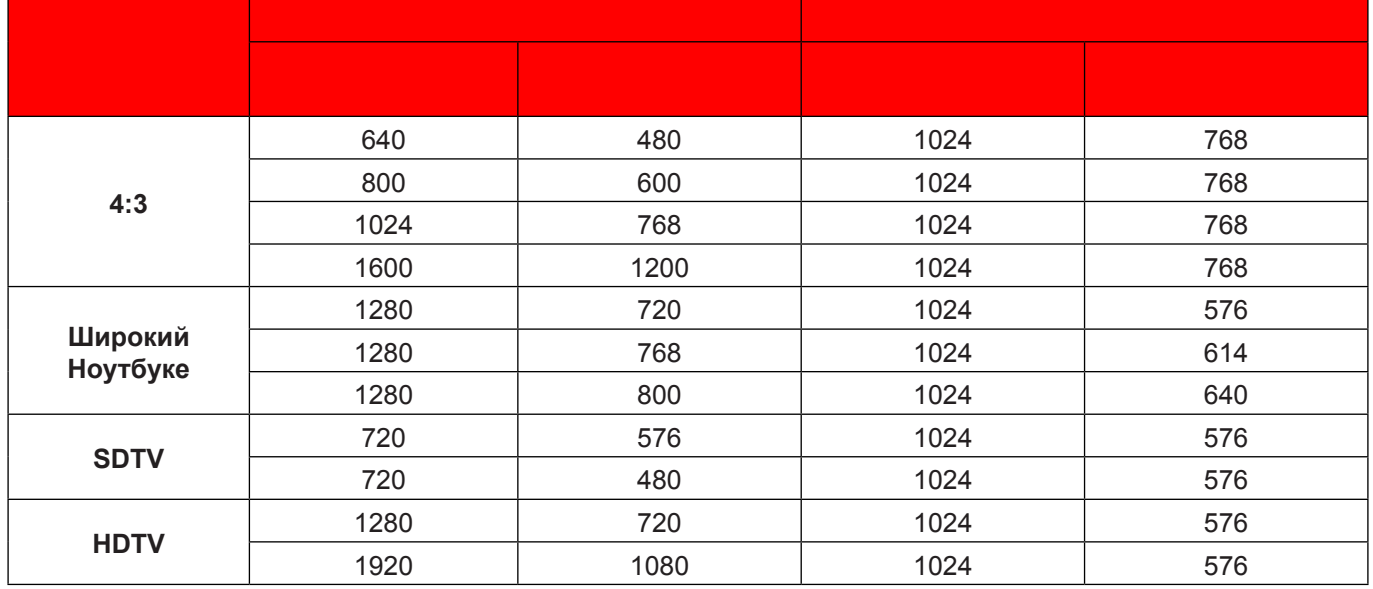

#### **Таблица иасштабирования фориата WXGA (тип экрана 16 x 10):**

#### Примечание.

- *Поддерживаемый тип экрана 16:9 (1280x720), 16:10 (1280x800).*
- *Если тип экрана 16:9, формат 16x10 становится недоступным.*
- *Если тип экрана 16:10, формат 16x9 становится недоступным.*
- *Если выбрано значение авто, то режим отображения также будет изменен автоматически.*

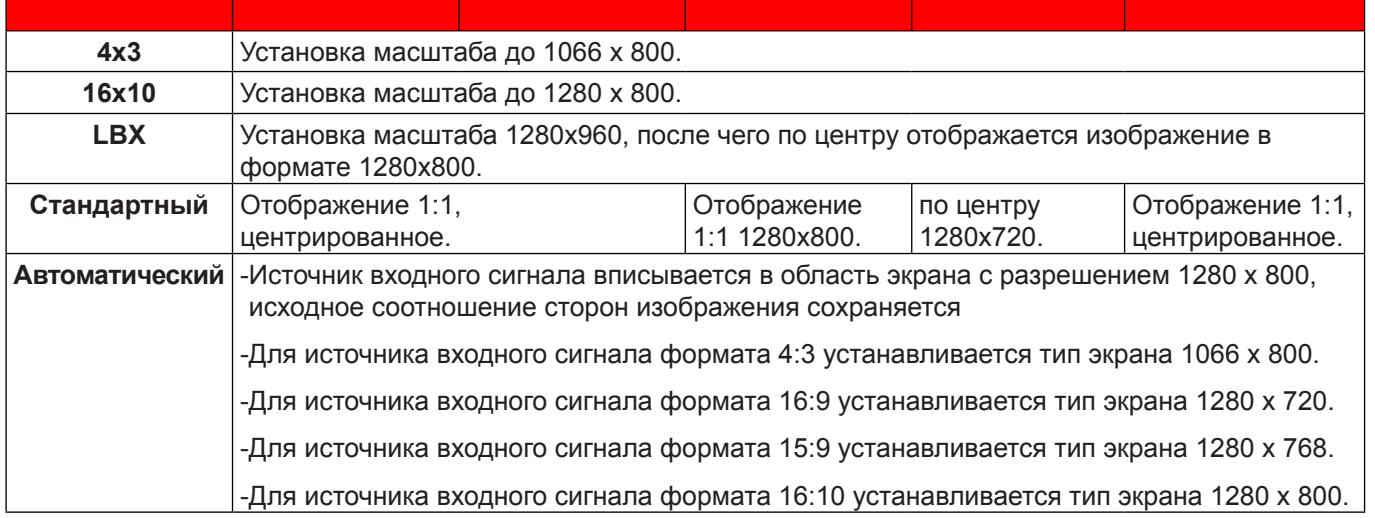

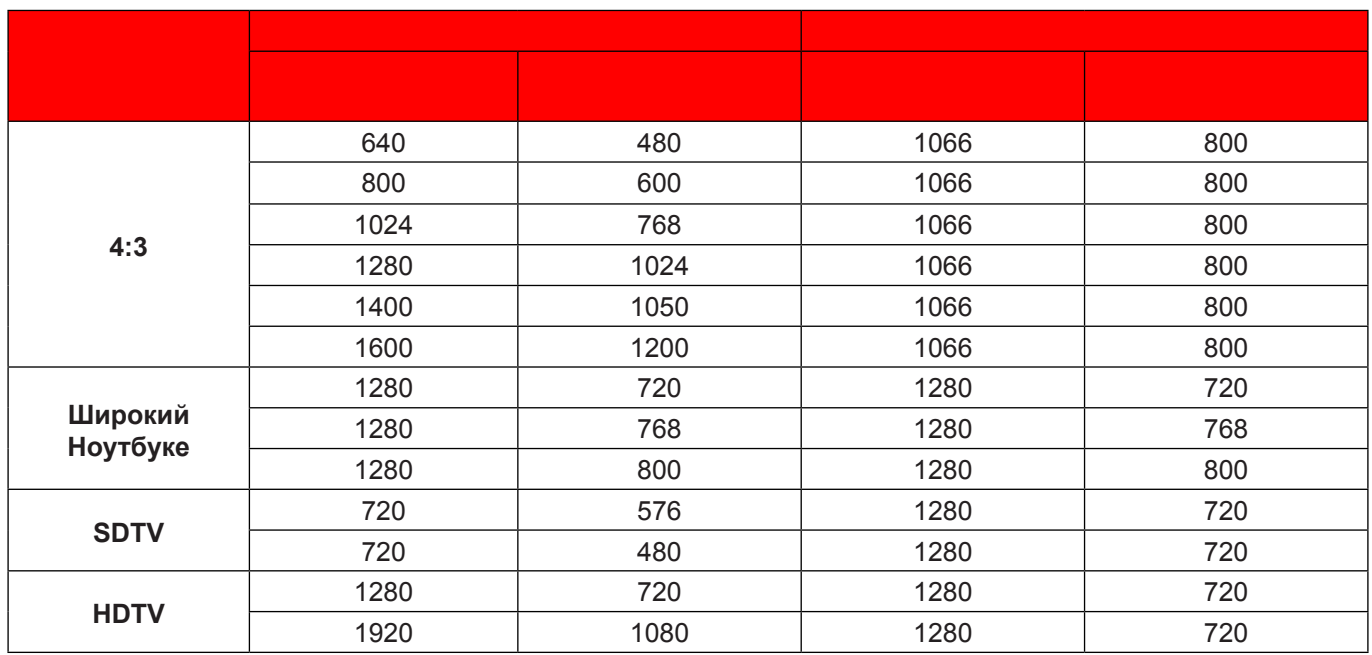

#### **Правило автоиатиееского отображения WXGA (тип экрана 16x10)**:

### **Таблица иасштабирования фориата WXGA (тип экрана 16x9)**:

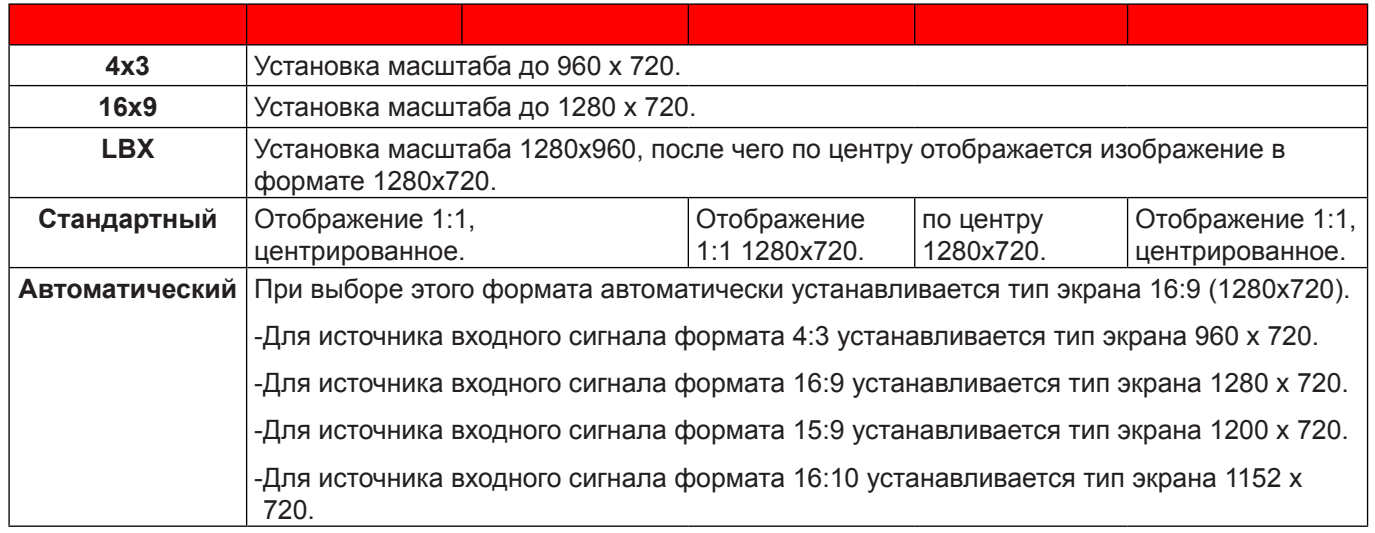

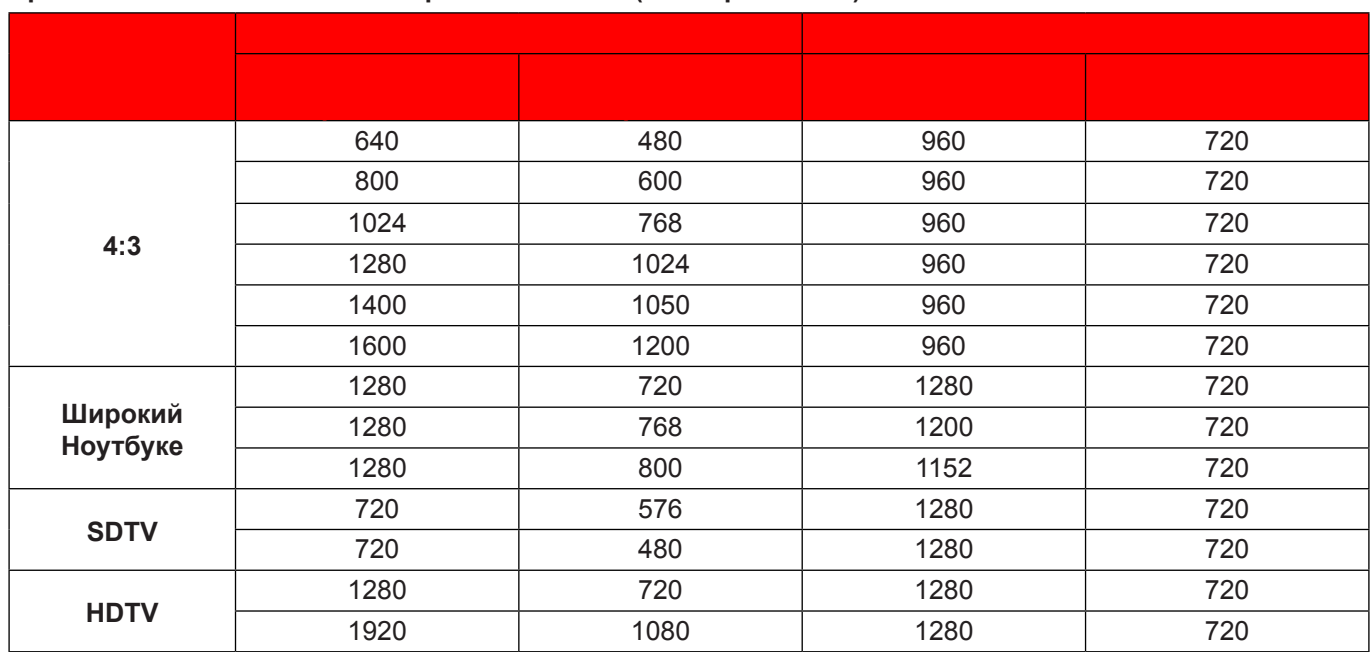

#### **Правило автоиатиееского отображения WXGA (тип экрана 16x9)**:

#### **Таблица иасштабирования фориата 1080P**:

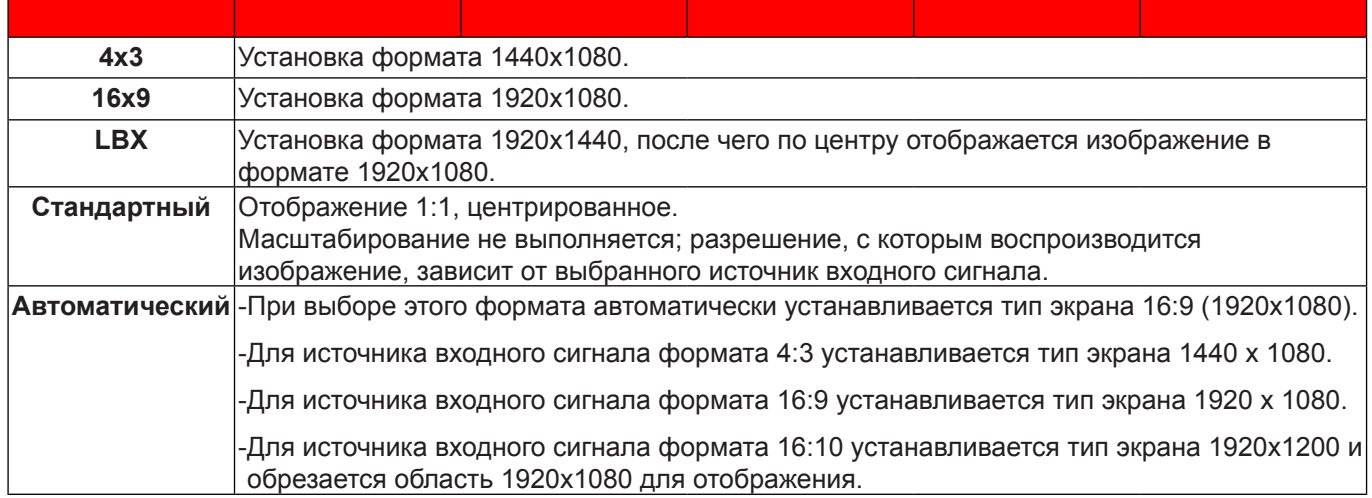

#### **Правило автоиатиееского отображения 1080P**:

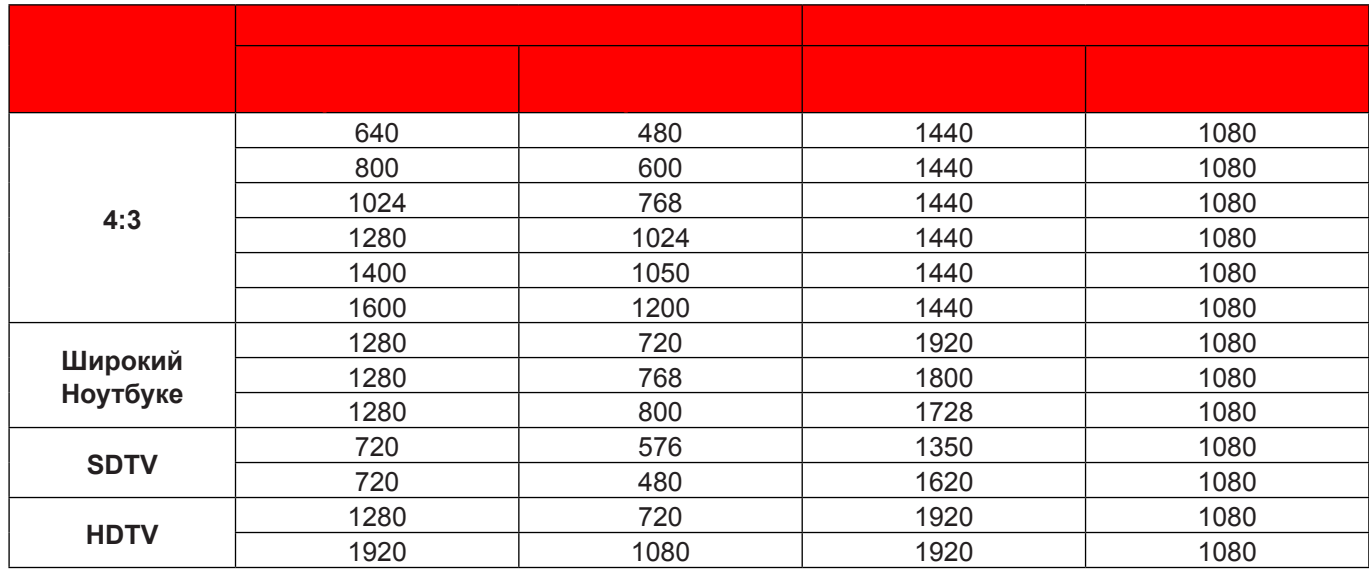

#### **Таблица иасштабирования фориата WUXGA для 1920x1200 DMD (тип экрана 16 x 10)**:

#### Примечание.

- *Поддерживаемый тип экрана 16:10 (1920x1200), 16:9 (1920x1080).*
- *Если тип экрана 16:9, формат 16x10 становится недоступным.*
- *Если тип экрана 16:10, формат 16x9 становится недоступным.*
- *Если выбрано значение авто, то режим отображения также будет изменен автоматически.*

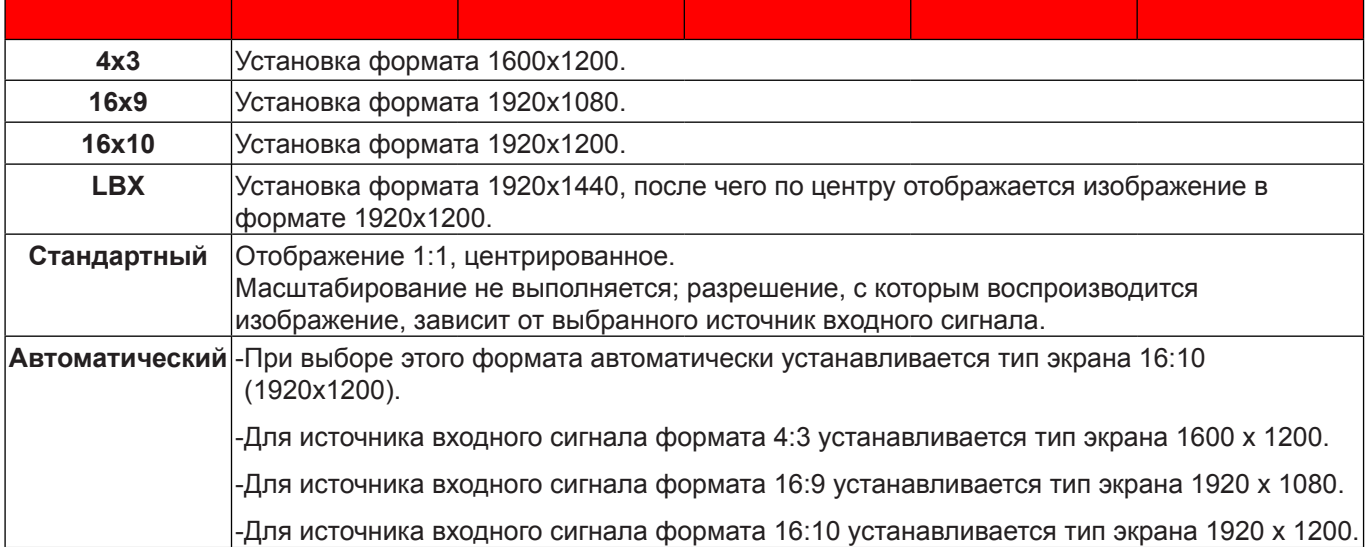

#### **Правило автоиатиееского отображения WUXGA (тип экрана 16x10)**:

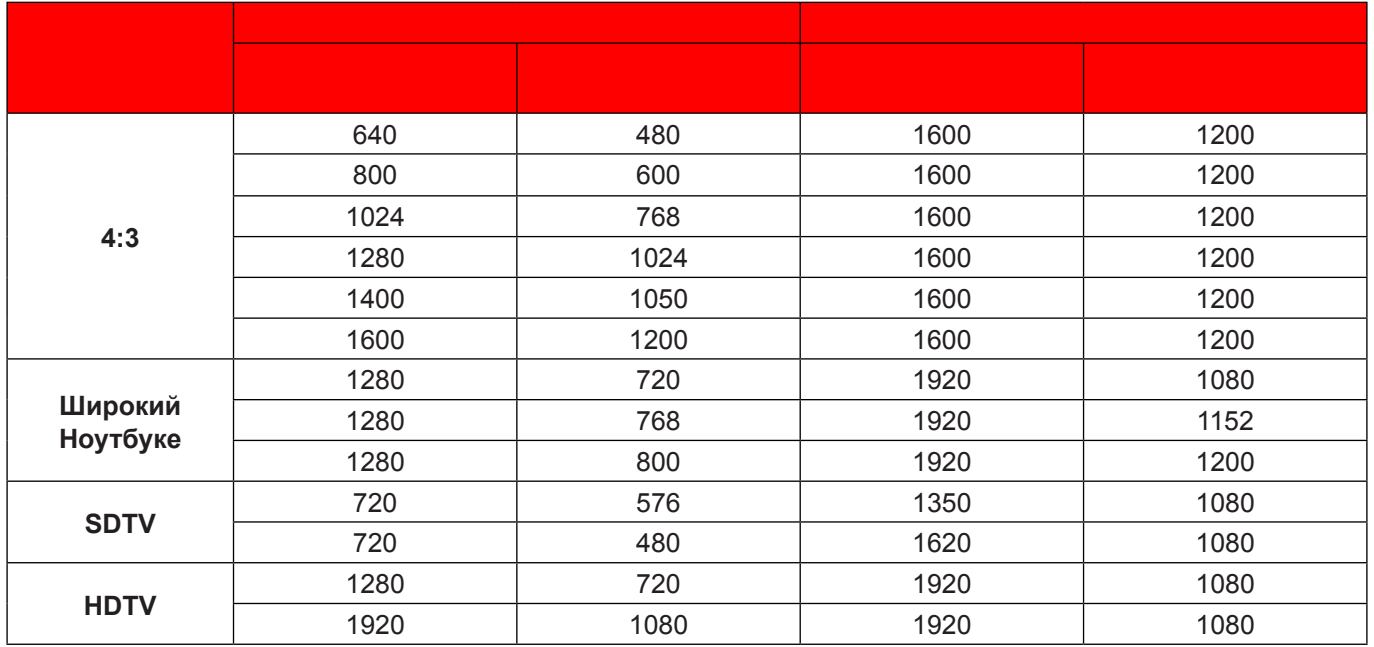

**Таблица иасштабирования фориата WUXGA для 1920x1200 DMD (тип экрана 16 x 9)**:

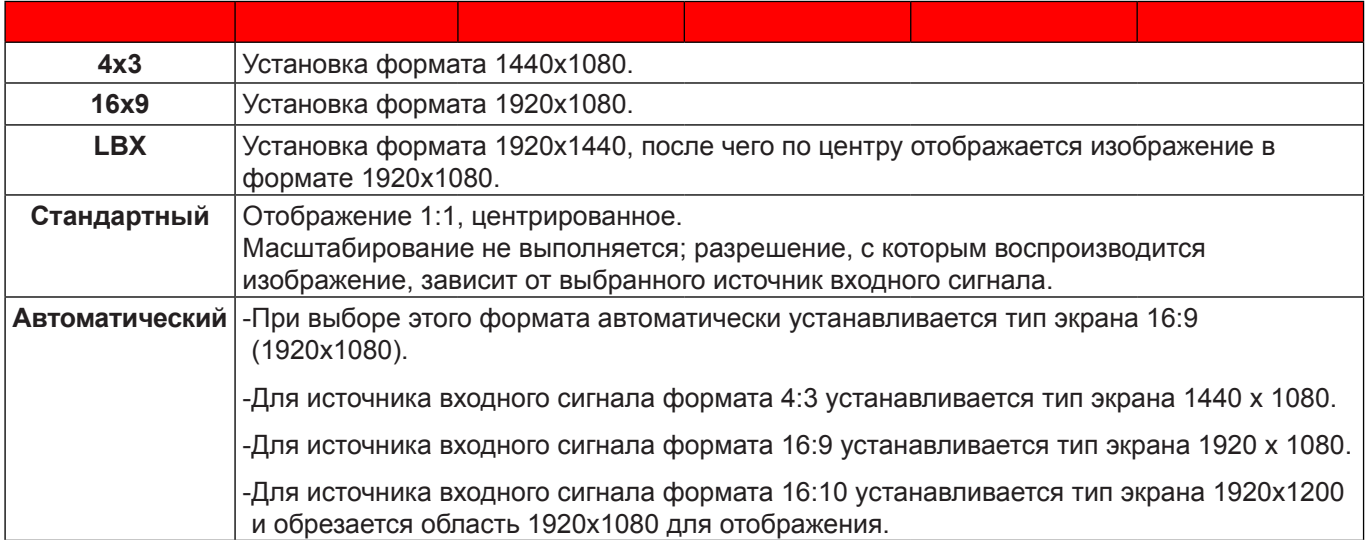

#### **Правило автоиатиееского отображения WUXGA (тип экрана 16x9)**:

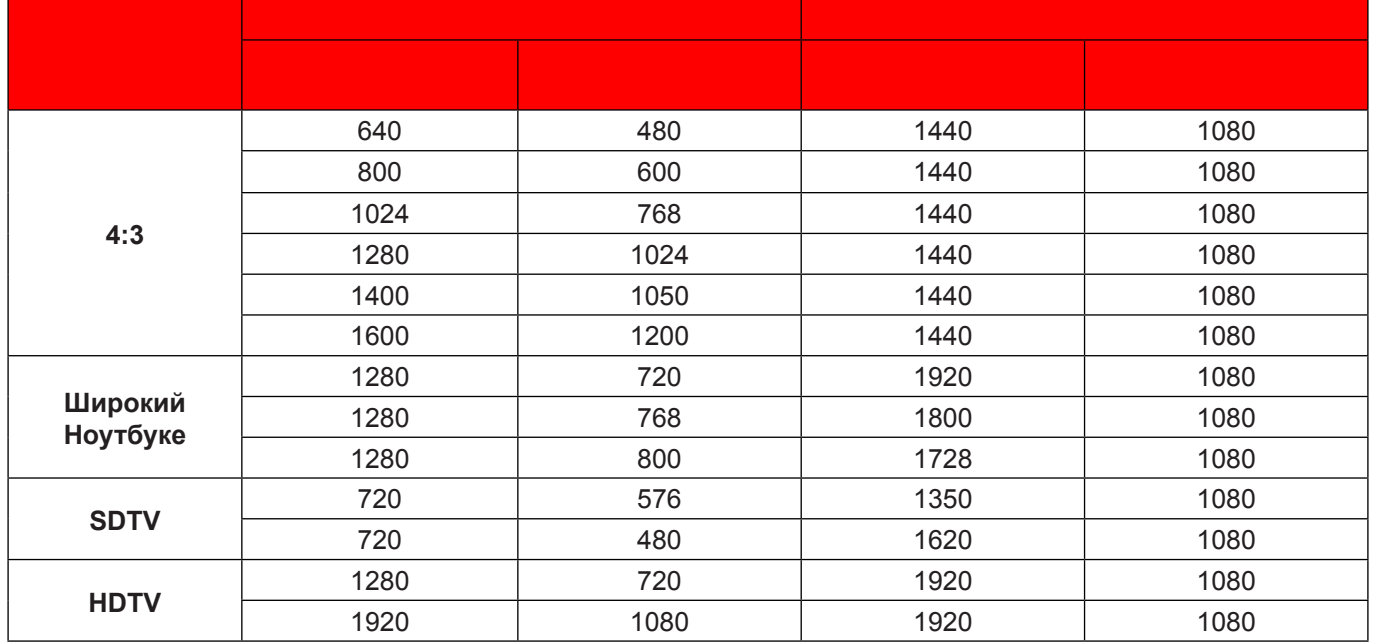

### **Меню Дисплей/Маска контура**

#### **Маска контура**

Эта функция применяется для удаления помех кодирования видеосигнала по контуру источника видео.

### **Меню Дисплей/Масштаб**

#### **Масштаб**

Используется для уменьшения или увеличения изображения на проецируемом экране.

### **Меню Экран/Сдвиг изображения**

#### **Сдвиг изображения**

Позволяет регулировать положение проецируемого изображения по горизонтали (Н) или по вертикали (В).

### **Меню Дисплей/Трапеция**

#### **Трапеция**

Регулирует искажения изображения, вызванные наклоном проектора.

### **Меню Звук/Без звука**

#### **Без звука**

Этот параметр используется для временного отключения звука.

- **Вкле.**: Выберите «Вкл.» для отключения звука.
- **Выкле.**: Выбор «Выкл.» для включения звука.

**Прииееаниее.** *Функция «Без звука» действительна как для встроенного, так и для внешнего динамика.*

### Меню Звук/Громк.

#### Громк.

Используется для регулировки громкости звука.

### **Меню Аудиовход**

#### **Аудиовход**

Настройки аудио по умолчанию приведены на боковой панели проектора. Этот параметр используется для переназначения доступных аудиовходов выбранным источникам изображения.

### **Меню Аудиовыход (Standby)**

#### **Аудиовыход (Standby)**

Выберите «Вкл.» или «Выкл.» для включения или отключения аудиовыхода, если выключена лампа.

### **Меню Настре./Проекция**

#### **Проекция**

Позволяет выбрать предпочтительную проекцию: переднюю, заднюю, потолочную сверху и заднюю сверху.

### **Меню Настре./Тип экрана**

#### **Тип экрана (только для иоделей WXGA и WUXGA)**

Выбор тип экрана 16:9 или 16:10.

### **Меню Настре./Параиетры лаипы**

#### **Напоиинание лаипы**

Выбор эту функцию, чтобы показать или скрыть предупреждение, когда отображается сообщение про замену лампы. Уведомление появится за 30 часов до предусмотренного срока замены лампы.

#### **Сброс лаипы**

Сброс счетчика работы лампы при ее замене.

### **Меню Настре./Настройки фильтра**

#### **Filter Usage Hours**

Отображение времени использования фильтра.

#### **Optional Filter Installed**

Установка параметров предупреждающего сообщения.

- **Да**: Отображение предупреждающего сообщения после 500 часов использования.
- Примечание. «Filter Usage Hours / Наработка фильтра / Сбросить фильтр» отображается только при *выборе для «Optional Filter Installed» значения «Да».*
	- **Нет**: Отключение вывода предупреждающего сообщения.

#### **Наработка фильтра**

Выбор эту функцию, чтобы показать или скрыть предупреждение, когда отображается сообщение о замене фильтра. Доступные значения: 300 ч, 500 ч, 800 ч и 1000 ч.

#### **Сбросить фильтр**

Сброс счетчика пылеулавливающего фильтра после замены или очистки фильтра.

### **Меню Настре./Настройки питания**

#### **Включение проект.**

Выбор «Вкл.» для активации режима прямого включения. Проектор будет включаться автоматически при подаче напряжения переменного тока без нажатия кнопки «Питание» на панели управления проектора или на пульте ДУ.

#### Вкл. при пол. сигн.\*

Выбор «Вкл.», чтобы активировать режим включения питания по сигналу. Проектор будет включаться автоматически при обнаружении сигнала без нажатия кнопки «Питание» на панели управления проектора или на пульте ДУ.

#### Примечание.

- *Если для параметра «Вкл. при пол. сигн.» установлено значение «Вкл.», потребление электроэнергии проектором в режиме ожидания составляет более 3 Вт.*
	- *\*Набор дополнительных функций зависит от модели и региона.*

#### **Авто выкл. (мин)**

Позволяет установить интервал отсчета таймера. Счетчик начнет отсчитывать время, когда прекратится подача сигнала на проектор. Проектор автоматически выключится после окончания отсчета (значение счетчика задается в минутах).

#### Спящий реж. (мин)

Настройка спящий реж.

**Спящий реж. (мин)**: Позволяет установить интервал отсчета таймера. Счетчик времени начнет отсчитывать время независимо от того, прекратится ли подача сигнала на проектор. Проектор автоматически выключится после окончания отсчета (значение счетчика задается в минутах).

**Прииееаниее.** *Значение таймера спящий реж. будет сбрасываться на ноль после каждого выключения проектора.*

 **Всегда вклюеен**: Выберите, чтобы установить для «Спящего реж.» значение «всегда вкл.» или «всегда выкл.».

#### **Быстрое возобновление**

Установка параметра Быстрое возобновление.

- **Вкле.**: При случайном выключении проектора данная функция позволяет сразу же включить проектор в течение 100 секунд.
- **Выкле.**: Через 10 секунд после выключения проектора запускается вентилятор системы охлаждения.

#### Режим питания (Ожидание)\*

Установка значения режима питания.

- Активный: Выбор «Активный», чтобы вернуться в обычный режим ожидания.
- $\bullet$ Есо.: Для дальнейшего сохранения энергии выберите «Есо.» < 0.5 Вт.

#### Примечание.

- Если для параметра «Вкл. при пол. сигн.\*» установлено значение «Вкл.» или параметр «Аудиовыход (Standby)» включен (Вкл.), потребление электроэнергии проектором в режиме ожидания составляет более 3 Вт.
- В режиме ожидания вентиляторы все еще будут работать, если включен «Вкл. при пол. сигн.».
- \*Набор дополнительных функций зависит от модели и региона.

#### **USB Power**

Установка значения режима питания по USB.

- Выкл.: Выберите «Выкл.» для выключения режима питания по USB.
- Вкл.: Выберите «Вкл.» для выключения режима питания по USB.
- Автоматический: Выберите «Автоматический» для автоматической установки режима питания по USB.

#### Беспроводной

Установка значений режима беспроводной связи.

- Выкл.: Выберите «Выкл.» для отключения режима беспроводной связи.
- Вкл.: Выберите «Вкл.» для включения режима беспроводной связи.

### Меню Настр./Безопасность

#### Безопасность

Данная функция служит для отображения окна ввода пароля перед использованием проектора.

#### Таймер безоп.

Вы можете использовать функцию установки времени (Месяц/День/Час) для установки количества часов. в течение которых можно использовать проектор. По истечении этого времени потребуется снова ввести пароль.

#### Изменить пароль

Используйте, чтобы задать или изменить пароль, ввод которого предлагается при включении проектора.

### Меню Настр./Настройки HDMI Link

#### Примечание.

При подключении к проектору устройств, совместимых со стандартом HDMI СЕС, с помощью HDMI-кабелей, их можно включать или выключать с помощью функции управления режима HDMI Link из экранного меню проектора. Это позволяет включать или выключать одно устройство или несколько устройств в группе с помощью функции HDMI Link. В типовой конфигурации DVD-плеер можно подключать к проектору через усилитель или систему домашнего театра.

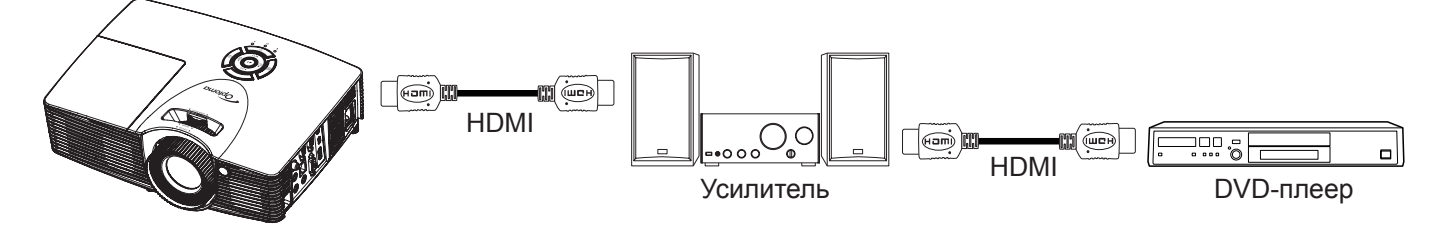

#### **HDMI Link**

Включение и отключение режима HDMI Link. Функции «Включить ТВ», «Выкл. Link» и «Вкл. Link» доступны только при установке значения «Вкл.».

#### **Вклюеая ТВ**

Установите значение «Да», если необходимо, чтобы ТВ и проектор выключались автоматически одновременно. Для предотвращения одновременного выключения обоих устройств установите значение «Нет».

#### **Выкле. Link\***

Команда включения CEC-устройства. Выбор следующих параметров:

- **Совиестный**: проектор и CEC-устройство включаются одновременно.
- **PJ->Device**: CEC-устройство включается только после включения проектора.
- **Device->PJ**: Проектор включается только после включения CEC-устройства.

**Прииееаниее.** *\*Набор дополнительных функций зависит от модели и региона.*

#### **Вкле. Link**

Включите эту функцию, чтобы HDMI Link и проектор автоматически выключались одновременно.

### **Меню Настре./Тестовая таблица**

#### **Тестовая таблица**

Выбор тип тестовой таблицы: зеленая сетка, пурпурная сетка, белая сетка, белый цвет или выкл. (отключить эту функцию).

### **Меню Настре./Настройки с пульта ДУ**

#### **Функция IR**

Установка Функция IR.

- **Вкле.**: Выбор «Вкл.», проектором можно управлять с пульта ДУ с использованием переднего или верхнего ИК-датчика.
- **Выкле.**: Выбор «Выкл.», проектором можно управлять с пульта ДУ с использованием переднего или верхнего ИК-приемника. При выборе «Выкл.» вы сможете использовать кнопки клавиатуры.

#### **Настре. пользе.1/ Настре. пользе.2/ Настре. пользе.3**

Назначьте функции по умолчанию Настр. польз.1, Настр. польз.2 или Настр. польз.3 значения HDMI 2, Тестовая таблица, Сеть, Яркость, Контраст, Спящий реж., Согласование цвета, Цвет. темп., Гамма, Проекция, Параметры лампы, Масштаб, Остановка кадра или MHL.

### **Меню Настре./Ноиер проектора**

#### **Ноиер проектора**

Чтобы управлять проектором по интерфейсу RS232, необходимо присвоить проектору номер в диапазоне от 0 до 99, используя меню.

### **Меню Настре./Параиетры**

#### **Язык**

Выбор языка экранного меню: английский, немецкий, французский, итальянский, испанский, португальский, польский, голландский, шведский, норвежский/датский, финский, греческий, китайский (традиционное письмо), китайский (упрощенное письмо), японский, корейский, русский, венгерский, чехословацкий, арабский, тайский, турецкий, фарси, вьетнамский, индонезийский, румынский и словацкий.

#### **Скрытые титры**

Скрытые титры - это текстовая версия звукового сопровождения программы и другой информации, отображаемой на экране. Если входной сигнал содержит скрытые титры, можно включить эту функцию для просмотра каналов. Доступные значения: «Выкл.», «CC1» и «CC2».

#### Настройки меню

Задайте расположение меню на экране и установите параметры таймера меню.

- Расположение меню: Выбор расположение меню на экране.
- Таймер меню: Задайте продолжительность отображения экранного меню на экране.

#### Источник входного сигнала

Выберите источник входного сигнала: HDMI 1 / MHL, HDMI 2, VGA или Видео.

#### Введите имя

Используйте для переименования функции входного сигнала для удобства распознавания. Доступные значения: HDMI 1 / MHL, HDMI 2, VGA и Видео.

#### Усил. Вент.

Если выбрано «Вкл.», вентиляторы вращаются быстрее. Эту функцию следует использовать в высотных районах, где воздух разреженный.

#### Блокировка смены режима

Выбор «Вкл.» или «Выкл.», чтобы заблокировать или разблокировать настройки режима отображения.

#### Блок. кнопкок

Если функция блокировки клавиатуры установлена в значение «Вкл.», клавиши клавиатуры неактивны. В этом случае управление проектором осуществляется пультом ДУ. Выберите «Выкл.» или нажмите и удерживайте клавишу ← на клавиатуре в течение 7 секунд. чтобы снова использовать клавиатуру.

#### Убрать информ.

Включите данную функцию, чтобы скрыть информационное сообщение.

- **Вкл.: Установите значение «Вкл.», чтобы скрыть информационные сообщения.**
- Выкл.: Выберите «Выкл.» для отображения сообщения «поиск».

#### Заставка

Данная функция используется для выбора необходимой заставки. Внесенные изменения вступают в силу только при следующем включении проектора.

- По умолчанию: Экранная заставка по умолчанию.  $\bullet$
- Нейтральный: Изображение не отображается на экранной заставке.
- Пользов.: Использование изображения, сохраненного с помощью функции «Захват изобр.».

#### Захват изобр.

Используется для сохранения изображения, отображаемого в данный момент на экране.

#### Примечание.

- Для успешного захвата изображения убедитесь в том, что изображение не превышает исходного разрешения проектора. Если захват изображения выполнить не удается, выберите изображение с меньшим разрешением.
- Данная функция не предназначена для захвата изображений крупного масштаба.

#### Цвет фона

Используйте данную функцию для отображения экрана «Синий», «Красный», «Зеленый», «Серый» при отсутствии сигнала.

### Меню Настр./Сброс настроек

#### Copoc

- Reset OSD: Возврат экранного меню к заводским настройкам по умолчанию.
- Reset to Default: Возврат к заводским значениям параметров Настройки меню.  $\ddot{\phantom{0}}$

### Меню Сеть ЛВС

#### Состояние сети

Отображается состояние сетевого подключения (только для чтения).

#### **МАС-адрес**

Отображается МАС-адрес (только для чтения).

#### **DHCP**

Эта функция используется для включения и отключения функции DHCP.

- Вкл.: Проектор получает IP-адрес автоматически от сети.  $\bullet$
- Выкл.: Назначение IP-адреса, маски подсети, шлюза и конфигурации DNS вручную.

Примечание. При выходе из экранного меню автоматически применяются введенные значения.

#### **IP-адрес**

Отображается IP-адрес.

#### Маска подсети

Отображается маска подсети.

#### Шлюз

Отображается шлюз по умолчанию для сети, к которой подключен проектор.

#### **DNS**

Отображается адрес сервера DNS.

#### Использование обозревателя Интернета для управления проектором

- $1<sub>1</sub>$ Включите «Вкл.» параметр DHCP на проекторе, чтобы разрешить серверу DHCP автоматически присваивать IP-адрес.
- $2.$ Откройте веб-браузер на ПК и введите IP-адрес проектора («Сеть > Сеть > IP-адрес»).
- 3. Введите имя пользователя и пароль, нажмите «Вход». Откроется веб-интерфейс настройки проектора.

#### Примечание.

- По умолчанию используется имя пользователя и пароль «admin».  $\ddot{\phantom{0}}$
- Шаги в данном разделе приводятся для операционной системы Windows 7.  $\bullet$

#### При прямом подключении компьютера к проектору\*

- $1$ Выключите «Выкл.» параметр DHCP в проекторе.
- $2.$ Настройте IP-адрес, маску подсети, шлюз и DNS на проекторе («Сеть > Сеть»).
- 3. Откройте страницу Сеть и Центр общего доступа на ПК и назначьте своему ПК те же параметры сети, что установлены на проекторе. Нажмите на кнопку «ОК» для сохранения параметров.

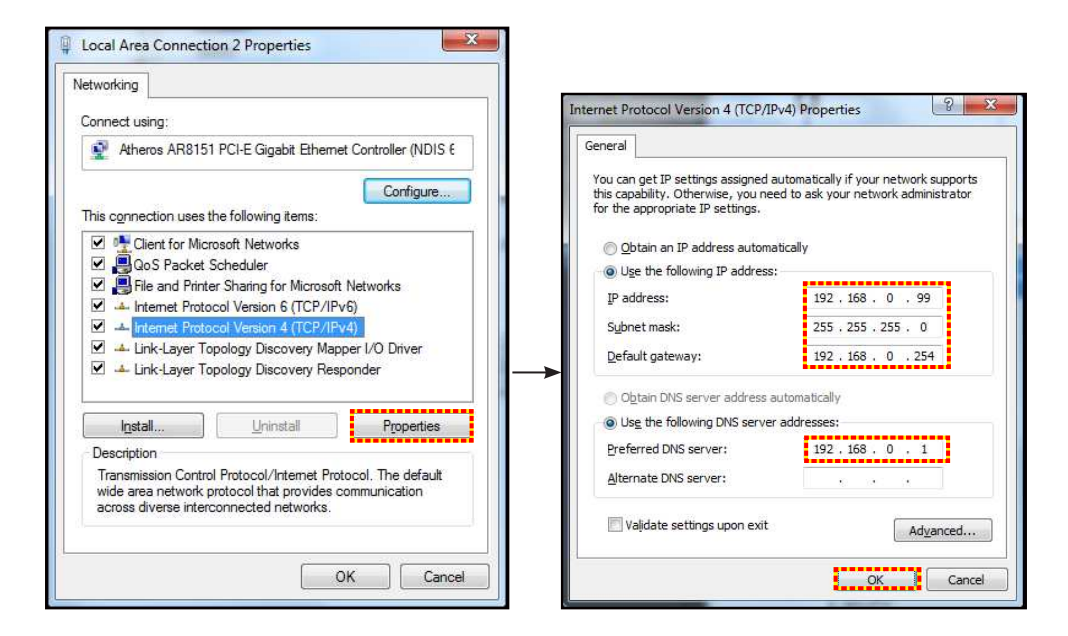

 $\overline{4}$ Откройте веб-браузер на ПК и введите в поле URL IP-адрес, присвоенный в шаге 3, Затем нажмите на кнопку «Enter».

#### **C**брос

Сброс всех значений параметров «Сеть».

### Меню Сетевое управление

#### **Crestron**

Данная функция используется для выбора сетевой функции (порт: 41794).

Подробную информацию см. на веб-сайте http://www.crestron.com и www.crestron.com/getroomview.

#### **Extron**

Данная функция используется для выбора сетевой функции (порт: 2023).

#### **PJ Link**

Данная функция используется для выбора сетевой функции (порт: 4352).

#### **AMX Device Discovery**

Данная функция используется для выбора сетевой функции (порт: 9131).

#### **Telnet**

Данная функция используется для выбора сетевой функции (порт: 23).

#### **HTTP**

Данная функция используется для выбора сетевой функции (порт: 80).

### Меню Настр./Сеть: настройки управления

#### **ФУНКЦИЯ СЕТЬ RJ45**

Для удобства и упрощения работы в проекторе используются функции удаленного управления и управления по сети. Функция LAN/RJ45 проектора работы в сети, например, удаленное управление: Питание вкл./ выкл., яркость и контрастность. Кроме того, можно просмотреть сведения о состоянии проектора, например: Источник видеосигнала, отключение звука и т.д.

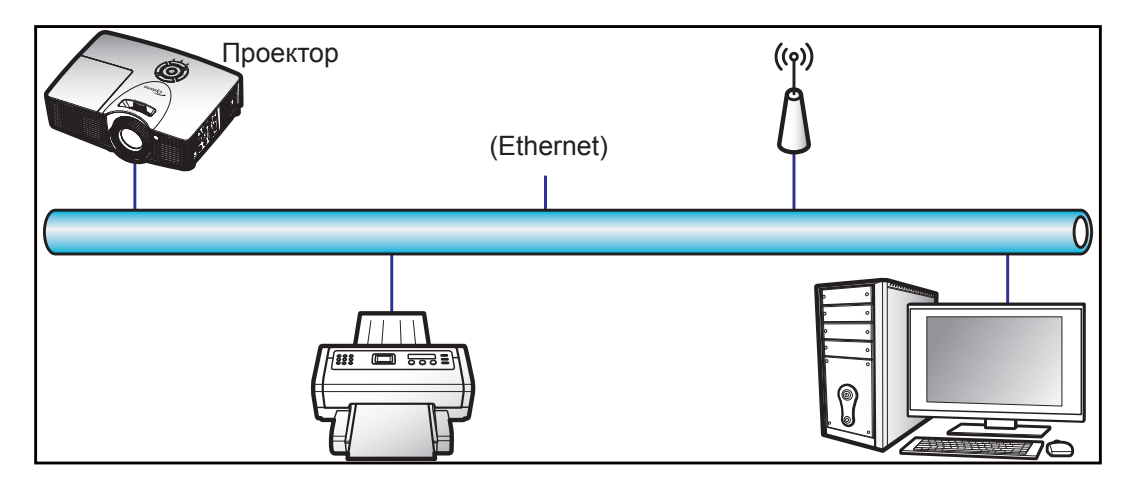

#### Функции терминала проводной Сеть

Данный проектор может управляться с компьютера (ноутбука) или с другого внешнего устройства через порт LAN/RJ45 и с помошью систем Crestron / Extron / AMX (Обнаружение устройств) / PJLink.

- Crestron является зарегистрированным товарным знаком компании Crestron Electronics, Inc. в США.
- Extron является зарегистрированным товарным знаком компании Extron Electronics, Inc. в США.
- АМХ является зарегистрированным товарным знаком компании АМХ LLC в США.  $\bullet$
- PJLink применяется для товарного знака и регистрации логотипа в Японии, США и других странах с помощью компании JBMIA.

Проектор поддерживается специальными командами контроллера Crestron Electronics и специальным программным обеспечением, например. RoomView®.

http://www.crestron.com/

Данный проектор поддерживает устройства Extron для справки.

http://www.extron.com/

Проектор поддерживается АМХ (обнаружение устройства).

http://www.amx.com/

Проектор поддерживает все команды протокола PJLink Class1 (версия 1.00).

http://pilink.jbmia.or.jp/english/

Для получения дополнительных сведений о различных типах внешних устройств, которые можно подключить к порту LAN/RJ45 и ПДУ/управления, а также о поддерживаемых командах для этих внешних устройств, обращайтесь непосредственно в службу поддержки.

#### **Сеть RJ45**

1. Подключите кабель RJ45 к портам RJ45 на проекторе и компьютере (ноутбуке).

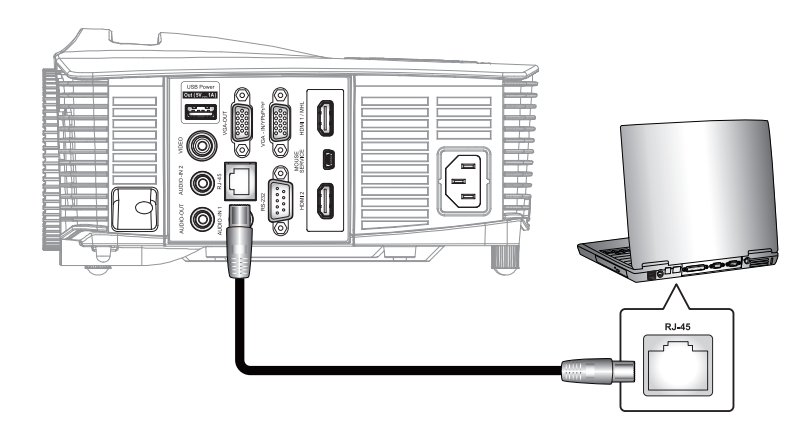

2. На компьютере (ноутбуке), выберите **Пуск** > **Панель управления** > **Сетевые подклюеения**.

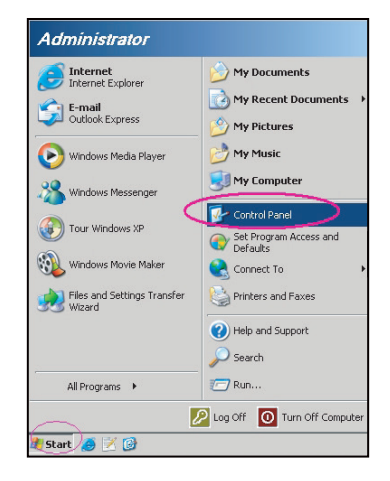

3. Щелкните правой кнопкой мыши значок **Подклюеение по локальной сети** и выберите **Свойства**.

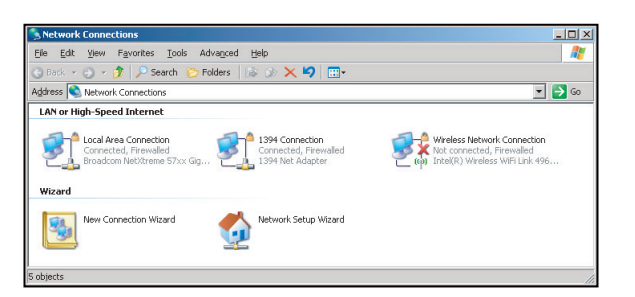

4. В окне **свойство** выберите **вкладка Общие** и **Протокол Интернета (TCP/IP)**.

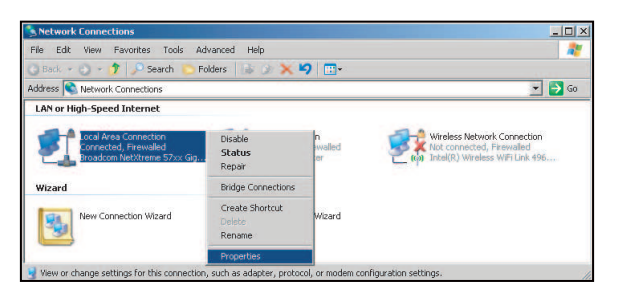

5. Нажмите на кнопку «Свойства».

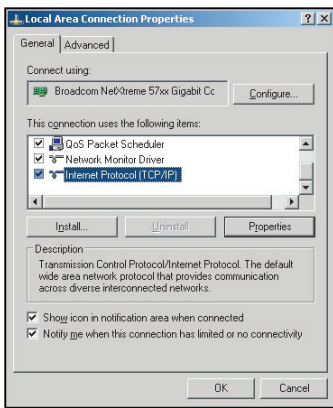

6. Введите IP-адрес и маску подсети, затем нажмите на кнопку «ОК».

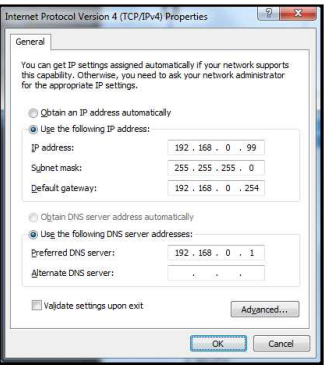

- 7. Нажмите на кнопку «Menu» на проекторе.
- 8. Откройте на проекторе Сеть > Сеть.
- 9. Введите следующие параметры подключения:
	- ± DHCP: Выкл.
	- ± IP-адрес: 192.168.0.100
	- ± Маска подсети: 255.255.255.0
	- ± Шлюз: 192.168.0.254
	- ± DNS: 192.168.0.1
- 10. Для подтверждения настроек нажмите «Enter».
- 11. Откройте браузер, например, Microsoft Internet Explorer, с установленным Adobe Flash Player версии 9.0 или выше.
- 12. В адресной строке введите IP-адрес проектора: 192.168.0.100.

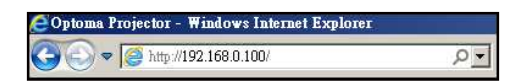

#### 13. Нажмите «Enter».

Теперь проектор настроен для удаленного управления. Функция Сеть/RJ45 отображается в виде окна:

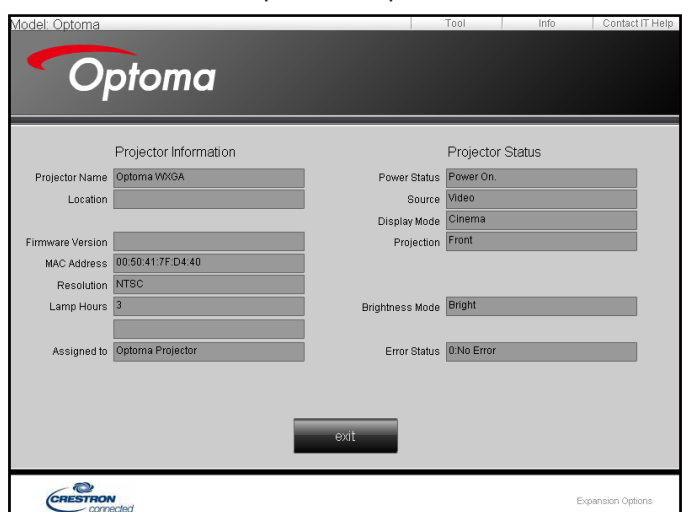

Страница справки

Главная страница

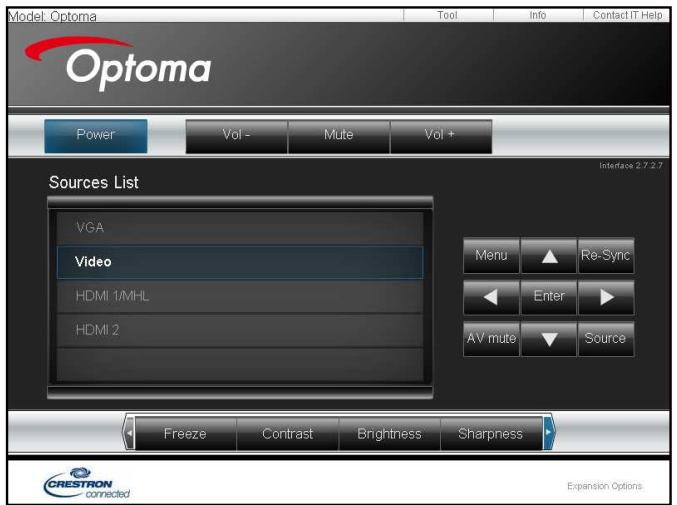

#### Страница инструментов

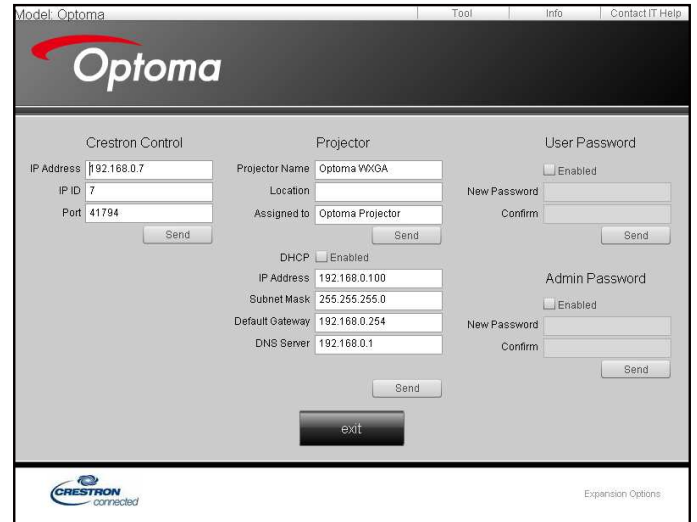

Контактная информация для обращения в службу поддержки клиентов

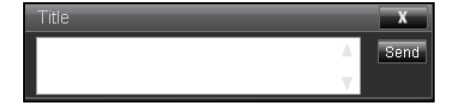

#### Функция «RS232 по Telnet"

Существует альтернативный способ управления с помощью команд RS232, который в проекторе называется «RS232 by TELNET» для интерфейса LAN/RJ45.

#### Краткое руководство по началу работы для функции «RS232 by Telnet"

- Проверьте и введите IP-адрес в экранном меню проектора.  $\bullet$
- $\bullet$ Убедитесь, что на компьютере/ноутбуке можно открыть веб-страницу проектора.
- Проверьте, что служба «Брандмауэр Windows» на компьютере/ ноутбуке не запрещает работу функции «TELNET».
- 

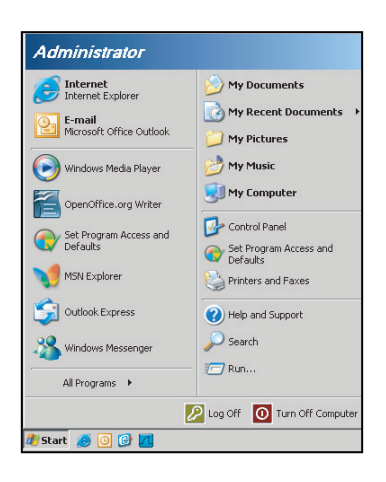

 $1.$ Выберите пуск > Все программы. > Стандартные > Командная строка.

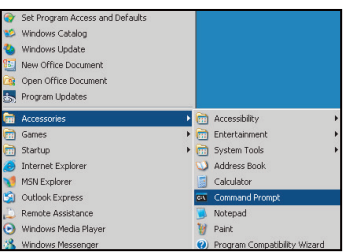

- $2.$ Введите команду в формате:
	- telnet ttt.xxx.yyy.zzz 23 (нажмите клавишу «Enter»)  $\overline{\phantom{a}}$
	- (ttt.xxx.yyy.zzz: IP-адрес проектора)
- $3.$ Если соединение Telnet установлено, и пользователь может вводить команды RS232, то при нажатии на клавишу «Enter» команды RS232 будут выполняться.

#### **Техниееские требования для функции «RS232 by TELNET"**:

- 1. Telnet: TCP.
- 2. Порт Telnet: 23 (для получения подробных сведений обратитесь к сервисному агенту или в отдел по обслуживанию).
- 3. Утилита Telnet: Windows «TELNET.exe» (режим командной строки).
- 4. Нормальное отключение функции «RS232-по-Telnet": Закрыть
- 5. Утилита Windows Telnet готова после к работе после подключения.
	- ± Ограничение 1 для управления по Telnet:для успешной работы в сети по протоколу telnet необходимо не более 50 байт.
	- ± Ограничение 2 для управления по Telnet:для выполнения одной команды RS232 по Telnet требуется 26 байт.
	- ± Ограничение 3 для управления по Telnet: Максимальная задержка для следующей команды RS232 должна быть не больше 200 мс.

### **Меню Инфориация**

Содержание меню:

- Regulatory
- Serial Number
- Источник
- Разрешение
- Частота обновления
- Режим отображения
- Режим питания (Ожидание)
- Ниже приводится общее значение «Счетчика лампы» в установленном режиме:
	- **Яркий**
	- Eco.
	- **Dynamic**
	- $E$ co+
	- ± Всего
- Состояние сети
- IP-адрес
- Номер проектора
- Filter Usage Hours
- Режимы яркости
- Версия ПО ПЗУ (Система, Сеть, MCU)

### **Настройка 3D**

- 1. Включение проектора.
- 2. Подключите источник входного сигнала 3D-сигнала. Например, устройство 3D Blu ray, игровые приставки, ПК, телеприставка и т.д.
- 3. Убедитесь, что носитель 3D-сигнала установлен или выбран 3D-канал.
- 4. Для включения 3D-очков: Сведения по использованию 3D-очков см. в руководстве к ним.
- 5. Проектор автоматически начнет показ 3D-изображения с устройства 3D Blu-ray. При работе от телеприставки или ПК понадобится выполнить настройку в меню 3D.

#### **При полуеении сигнала от устройства 3D Blu ray**

3D-изображение отображается автоматически.

Меню > «Дисплей» > «Объемность» > «Режим 3D» > «DLP-Link"

#### **Изображение 3D от ПК или телеприставки**

Не будет отображается автоматически. В зависимости от 3D-контента изображение будет либо отображаться рядом, либо сверху и снизу. См. следующую таблицу.

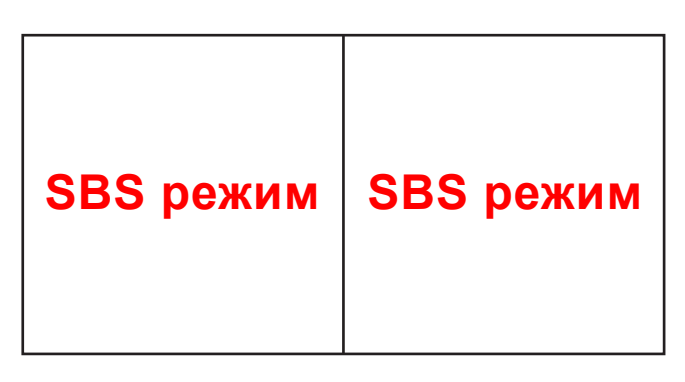

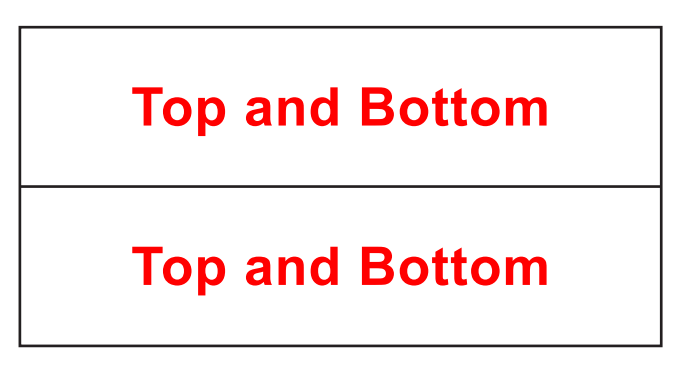

- Для изображений, отображаемых рядом, выберите пункт «SBS» в меню. Меню > «Дисплей» > «Объемность» > «Формат 3D» > «SBS режим».
- Для изображений, показываемых сверху и снизу, выберите «Top and Bottom» в меню. Меню > «Дисплей» > «Объемность» > «Формат 3D» > «Top and Bottom».

Если 3D-изображение выглядит искаженно, возможно, потребуется установить параметр «Инвер. 3D-синхр.». Включите этот параметр, если изображение выглядит необычно. Меню > «Дисплей» > «Объемность» > «Инвер. 3D-синхр.» > «Вкл.».

**Прииееаниее.** *Если входной видеосигнал поступает в формате 2D, выберите функцию «3D» и переключитесь в режим «Автоматический». При включении режима «SBS режим» видеоизображение в формате 2D отображается с искажениями. Снова установите значение «Автоматический», если 3D-сигнал с определенным разрешением поступает от ПК. Проверьте совместимость на странице 56.*

## **ТЕХНИЧЕСКОЕ ОБСЛУЖИВАНИЕ**

### **Заиена лаипы**

Проектор автоматически определяет срок службы лампы. По истечении срока службы лампы на экран выводится предупреждающее сообщение.

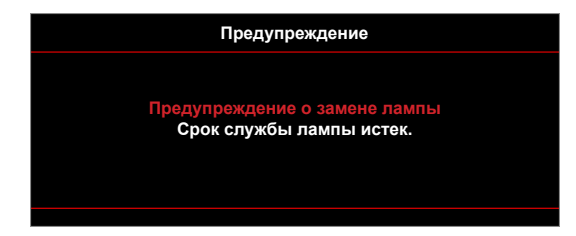

В случае появления этого сообщения как можно быстрее обратитесь к региональному посреднику или в сервисный центр для замены лампы. Перед заменой лампы необходимо охладить проектор в течение 30 минут и более.

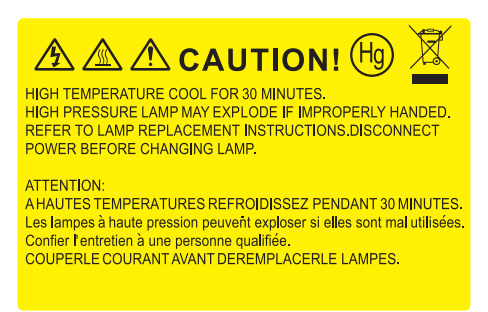

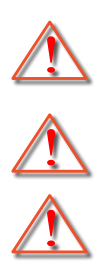

лампе. Если проектор закреплен под потолком, наденьте защитные очки при замене лампы. Будьте осторожны, чтобы не допустить выпадения из проектора незакрепленных деталей.

Предупреждение: Если лампа подвешена к потолку, осторожно открывайте панель доступа к

Предупреждение: В отсеке для лампы высокая температура! Перед заменой лампы оставьте устройство охлаждаться!

Предупреждение: Во избежание риска получения травм не бросайте модуль лампы и не дотрагивайтесь до лампы. Лампа накаливания может разбиться и привести к травме.

## **ТЕХНИЧЕСКОЕ ОБСЛУЖИВАНИЕ**

### **Заиена лаипы (продолжение)**

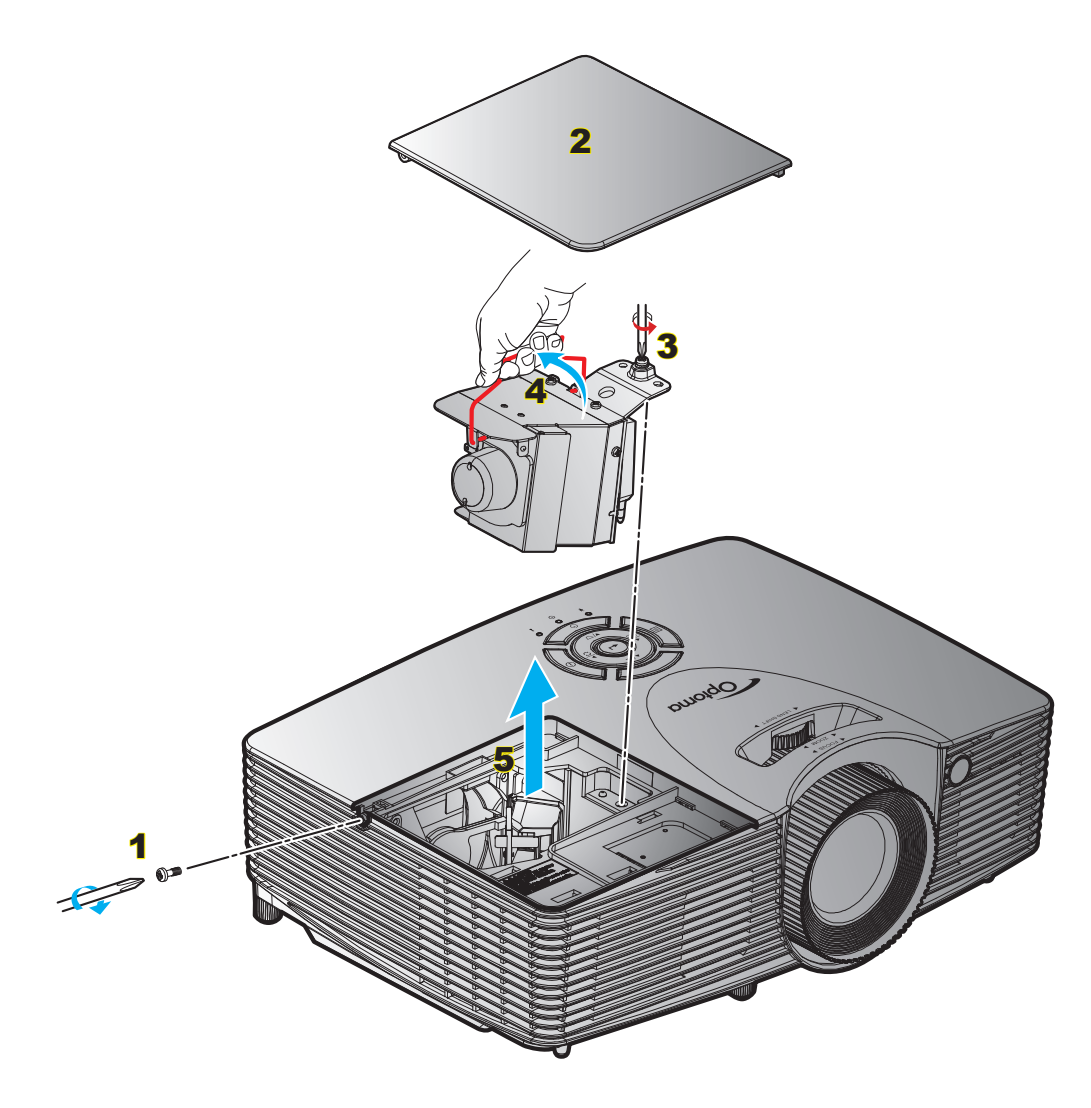

#### Процедура:

- 1. Для выключения проектора нажмите на кнопку « $\Phi$ » на пульте ДУ или клавиатуре проектора.
- 2. Дайте проектору остыть в течение не менее 30 минут.
- 3. Отсоедините шнур питания.
- 4. Отверните винт на крышке. 1
- 5. Откройте крышку. 2
- 6. Извлеките винт из модуля лампы. 3
- 7. Поднимите ручку лампы. 4
- 8. Аккуратно извлечь блок лампы. 5
- 9. Установка модуля лампы выполняется в обратном порядке.
- 10. Включите проектор и обнулите счетчик лампы.

Сброс лампы: (i) Нажмите на кнопку «Menu» > (ii) Выберите «Настр.» > (iii) Выберите «Параметры лампы» > (iv) Выберите «Сброс лампы» > (v) Выберите «Да».

## **ТЕХНИЧЕСКОЕ ОБСЛУЖИВАНИЕ**

#### Примечание.

- *Винт на крышке лампы и на лампе не вынимается.*
- *Проектор не включается, если крышка лампы не установлена на место.*
- *Не прикасайтесь к стеклянным частям лампы. Жир на руках может привести к разрушению колбы лампы. Используйте сухую ткань для чистки модуля лампы, если к ней случайно прикоснулись.*

### **Установка и оеистка пылеулавливающего фильтра**

#### **Установка пылеулавливающего фильтра**

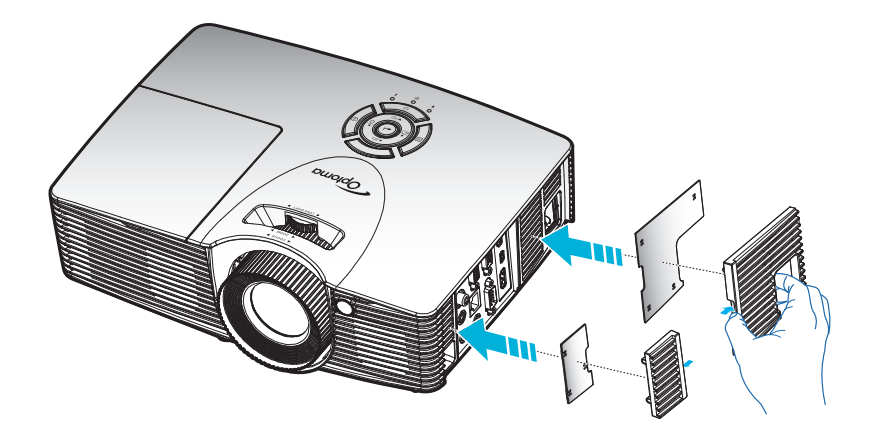

**Прииееаниее.** *Пылеулавливающие фильтры требуются/поставляются только в регионах с избыточным содержанием пыли в воздухе.*

#### **Оеистка пылеулавливающего фильтра**

Рекомендуется выполнять очистку пылеулавливающего фильтра через каждые три месяца. При эксплуатации проектора в помещениях с избыточным содержанием пыли очистку следует производить чаще.

#### Процедура:

- 1. Для выключения проектора нажмите на кнопку « $\Phi$ » на пульте ДУ или клавиатуре проектора.
- 2. Отсоедините шнур питания.
- 3. Аккуратно извлеките пылеулавливающий фильтр.1
- 4. Очистите или замените пылеулавливающий фильтр.
- 5. Для выполнения установки пылеулавливающего фильтра выполняется в обратном порядке.

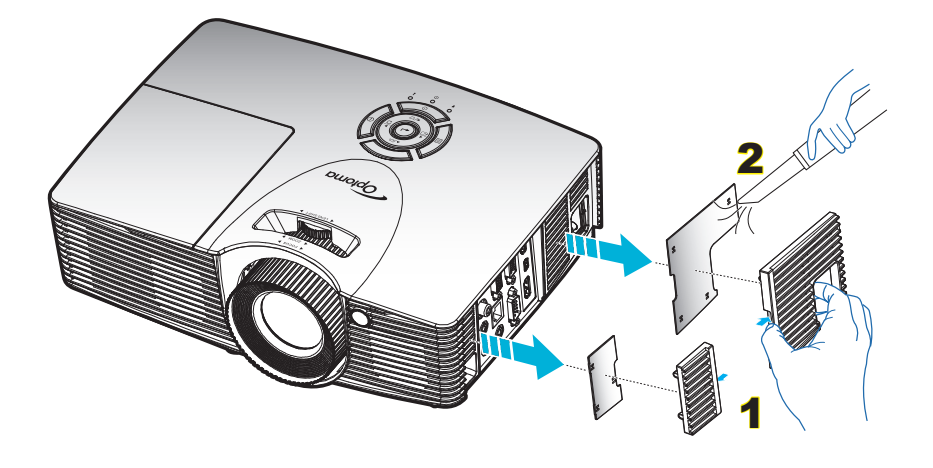

### **Совиестииые разрешения**

*Совместимость с цифровыми стандартами:*

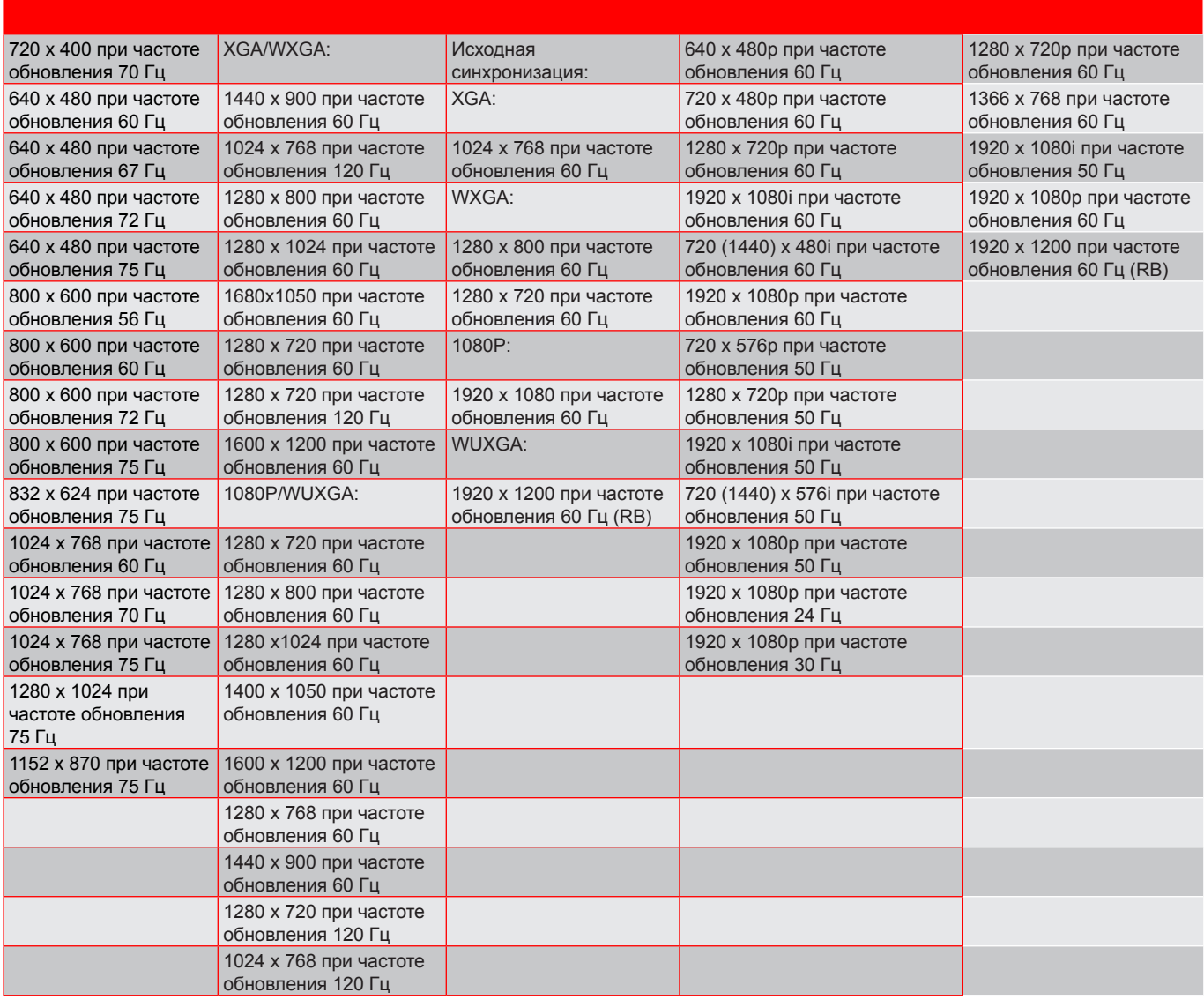

#### *Совместимость с аналоговыми стандартами:*

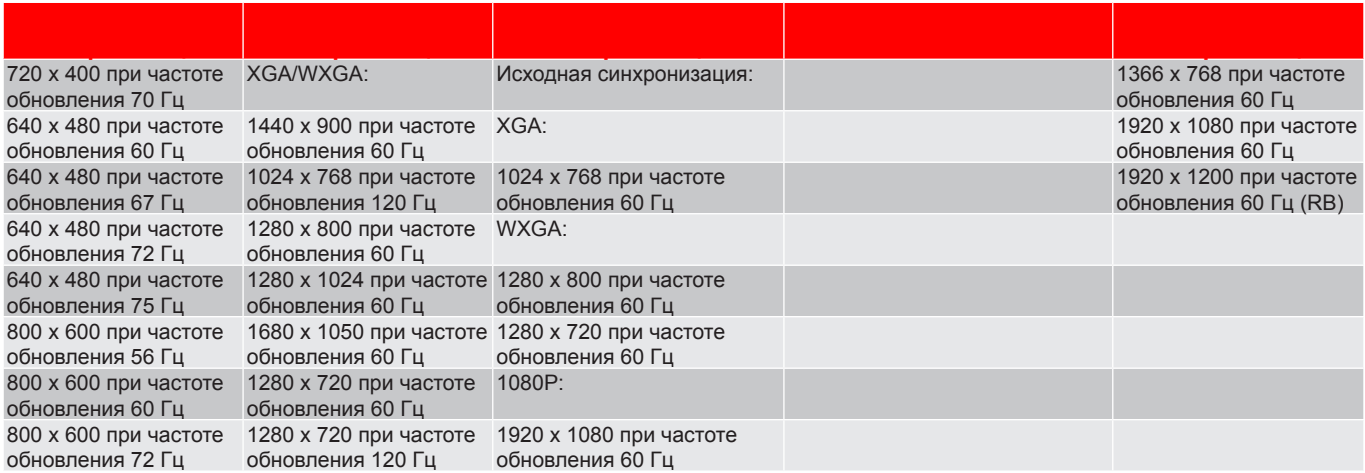

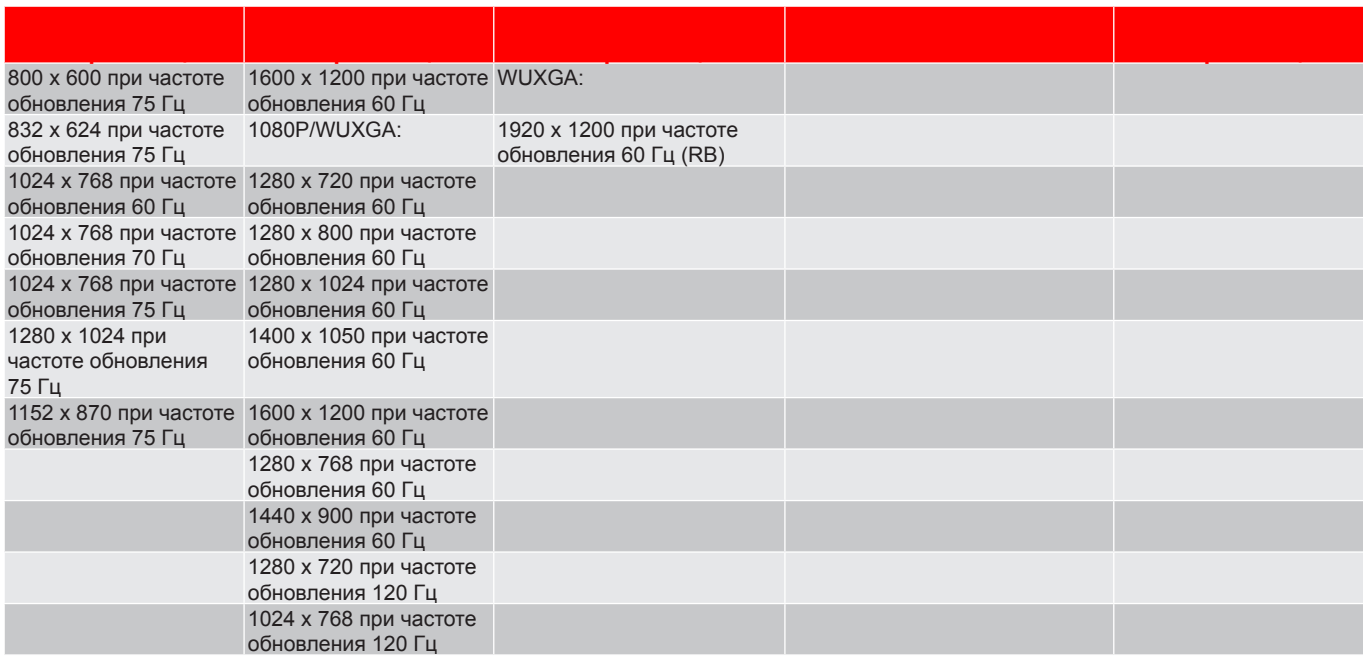

#### *Совместимость с видеосигналом True 3D*

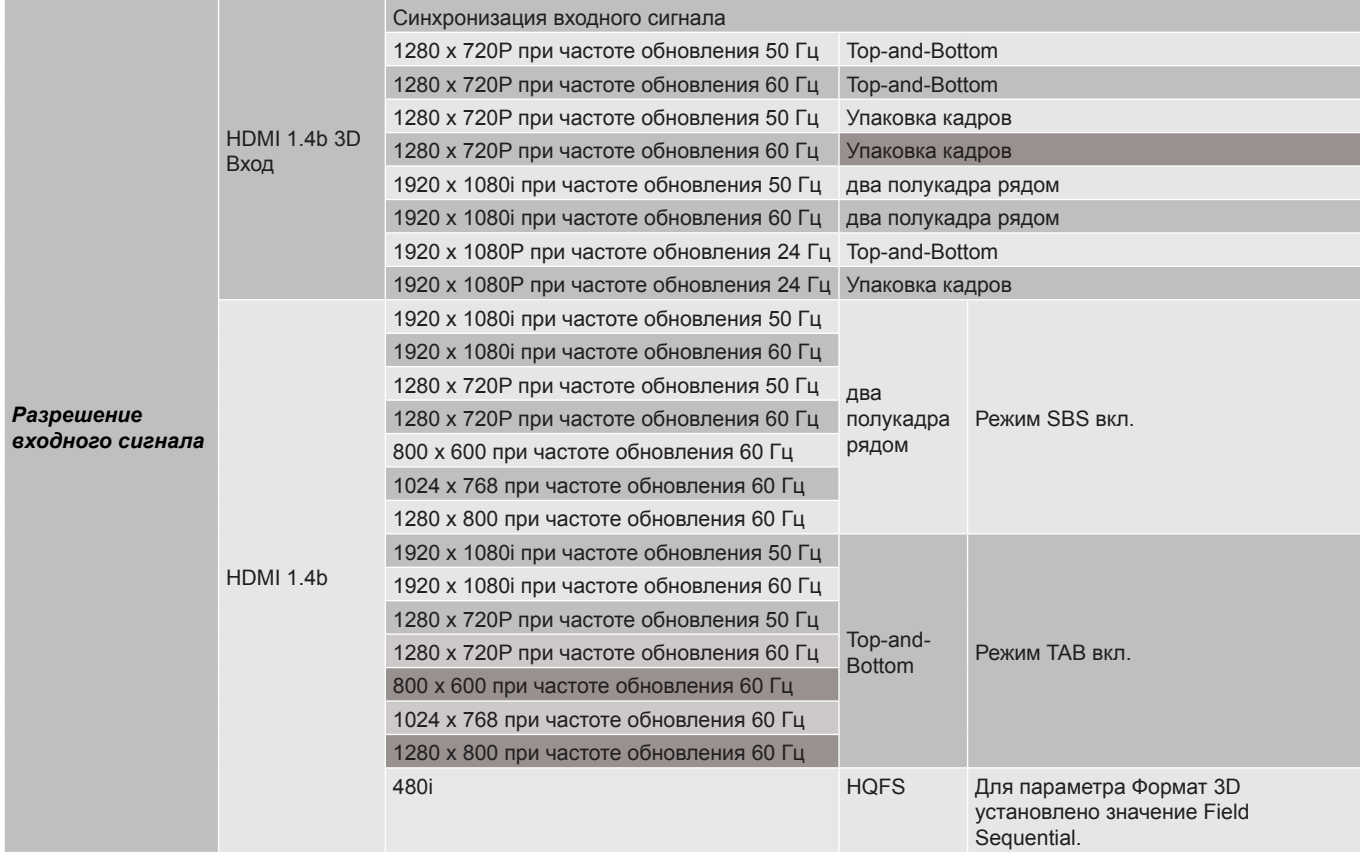

#### Примечание.

- *Если для входного 3D сигнала установлено разрешение 1080p при частоте обновления 24 Гц, DMD повторяется кратно режиму 3D.*
- *Поддерживается NVIDIA 3DTV Play при отсутствии патентных сборов со стороны Optoma, 1080i при 25 Гц и 720p при 50 Гц работают с частотой 100 Гц; остальные режимы 3D-синхронизации работают с частотой 120 Гц.*
- *1080i при 25 Гц и 720p при 50 Гц работают с частотой 100 Гц; остальные режимы 3D-синхронизации работают с частотой 120 Гц.*

### **Разиер изображения и расстояние проецирования**

*(X416\_C11\_XGA)*

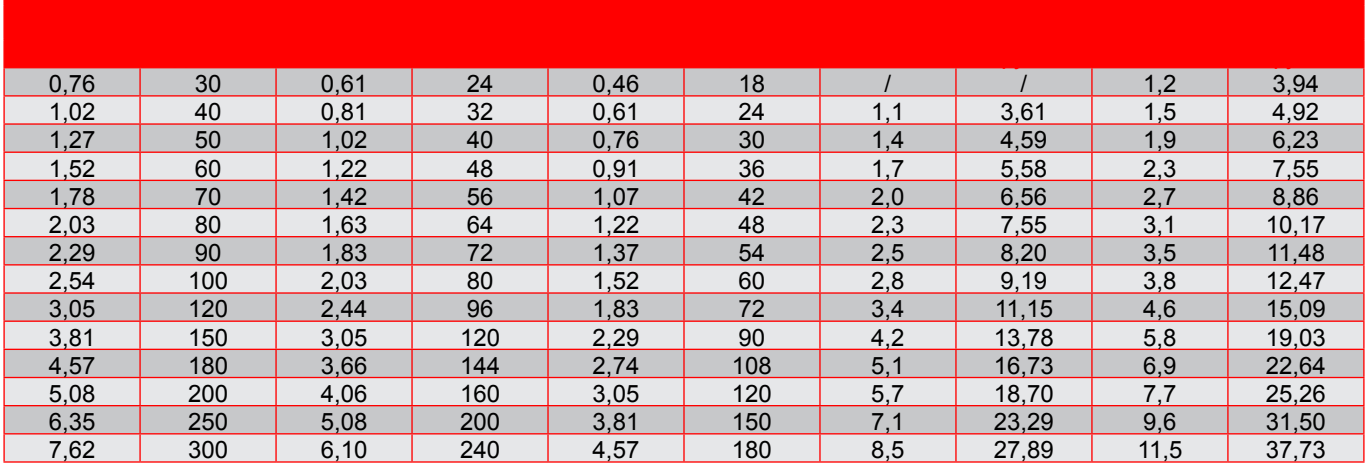

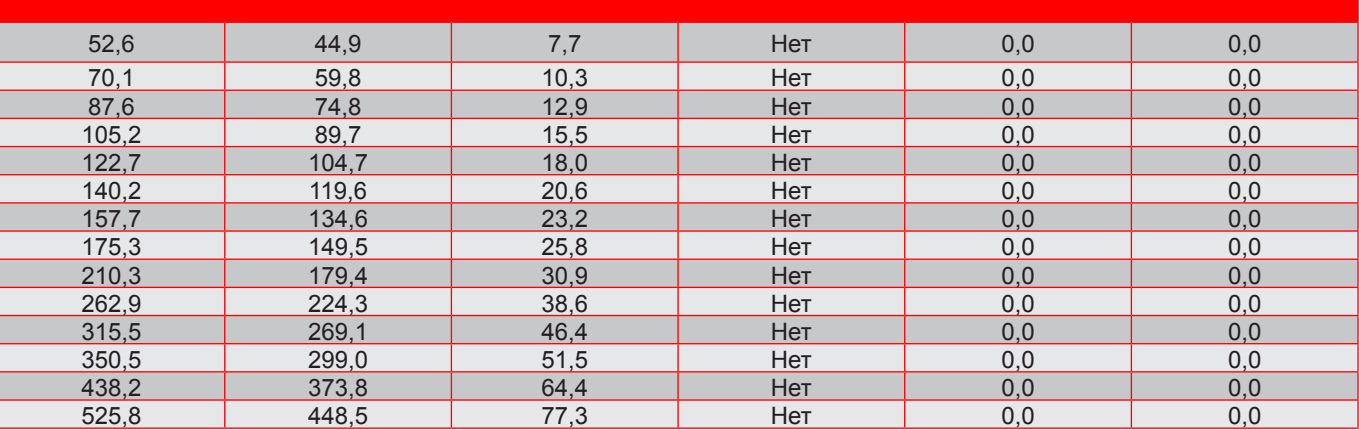

#### Примечание.

- *Значения «Смещения объектива по вертикали» всегда определяются от центра проекционного объектива. Поэтому к каждому значению Смещения объектива по вертикали следует прибавлять расстояние 5,4 см (2,13 дюйма) от основания до центра проекционного объектива.*
	- *Коэффициент Масштаб: 1.4x.*

#### *(EH416\_C16\_1080P)*

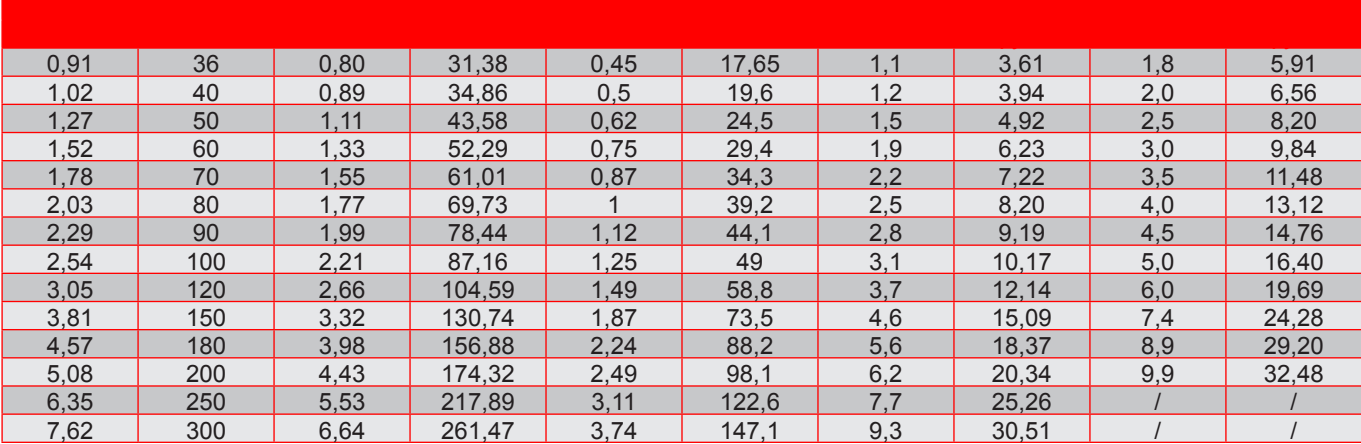

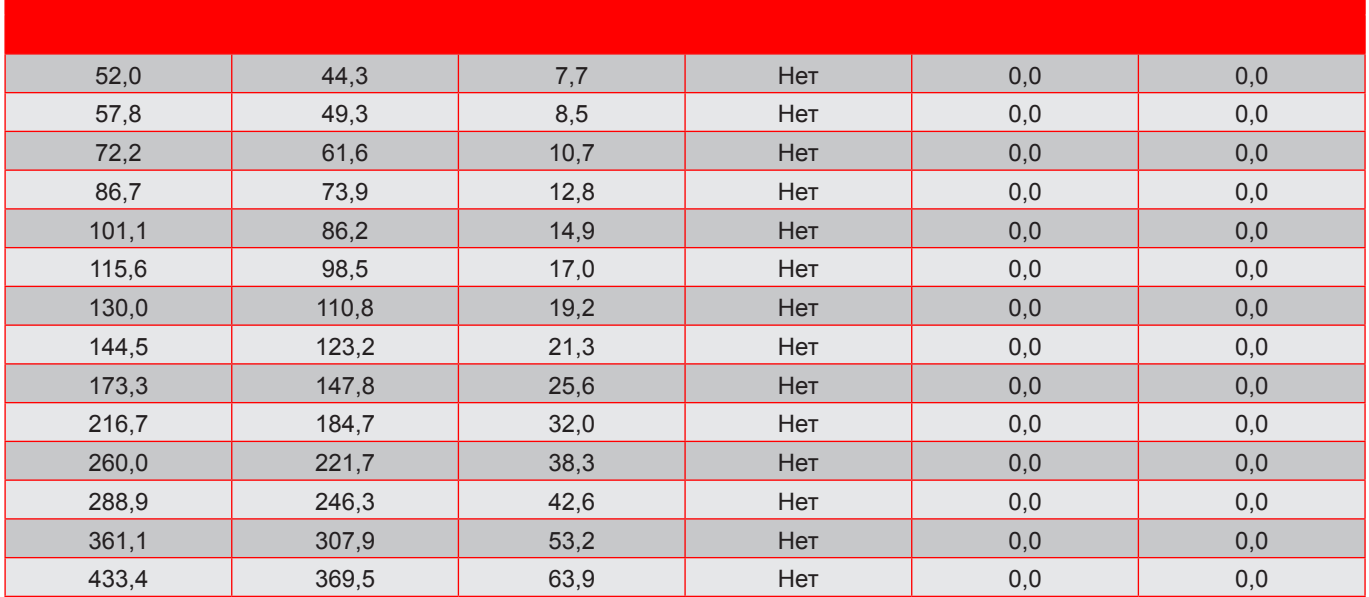

#### Примечание.

 *Значения «Смещения объектива по вертикали» всегда определяются от центра проекционного объектива. Поэтому к каждому значению Смещения объектива по вертикали следует прибавлять расстояние 5,4 см (2,13 дюйма) от основания до центра проекционного объектива.*

*Коэффициент Масштаб: 1,6x.*

#### *(W416\_C16\_WXGA)*

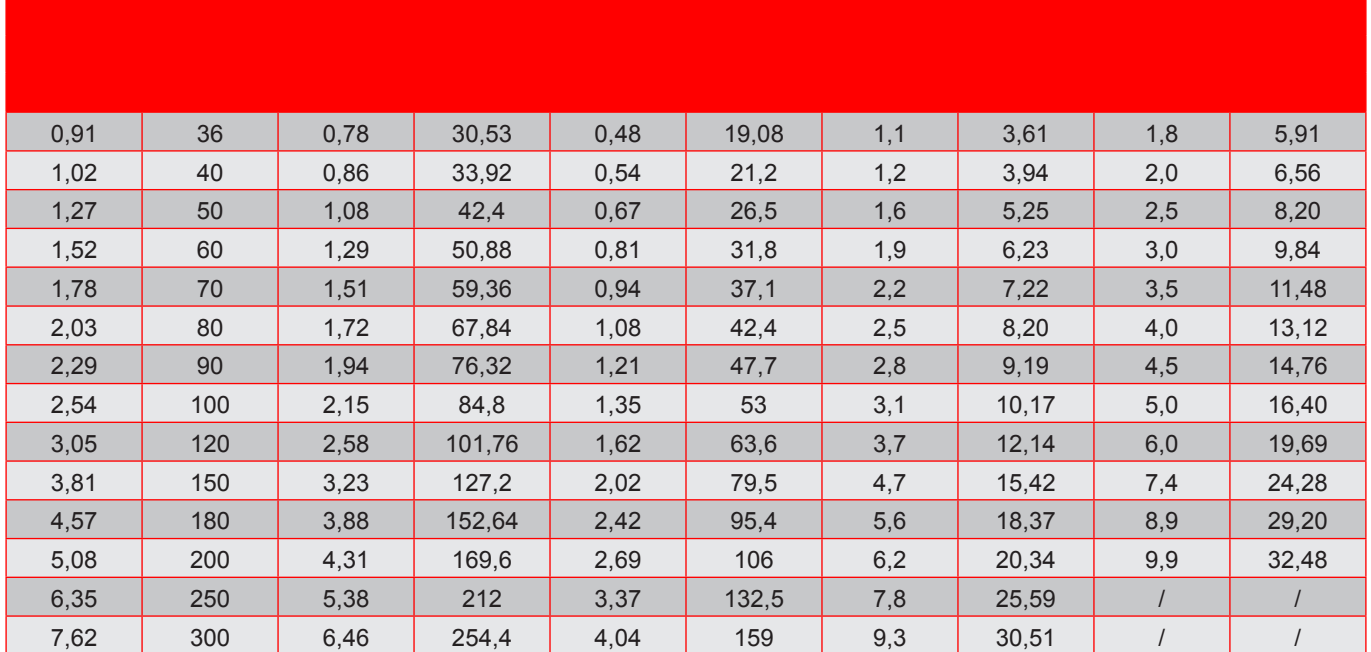

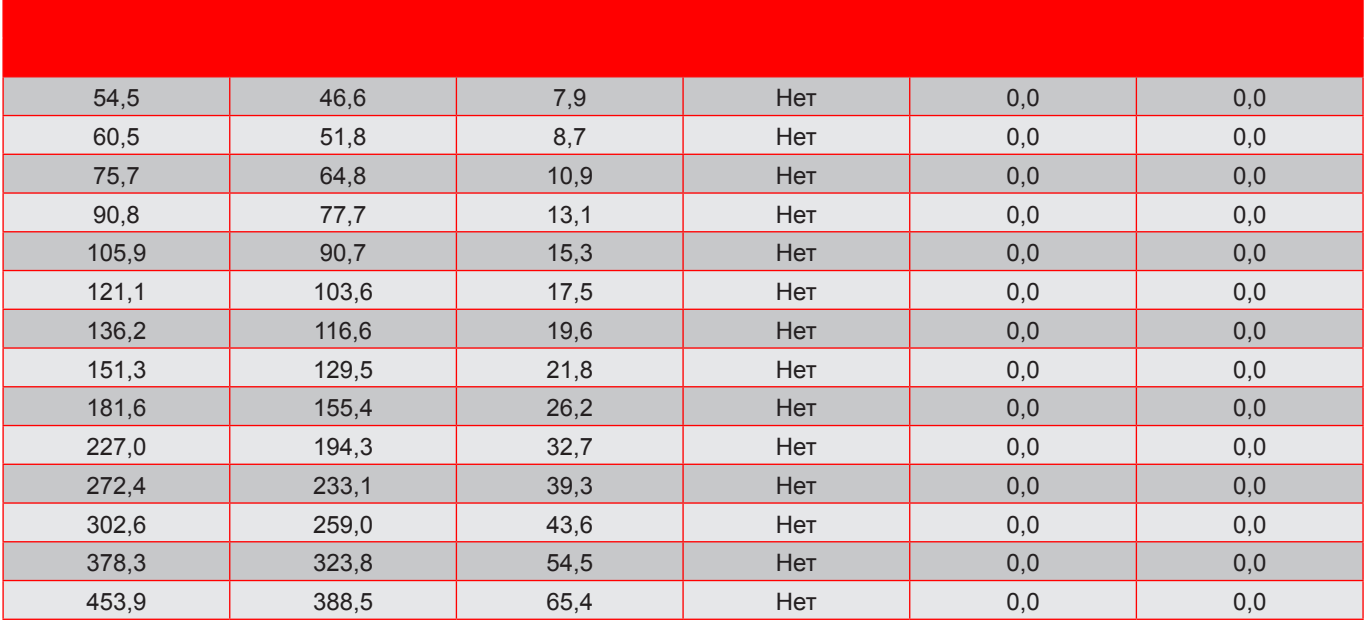

#### Примечание.

- *Значения «Смещения объектива по вертикали» всегда определяются от центра проекционного объектива. Поэтому к каждому значению Смещения объектива по вертикали следует прибавлять расстояние 5,4 см (2,13 дюйма) от основания до центра проекционного объектива.*
	- *Коэффициент Масштаб: 1.6x.*

#### *(WU416\_C16)*

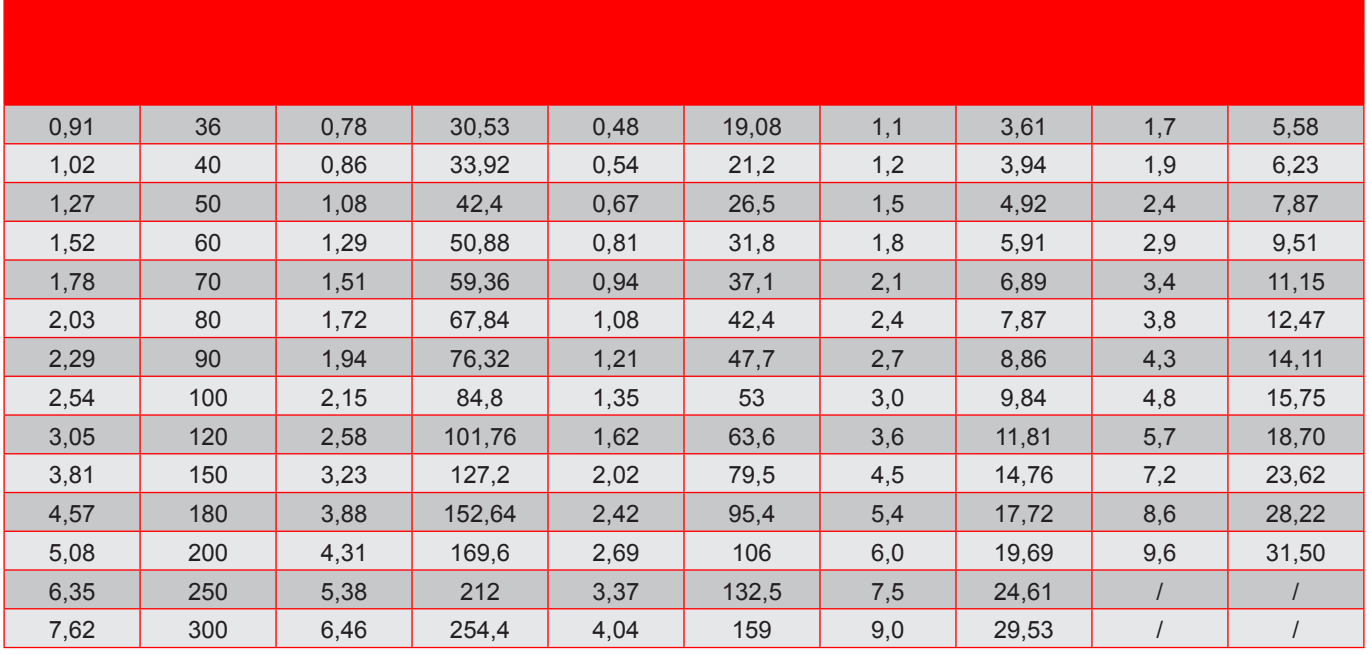

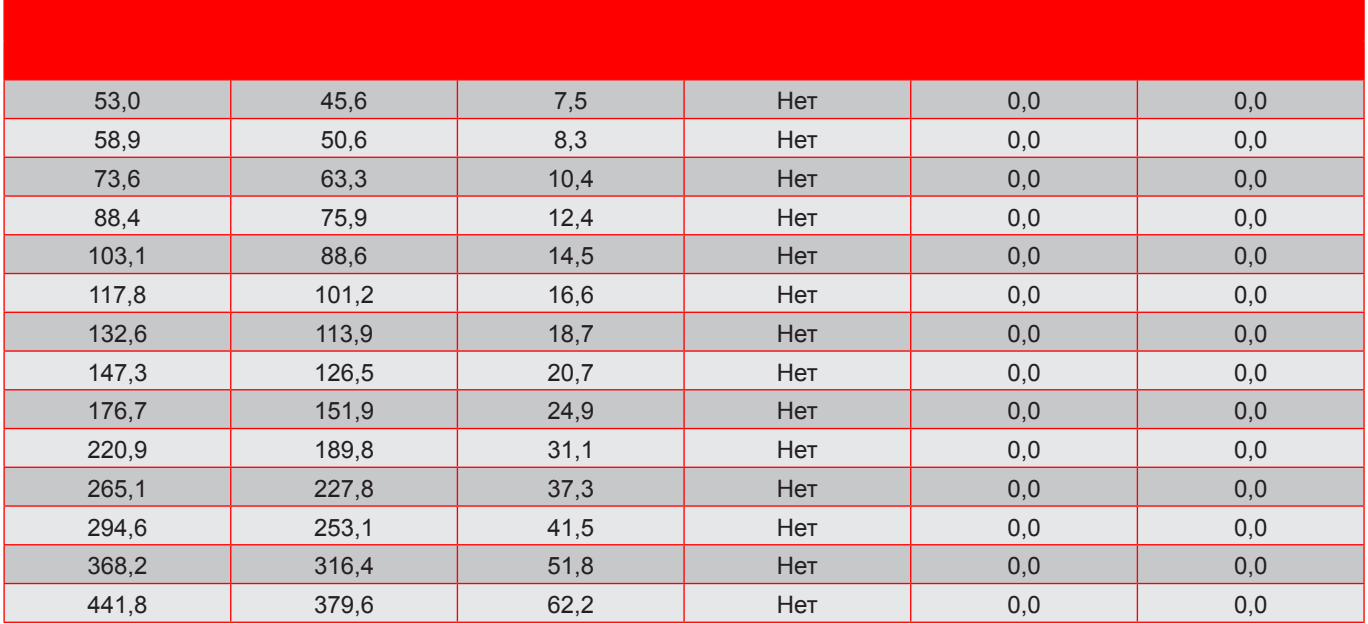

#### Примечание.

- *Значения «Смещения объектива по вертикали» всегда определяются от центра проекционного объектива. Поэтому к каждому значению Смещения объектива по вертикали следует прибавлять расстояние 5,4 см (2,13 дюйма) от основания до центра проекционного объектива.*
- A V 5,4 cm  $\overline{C}$ B  $\sqrt{+}$ V- $\overline{\odot}$ 3  $\circ$
- *Коэффициент Масштаб: 1.6x.*

- 1. Центр проекционного объектива.
- 2. Проекционное изображение при смещении объектива в максимальное положение
- 3. Диапазон смещения по вертикали: 10% V

### Размеры проектора и потолочная установка

- $\overline{1}$ . Используйте потолочное крепление компании Optoma, чтобы избежать повреждений проектора.
- $\overline{2}$ . Если используется крепление стороннего производителя, убедитесь, что винты для крепления проектора отвечают следующим требованиям:
- Тип винта: М4\*3
- Минимальная длина винта: 10 мм

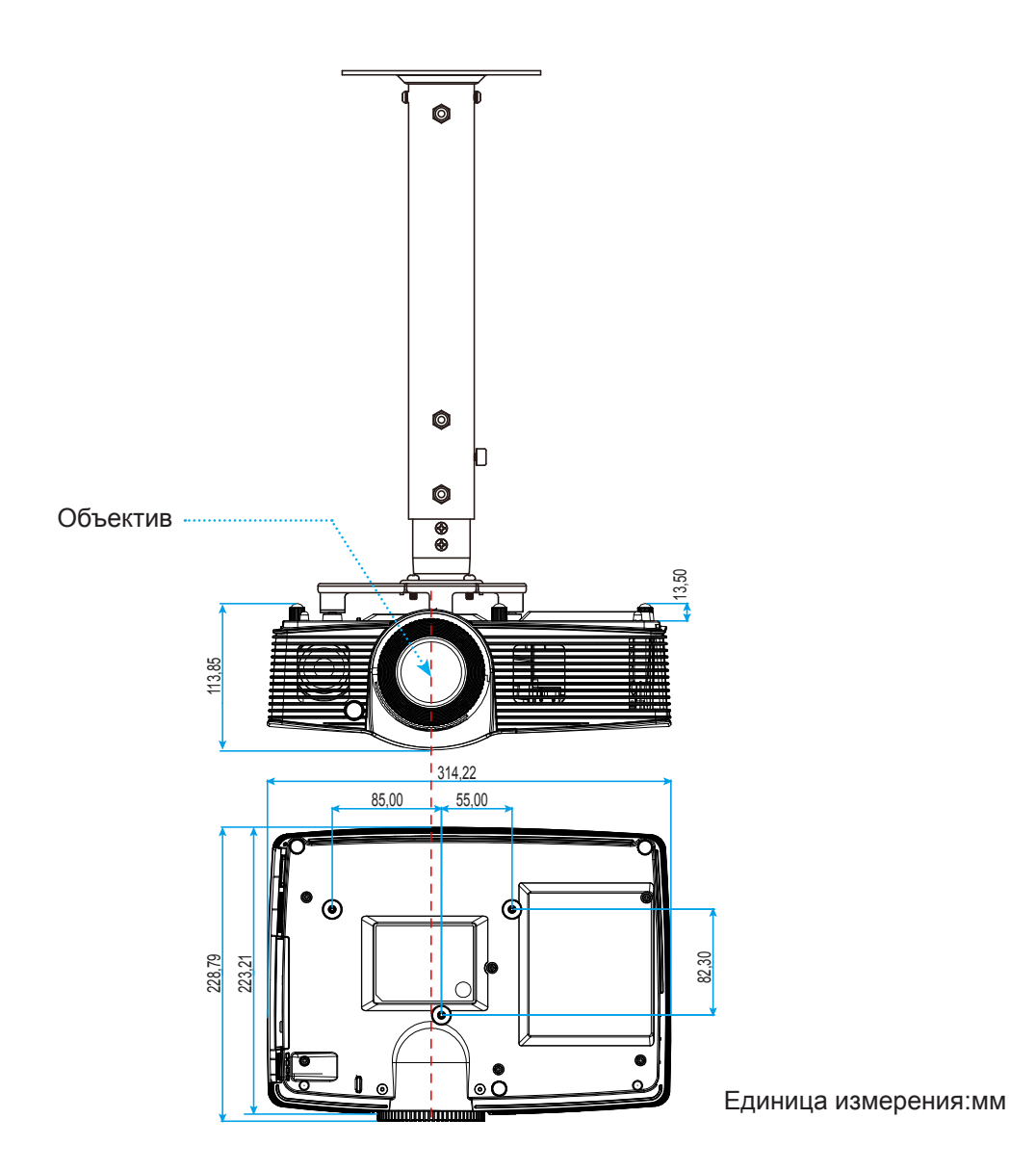

Примечание. Следует учитывать, что гарантия не распространяется на повреждения, вызванные неправильной установкой.

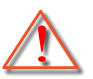

Предупреждение:

- В случае приобретения потолочного крепления стороннего производителя, убедитесь в том, что выбраны винты правильного размера. Размер винтов может меняться в зависимости от толшины монтажной пластины.
- Оставьте зазор не менее 10 см между потолком и нижней частью проектора.
- Избегайте установки проектора около источников тепла.

### **Коды ИК-пульта ДУ**

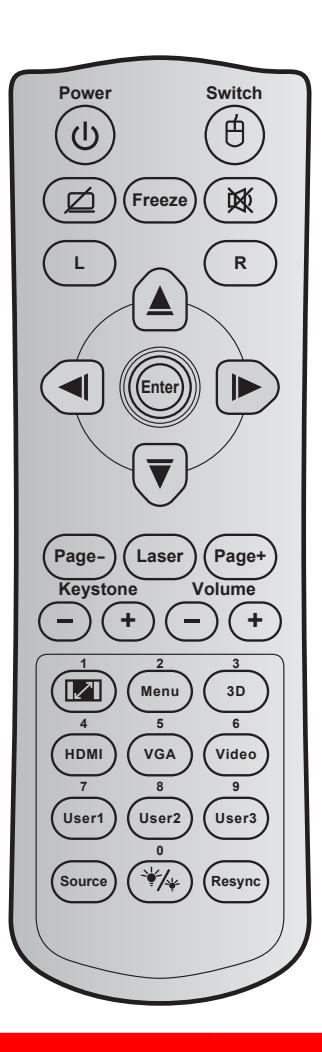

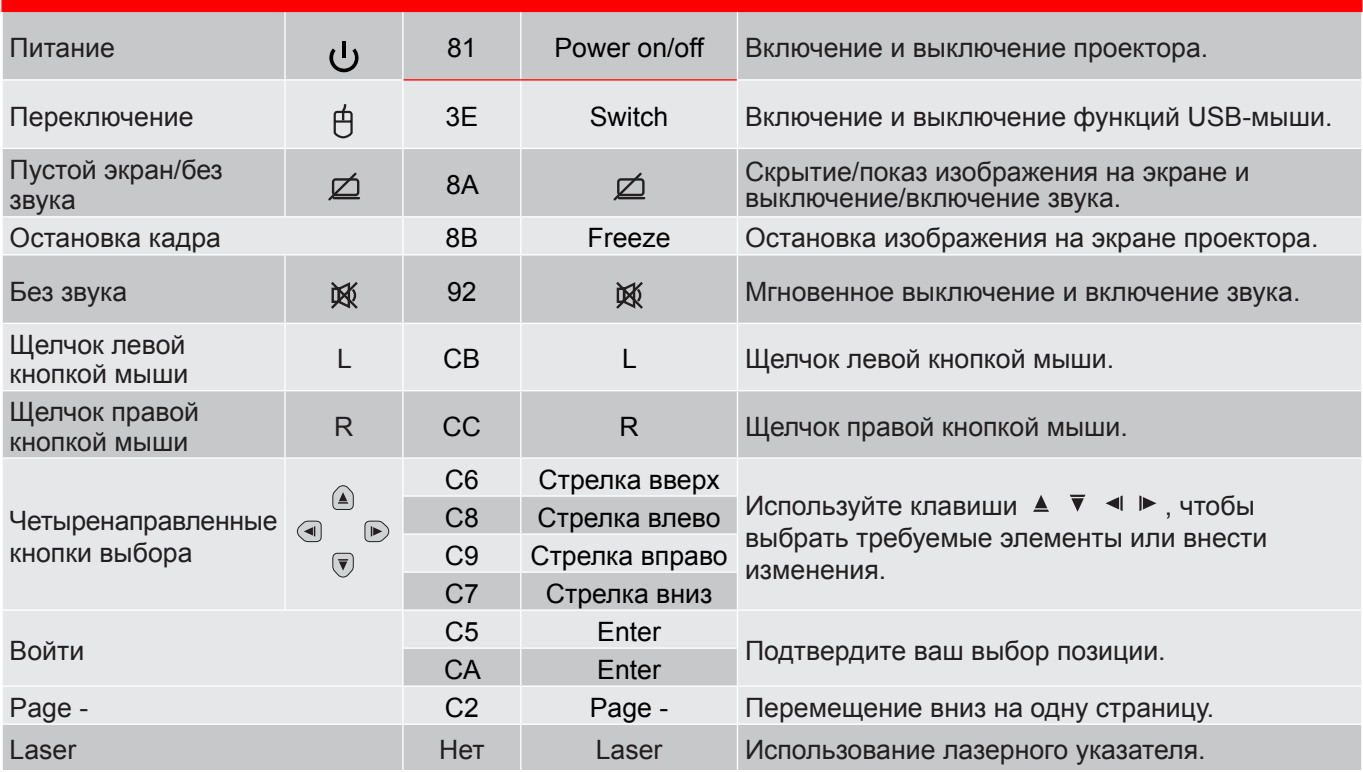

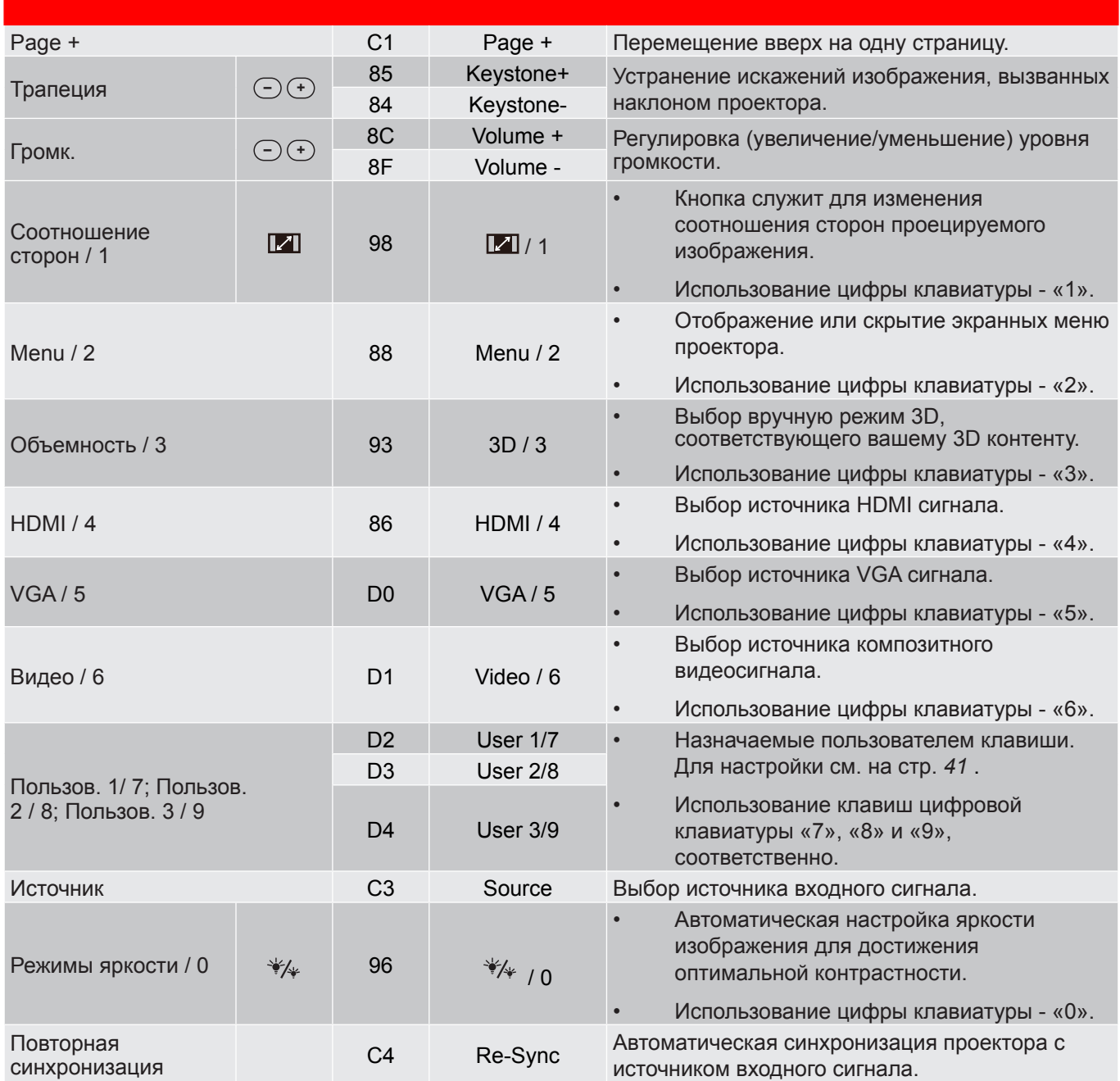

### **Кнопка «Справка"**

Функция справки облегчит настройку и использование проектора. Чтобы открыть меню справки, нажмите на кнопку  $\widehat{u}$  на клавиатуре проектора.

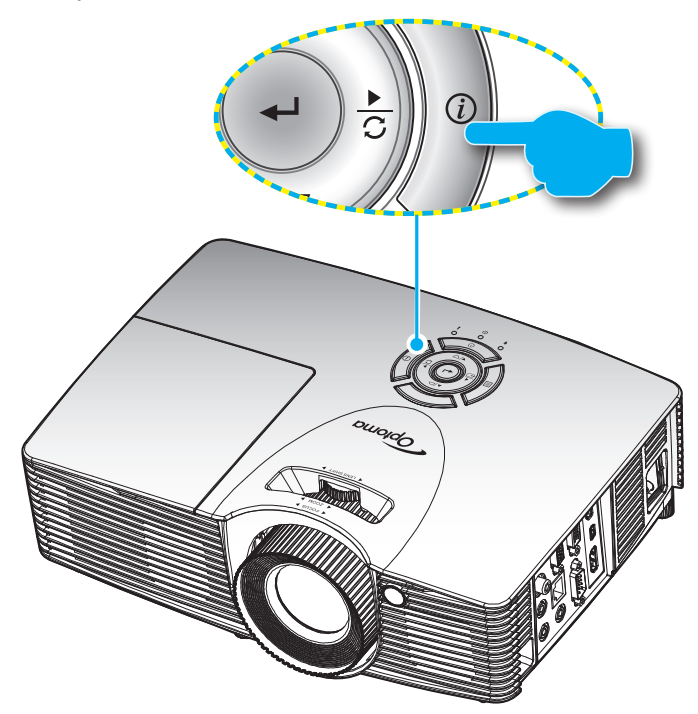

### **Устранение неисправностей**

При возникновении неисправностей устройства ознакомьтесь с приведенной ниже информацией. Если проблему устранить не удалось, следует обратиться к продавцу или в сервисный центр.

#### **Проблеиы с изображениеи**

### *На экране не отображается изображение*

- Убедитесь, что кабель и подключение к электросети выполнено так, как описано в разделе «Установка».
- Убедитесь, что контакты разъемов не согнуты и не сломаны.
- Убедитесь, что лампа проектора надежно установлена. Смотрите раздел «Замена лампы».
- Проверьте, не включена ли функция «Выкл. AV».

### *Изображение расфокусировано*

- Используйте регулятор фокусировки на объективе проектора.
- Убедитесь, что экран проектора находится на нужном расстоянии от проектора. (См. страницы *56-60*).

*Изображение растягивается во время отображения DVD 16:9.*

- При просмотре анаморфотного DVD или DVD формата 16:9 наилучшее качество изображения будет достигнуто в режиме проектора 16: 9 со стороны проектора.
- При просмотре DVD формата LBX необходимо установить формат LBX в экранном меню проектора.
- При просмотре DVD формата 4:3 необходимо установить формат 4:3 в экранном меню проектора.
- Установите формат отображения на DVD-проигрывателе: 16:9 (широкоэкранный) формат изображения.
- *Изображение слишком маленькое или слишком большое.*
	- Отрегулируйте положение регулятора масштаба в верхней части проектора.
	- Переместите проектор ближе или дальше от экрана.
	- Нажмите на кнопку «Menu» на панели управления проектора, перейдите в меню «Дисплей-- >Соотношение сторон». Попробуйте установить разные настройки.
- *Стороны изображения перекошены.*
	- По возможности установите проектор так, чтобы он центрировался на экране и под ним.
	- Для регулировки используйте функцию «Дисплей-->Трапеция» экранного меню.
- *Изображение перевернуто*
	- Выбор пункт «Настр.-->Проекция» в экранном меню и измените направление проецирования.
- *Смазанное двойное изображение*
	- Для устранения размытого двойного 2D-изображения нажмите кнопку «3D» и установите значение «Выкл.».
- *Два изображения, расположенные рядом*
	- Если входной сигнал поступает в формате HDMI 1.3 2D 1080i side-by-side, нажмите кнопку «3D» и установите режим «SBS режим».
- *Изображение не отображается в формате 3D*
	- Убедитесь, что батарея 3D-очков не разряжена.
	- Убедитесь, что 3D-очки включены.
	- Если входной сигнал поступает в формате HDMI 1.3 2D (1080i side-by-side half), нажмите на кнопку «3D» и установите режим «SBS режим».

#### **Другие проблеиы**

*Проектор перестает реагировать на все команды*

- По возможности, выключите проектор, затем отсоедините кабель питания и подождите, по крайней мере, 20 секунд перед повторным включением питания.
- *Лампа перегорает или издает щелчки*
	- Когда истекает срок действия лампы, она перегорает и издает громкий звук, похожий на лопание. В этом случае проектор не включится, пока модуль лампы не будет заменен. Чтобы заменить лампу, следуйте указаниям в разделе «Замена лампы» на страницах *53-54*.

#### **Проблеиы с пультои дистанционного управления**

 *Если пульт дистанционного управления не работает*

- Убедитесь, что пульт ДУ действует под углом ±15° по горизонтали и под углом ±10° по вертикали от ИК-приемников на проекторе.
- Проверьте, нет ли между пультом дистанционного управления и проектором препятствий. Подойдите к проектору на расстояние не более 7 м (23 фута).
- Проверьте правильность установки батарей.
- Замените батареи, если срок их службы истек.

### **Предупреждающий индикатор**

Если загораются или мигают предупреждающие индикаторы (см. ниже), проектор автоматически отключается:

- Индикатор «Лампа» загорается красный цветом, а индикатор «Вкл./Ожидание» мигает желтым цветом.
- Индикатор «Температура» загорается красный цветом, а индикатор «Вкл./Ожидание» мигает желтым цветом. Это указывает на перегрев проектора. В нормальных условиях проектор можно снова включить.
- Индикатор «Температура» загорается красный цветом, а индикатор «Вкл./Ожидание» мигает желтым цветом.

Выньте сетевой шнур из проектора, выждите 30 секунд и повторите попытку. Если предупреждающий индикатор загорается или начинает мигать снова, обратитесь за помощью в ближайший сервисный центр.

#### **Расшифровка показаний светодиодов**

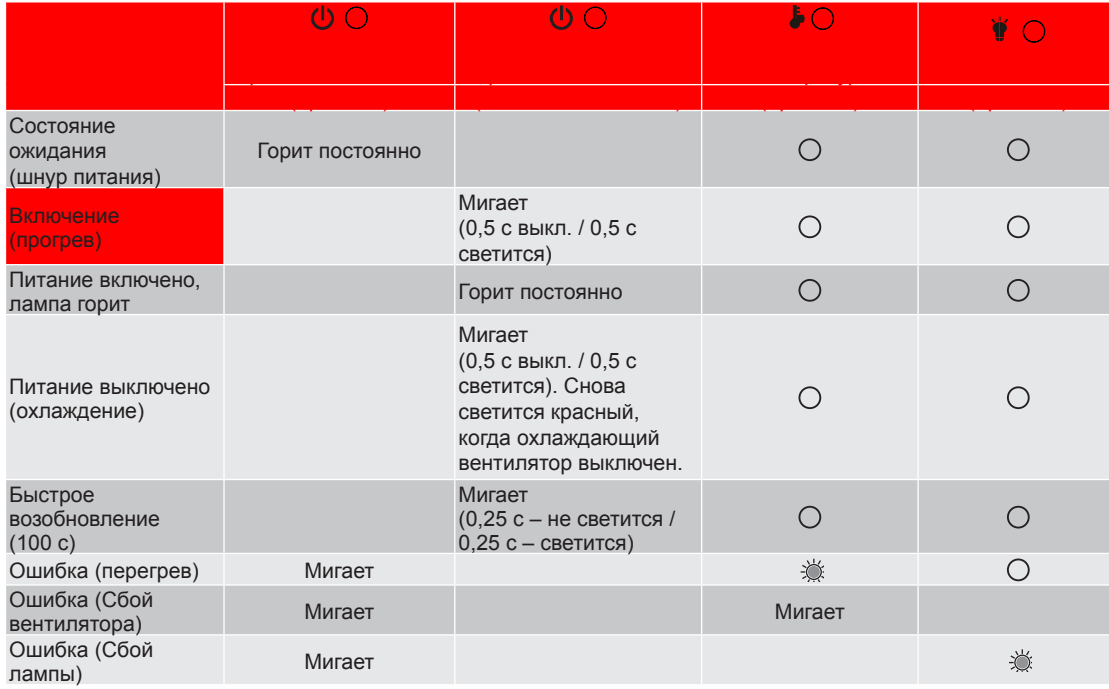

#### Питание выключено:

![](_page_65_Figure_17.jpeg)

• Предупреждение о замене лампы:

![](_page_66_Picture_2.jpeg)

• Предупреждение о температуре:

![](_page_66_Picture_4.jpeg)

Предупреждение о неисправности вентилятора:

![](_page_66_Picture_6.jpeg)

• Режим не поддерживается:

![](_page_66_Picture_8.jpeg)

Предупреждение о выключении питания:

![](_page_66_Picture_10.jpeg)

• Сигнал защитного таймера:

![](_page_66_Picture_12.jpeg)

### **Техниееские характеристики**

![](_page_67_Picture_188.jpeg)

![](_page_68_Picture_89.jpeg)

![](_page_68_Picture_90.jpeg)

Примечание. Все технические характеристики подлежат изменению без уведомления.

### **Офисы Optoma**

Для обслуживания или поддержки обращайтесь в ближайший офис.

#### **США**

**178 Laurelview Ct. Communist CC 888-289-6786**<br>
Fremont, CA 94538, USA **Fremont**, CA 94538, USA Fremont, CA 94538, USA<br>www.optomausa.com

#### **Канада**

3178 Laurelview Ct. 888-289-6786 Fremont, CA 94538, USA 510-897-8601

### **Латинская Аиерика**

3178 Laurelview Ct. **(888-289-6786**<br>Fremont, CA 94538, USA **(8)** 510-897-8601 Fremont, CA 94538, USA

#### **Европа**

42 Caxton Way, The Watford Business Park Watford, Hertfordshire, WD18 8QZ, UK (1) +44 (0) 1923 691 800 www.optoma.eu - Fight +44 (0) 1923 691 888 Сервисный центр, тел.: +44 (0)1923 691865  $\mathbb{R}^3$ service@tsc-europe.com

## **Benelux BV**<br>Randstad 22-123

Randstad 22-123<br>1316 BW Almere (1) 1316 820 0252<br> $\frac{1}{2}$  +31 (0) 36 548 9052 The Netherlands www.optoma.nl

#### **Франция**

![](_page_69_Picture_329.jpeg)

#### **Испания**

C/ Josй Hierro, 36 Of. 1С (1+34 91 499 06 06 28522 Rivas VaciaMadrid, +34 91 670 08 32 Испания

**Германия**<br>Wiesenstrasse 21 W Germany **info@optoma.de** 

#### **Скандинавия**

Lerpeveien 25 3040 Drammen Norway

PO.BOX 9515 3038 Drammen Norway

#### **Корея**

WOOMI TECH.CO.,LTD. **(** +82+2+34430004 4F, Minu Bldg.33-14, Kangnam-Ku, F +82+2+34430005 Seoul,135-815, KOREA korea.optoma.com

services@optoma.com

www.optomausa.com services@optoma.com

www.optomausa.com services@optoma.com

#### **Япония**

東京都足立区綾瀬3-25-18<br>株式会社オーエス コンタクトセンター:0120-380-495 www.os-worldwide.com

#### **Тайвань**

12F., No.213, Sec. 3, Beixin Rd., (1+886-2-8911-8600)<br>Xindian Dist., New Taipei City 231, [5] +886-2-8911-6550 Xindian Dist., New Taipei City 231, Taiwan, R.O.C. services@optoma.com.tw www.optoma.com.tw asia.optoma.com

### **Гонконг**

Unit A, 27/F Dragon Centre, 79 Wing Hong Street, **(1)** +852-2396-8968 Cheung Sha Wan,  $\sqrt{2}$  +852-2370-1222 Kowloon, Hong Kong www.optoma.com.hk

#### **Китай**

5F, No. 1205, Kaixuan Rd., **(** $\left( \right)$  +86-21-62947376

**& info@os-worldwide.com** 

Changning District  $\begin{array}{|c|c|c|}\n\hline\n\text{a} & +86-21-62947375\n\end{array}$ Shanghai, 200052, China www.optoma.com.cn

![](_page_69_Picture_40.jpeg)

 $\boxed{1}$  +31 (0) 36 548 9052

 $($  +49 (0) 211 506 6670 D40549 Düsseldorf, **the CHACK of the CHACK of the CHACK**  $\mathbb{F}_{2}$  +49 (0) 211 506 66799

![](_page_69_Picture_330.jpeg)

### www.optoma.com